# 使用手冊

32PFT5501 40PFT5501 49PFT5501

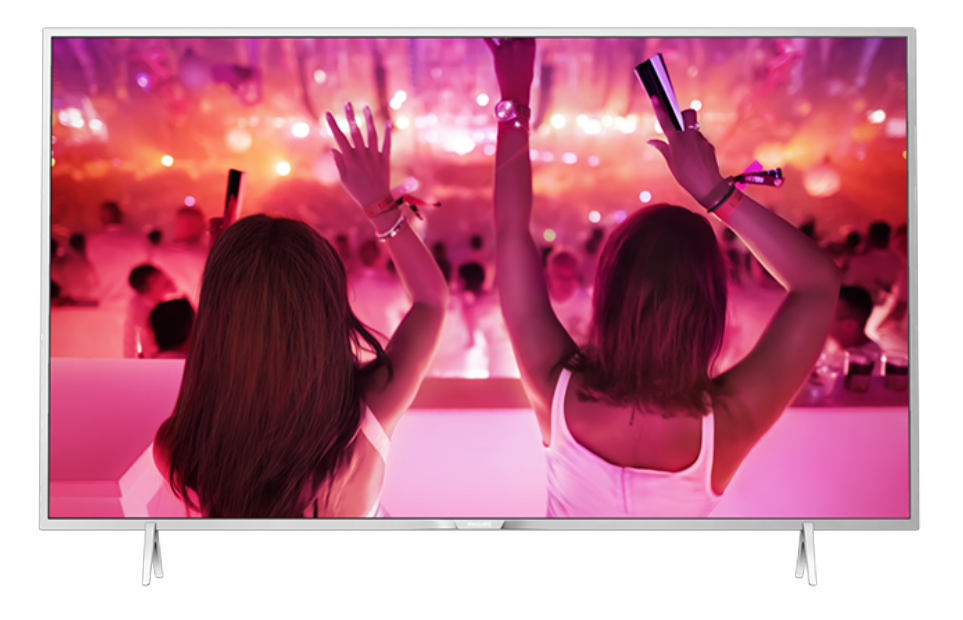

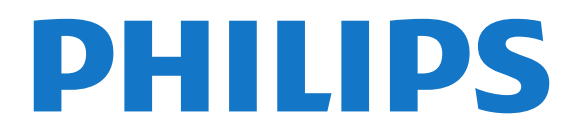

目錄

[1 電視導覽](#page-3-0)  *[4](#page-3-0)* [1.1 飛利浦 Android TV](#page-3-1) *[4](#page-3-1)* [1.2 使用應用程式](#page-3-2) *[4](#page-3-2)* [1.3 玩遊戲](#page-3-3) *[4](#page-3-3)* [1.4 電影和錯過的節目](#page-3-4) *[4](#page-3-4)* [1.5 暫停電視播放與錄影](#page-3-5) *[4](#page-3-5)* [1.6 智慧型手機和平板電腦](#page-3-6) *[4](#page-3-6)* [1.7 社群網路](#page-4-0) *[5](#page-4-0)* [1.8 藍牙連線](#page-4-1) *[5](#page-4-1)* [2 安裝](#page-5-0)  *[6](#page-5-0)* [2.1 閱讀安全指示](#page-5-1) *[6](#page-5-1)* [2.2 電視底座和壁面架設](#page-5-2) *[6](#page-5-2)* [2.3 擺放位置提示](#page-5-3) *[6](#page-5-3)* [2.4 電源線](#page-5-4) *[6](#page-5-4)* [2.5 天線電纜](#page-5-5) *[6](#page-5-5)* [3 連接您的 Android TV](#page-7-0)  *[8](#page-7-0)* [3.1 網路和網際網路](#page-7-1) *[8](#page-7-1)* [3.2 Google 帳戶](#page-9-0)*[10](#page-9-0)* [3.3 飛利浦應用程式集](#page-9-1)*[10](#page-9-1)* [4 連接裝置](#page-11-0) *[12](#page-11-0)* [4.1 關於各種連接](#page-11-1)*[12](#page-11-1)* [4.2 CAM 搭配智慧卡 - CI+](#page-13-0)*[14](#page-13-0)* [4.3 接收器 - 機上盒](#page-14-0)*[15](#page-14-0)* [4.4 家庭劇院 - HTS](#page-14-1)*[15](#page-14-1)* [4.5 智慧型手機和平板電腦](#page-16-0)*[17](#page-16-0)* [4.6 藍光光碟播放器](#page-16-1)*[17](#page-16-1)* [4.7 DVD 播放機](#page-16-2)*[17](#page-16-2)* [4.8 藍牙 - 揚聲器與遊戲控制器](#page-16-3)*[17](#page-16-3)* [4.9 耳機](#page-17-0)*[18](#page-17-0)* [4.10 遊戲機](#page-17-1)*[18](#page-17-1)* [4.11 遊戲控制器](#page-18-0)*[19](#page-18-0)* [4.12 USB 外接式硬碟](#page-18-1)*[19](#page-18-1)* [4.13 USB 鍵盤](#page-19-0)*[20](#page-19-0)* [4.14 USB 隨身碟](#page-20-0)*[21](#page-20-0)* [4.15 相機](#page-20-1)*[21](#page-20-1)* [4.16 攝影機](#page-20-2)*[21](#page-20-2)* [4.17 電腦](#page-20-3)*[21](#page-20-3)* [5 開啟和關閉](#page-22-0) *[23](#page-22-0)* [5.1 開啟或待機](#page-22-1)*[23](#page-22-1)* [5.2 電視上的按鍵](#page-22-2)*[23](#page-22-2)* [5.3 睡眠定時器](#page-22-3)*[23](#page-22-3)* [5.4 關閉定時器](#page-22-4)*[23](#page-22-4)* [6 遙控器](#page-23-0) *[24](#page-23-0)* [6.1 按鍵簡介](#page-23-1)*[24](#page-23-1)* [6.2 IR 感應器](#page-24-0)*[25](#page-24-0)* [6.3 電池](#page-24-1)*[25](#page-24-1)* [6.4 清潔](#page-24-2)*[25](#page-24-2)* [7 頻道](#page-25-0) *[26](#page-25-0)* [7.1 安裝頻道](#page-25-1)*[26](#page-25-1)* [7.2 頻道清單](#page-25-2)*[26](#page-25-2)* [7.3 觀賞頻道](#page-25-3)*[26](#page-25-3)* [7.4 設定為喜愛的頻道](#page-28-0)*[29](#page-28-0)* [7.5 圖文 / 圖文電視](#page-29-0)*[30](#page-29-0)*

[7.6 互動式電視](#page-30-0)*[31](#page-30-0)* [8 電視指南](#page-31-0) *[32](#page-31-0)* [8.1 必要準備](#page-31-1)*[32](#page-31-1)* [8.2 電視指南數據](#page-31-2)*[32](#page-31-2)* [8.3 使用電視指南](#page-31-3)*[32](#page-31-3)* [9 錄影與暫停電視播放](#page-33-0) *[34](#page-33-0)* [9.1 錄影](#page-33-1)*[34](#page-33-1)* [9.2 暫停電視 \(播放\)](#page-34-0)*[35](#page-34-0)* [10 首選](#page-35-0) *[36](#page-35-0)* [10.1 關於首選](#page-35-1)*[36](#page-35-1)* [10.2 即時推薦](#page-35-2)*[36](#page-35-2)* [10.3 TV on Demand](#page-35-3)*[36](#page-35-3)* [10.4 隨選視訊](#page-35-4)*[36](#page-35-4)* [11 主選單](#page-37-0) *[38](#page-37-0)* [11.1 關於主選單](#page-37-1)*[38](#page-37-1)* [11.2 開啟主選單](#page-37-2)*[38](#page-37-2)* [11.3 搜尋及語音搜尋](#page-37-3)*[38](#page-37-3)* [11.4 受限設定檔](#page-37-4)*[38](#page-37-4)* [12 電視選單](#page-38-0) *[39](#page-38-0)* [12.1 關於電視選單](#page-38-1)*[39](#page-38-1)* [12.2 開啟電視選單](#page-38-2)*[39](#page-38-2)* [13 Netflix](#page-39-0) *[40](#page-39-0)* [14 輸入源](#page-40-0) *[41](#page-40-0)* [14.1 電視輸入源選項](#page-40-1)*[41](#page-40-1)* [14.2 裝置名稱及類型](#page-40-2)*[41](#page-40-2)* [14.3 遊戲或電腦](#page-40-3)*[41](#page-40-3)* [14.4 重新掃描已連接的裝置](#page-40-4)*[41](#page-40-4)* [15 應用程式](#page-41-0) *[42](#page-41-0)* [15.1 關於應用程式](#page-41-1)*[42](#page-41-1)* [15.2 Google Play](#page-41-2)*[42](#page-41-2)* [15.3 應用程式庫](#page-42-0)*[43](#page-42-0)* [15.4 開始或停止應用程式](#page-42-1)*[43](#page-42-1)* [15.5 鎖定應用程式](#page-42-2)*[43](#page-42-2)* [15.6 管理應用程式](#page-43-0)*[44](#page-43-0)* [15.7 儲存](#page-44-0)*[45](#page-44-0)* [16 遊戲](#page-45-0) *[46](#page-45-0)* [16.1 必要準備](#page-45-1)*[46](#page-45-1)* [16.2 遊戲控制器](#page-45-2)*[46](#page-45-2)* [16.3 玩遊戲](#page-45-3)*[46](#page-45-3)* [16.4 理想遊戲設定](#page-45-4)*[46](#page-45-4)* [17 網際網路](#page-46-0) *[47](#page-46-0)* [17.1 啟動網際網路](#page-46-1)*[47](#page-46-1)* [17.2 網際網路選項](#page-46-2)*[47](#page-46-2)* [18 影片、相片和音樂](#page-47-0) *[48](#page-47-0)* [18.1 來自 USB 連接裝置](#page-47-1)*[48](#page-47-1)* [18.2 來自電腦或 NAS](#page-47-2)*[48](#page-47-2)* [18.3 來自雲端儲存服務](#page-47-3)*[48](#page-47-3)* [18.4 播放您的影片/視訊](#page-47-4)*[48](#page-47-4)* [18.5 觀看您的相片](#page-47-5)*[48](#page-47-5)* [18.6 播放您的音樂](#page-48-0)*[49](#page-48-0)*

[19 智慧型手機和平板電腦](#page-49-0) *[50](#page-49-0)* [19.1 Philips TV Remote App](#page-49-1)*[50](#page-49-1)* [19.2 Google Cast](#page-49-2)*[50](#page-49-2)* [19.3 AirPlay](#page-49-3)*[50](#page-49-3)* [19.4 MHL](#page-49-4)*[50](#page-49-4)* [20 Multi View](#page-50-0) *[51](#page-50-0)* [20.1 關於 Multi View](#page-50-1)*[51](#page-50-1)* [20.2 圖文和電視](#page-50-2)*[51](#page-50-2)* [20.3 Nettv 與電視](#page-50-3)*[51](#page-50-3)* [20.4 HDMI 和電視](#page-50-4)*[51](#page-50-4)* [21 設定](#page-51-0) *[52](#page-51-0)* [21.1 畫面](#page-51-1)*[52](#page-51-1)* [21.2 聲音](#page-54-0)*[55](#page-54-0)* [21.3 環保/節能設定](#page-56-0)*[57](#page-56-0)* [21.4 一般設定](#page-56-1)*[57](#page-56-1)* [21.5 時鐘, 地區及語言](#page-58-0)*[59](#page-58-0)* [21.6 通用存取](#page-60-0)*[61](#page-60-0)* [22 無線及網路](#page-63-0) *[64](#page-63-0)* [22.1 網路](#page-63-1)*[64](#page-63-1)* [22.2 藍牙](#page-63-2)*[64](#page-63-2)* [23 Android 設定](#page-64-0) *[65](#page-64-0)* [24 安裝頻道](#page-65-0) *[66](#page-65-0)* [24.1 安裝天線頻道/有線頻道](#page-65-1)*[66](#page-65-1)* [25 軟體](#page-68-0) *[69](#page-68-0)* [25.1 更新軟體](#page-68-1)*[69](#page-68-1)* [25.2 軟體版本](#page-68-2)*[69](#page-68-2)* [25.3 開放原始碼軟體](#page-68-3)*[69](#page-68-3)* [25.4 公告](#page-68-4)*[69](#page-68-4)* [26 規格](#page-69-0) *[70](#page-69-0)* [26.1 環境保護](#page-69-1)*[70](#page-69-1)* [26.2 電源](#page-69-2)*[70](#page-69-2)* [26.3 作業系統](#page-69-3)*[70](#page-69-3)* [26.4 接收](#page-70-0)*[71](#page-70-0)* [26.5 顯示器類型](#page-70-1)*[71](#page-70-1)* [26.6 顯示器輸入解析度](#page-70-2)*[71](#page-70-2)* [26.7 尺寸和重量](#page-70-3)*[71](#page-70-3)* [26.8 連接](#page-70-4)*[71](#page-70-4)* [26.9 聲音](#page-70-5)*[71](#page-70-5)* [26.10 多媒體](#page-70-6)*[71](#page-70-6)* [27 協助說明與支援](#page-72-0) *[73](#page-72-0)* [27.1 註冊您的電視](#page-72-1)*[73](#page-72-1)* [27.2 使用協助說明](#page-72-2)*[73](#page-72-2)* [27.3 疑難排解](#page-72-3)*[73](#page-72-3)* [27.4 線上協助說明](#page-73-0)*[74](#page-73-0)* [27.5 支援及維修](#page-74-0)*[75](#page-74-0)* [28 安全與照護](#page-75-0) *[76](#page-75-0)* [28.1 安全性](#page-75-1)*[76](#page-75-1)* [28.2 螢幕照護](#page-75-2)*[76](#page-75-2)* [29 使用條款](#page-77-0) *[78](#page-77-0)* [29.1 使用條款 - 電視](#page-77-1)*[78](#page-77-1)* [29.2 使用條款 - Smart TV](#page-77-2)*[78](#page-77-2)* [29.3 使用條款 - 飛利浦應用程式集](#page-77-3)*[78](#page-77-3)* [30 版權](#page-78-0) *[79](#page-78-0)* [30.1 MHL](#page-78-1)*[79](#page-78-1)*

[30.2 HDMI](#page-78-2)*[79](#page-78-2)* [30.3 Dolby Digital Plus](#page-78-3)*[79](#page-78-3)* [30.4 DTS Premium Sound ™](#page-78-4)*[79](#page-78-4)* [30.5 DTS 2.0+Digital Out ™](#page-78-5)*[79](#page-78-5)* [30.6 Microsoft](#page-78-6)*[79](#page-78-6)* [30.7 Wi-Fi Alliance](#page-78-7)*[79](#page-78-7)* [30.8 Kensington](#page-79-0)*[80](#page-79-0)* [30.9 其他商標](#page-79-1)*[80](#page-79-1)*

[索引](#page-80-0) *[81](#page-80-0)*

# 電視導覽

<span id="page-3-0"></span>1

# <span id="page-3-1"></span>1.1 飛利浦 Android TV

這是飛利浦 Android TV™。

Android TV 能從 Google Play、YouTube 以及您喜愛的應 用程式提供數以千計的電影、節目和遊戲。\* 個人化推薦功能讓您少花時間找節目、多花時間看好戲。 再加上內建 Google Cast,您還能將 Chrombook 或其他 Android

<span id="page-3-4"></span>裝置上的電影、節目和相片投放到電視上進行播放。\*\*

只要在智慧型手機或平板電腦上安裝 Philips TV Remote App

,便可在彈指之間觀賞電視頻道。把相片傳送到大型電視 螢幕上,或是在廚房使用平板電腦收看您喜愛的烹飪節目 。從這一刻起,電視就成為您家中的行動成員。

將電視與家用網路和網際網路連接。

\* 電視必須連接至網際網路。某些內容供應商可能會要求 您付費訂閱。

\*\* 投放功能僅針對特定服務最佳化。其他內容的串流品質 可能有所不同。支援的作業系統與裝置:Android 2.3 及以上、iOS® 7 及以上、Windows® 7 及以上、Mac OS® 10.7 及以上、Chrome OS (第 38 版或以上)。

<span id="page-3-5"></span>Google、Android、Google Play 和其他標誌為 Google Inc 的商標。Android 機器人係根據 Google 創作及分享的作品所重製或修改而成,並依照 Creative Commons 3.0 Attribution License 所述條款之規範使用。

<http://creativecommons.org/licenses/by/3.0/legalcode>

# <span id="page-3-2"></span>1.2 使用應用程式

為了讓您有個好的開始,這款電視上已預先安裝了一些實 用的應用程式。

應用程式頁面會顯示電視上已安裝的應用程式集。與智慧 型手機或平板電腦上的應用程式相同,電視上的應用程式 為您提供特定功能,讓您享受多采多姿的電視體驗,像是 電視遊戲或天氣預報等應用程式。或者可以啟動網路瀏覽 器應用程式,例如 Google Chrome 來瀏覽網路。

<span id="page-3-6"></span><span id="page-3-3"></span>如需詳細資訊,請在協助說明 中按下彩色鍵 — 關鍵字並搜尋應用程式。 1.3

# 玩遊戲

您可以將這部電視當做玩遊戲 的大螢幕。大到足以容納兩個畫面。

您可以連接到遊戲機玩遊戲,也可以在已安裝的應用程式 上玩遊戲,或是直接上網玩線上遊戲。您可以針對遊戲在 電視上設定理想的設定,讓遊戲時的反應動作更快速、更 靈敏。若您使用分割畫面與多個玩家一起玩游戲,還可以 設定電視將每個畫面同時以全屏顯示。每位玩家都可以專 注於自己的遊戲畫面。

1.4

# 電影和錯過的節目

想看出租影片,您不必踏出大門半步。

開啟隨選視訊

即可將最新的電影直接串流至您的電視。開啟影片/視訊商 店應用程式,建立您的個人帳戶,選擇一部電影後再按播 放。

隨選視訊功能僅適用於特定國家。

如需詳細資訊,請在協助說明 中按下彩色鍵 – 關鍵字並搜尋隨選視訊。

1.5

# 暫停電視播放與錄影

若是連接 USB

外接式硬碟

,您可以暫停和錄影由數位電視頻道所播放的節目。

無論是要接聽緊急電話,或是在觀賞體育競賽時稍作休息 ,您都可以暫停電視並且將廣播節目儲存至 USB 外接式硬碟。這麼一來您稍後可再繼續觀賞。 連接 USB 外接式硬碟之後,您也可以將數位廣播節目錄 影下來。您可以一邊觀賞節目一邊錄影,也可以針對即將 播放的節目安排預約錄影。

如需詳細資訊,請在協助說明 中按下彩色鍵 ━ 關鍵字並搜尋暫停電視 (播放) 或錄影。

#### 1.6

# 智慧型手機和平板電腦

全新的 Philips TV Remote App 是您新的電視良伴。

只要在智慧型手機或平板電腦上安裝電視遙控應用程式 您便能掌握身邊的媒體。傳送相片、音樂或影片到大電視 螢幕上,或是在平板電腦或手機上即時觀賞任何電視頻道 。開啟電視指南並預約明天的錄影。您家中的電視便會完 成這項工作。透過電視遙控應用程式,您可以控制各項設 定。例如只是想要降低電視音量。

現在馬上從您喜愛的應用程式商店下載 Philips TV Remote App。

#### 完全免費。

Philips TV Remote App 提供適用於 iOS 和 Android 系統的版本。

# <span id="page-4-0"></span>1.7

# 社群網路

您不需要到電腦上查看朋友傳來的訊息。

在這部電視的螢幕上 就可以讀取您在社群網路 中的訊息。只要坐在沙發上就可以回傳訊息。

如需詳細資訊,請在協助說明 中按下彩色鍵 – 關鍵字並搜尋應用程式。

<span id="page-4-1"></span>1.8

# 藍牙連線

您的電視內建藍牙技術。

您可以連線至其他無線揚聲器或無線耳機。不必再煩惱接 線,只要將裝置與電視配對就可以了。

5

如需詳細資訊,請在協助說明 中按下彩色鍵 關鍵字並搜尋藍牙或無線揚聲器。

# <span id="page-5-0"></span> $\overline{2}$ 安裝

## <span id="page-5-1"></span>2.1

# 閱讀安全指示

使用電視之前請先閱讀安全指示。

如要閱讀指示,請在協助說明 中按下彩色鍵 — 關鍵字並搜尋安全指示。

#### <span id="page-5-2"></span>2.2

# 電視底座和壁面架設

## <span id="page-5-4"></span>電視底座

架設電視底座的指示可參考電視隨附的《快速入門指南》 。若指南遺失,可從 [www.philips.com](http://www.philips.com) 下載。

利用電視的產品型號來搜尋快速入門指南並下載。

## 壁面架設

您的電視也可以使用與 VESA 標準相容的壁掛架 (須另購)。

購買壁掛架時請使用下列 VESA 代碼:..

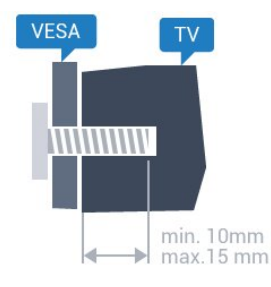

• 32PFx5501 VESA MIS-F 100x100, M4 • 40PFx5501 VESA MIS-F 200x200, M4 • 49PFx5501 VESA MIS-F 400x200, M6

<span id="page-5-5"></span>準備工作

首先,將電視背面的 4 顆塑膠螺帽從螺紋套管中取出。 請務必將把電視架設到 VESA 標準相容支架上的金屬螺絲旋入電視螺紋套管內約 10 公釐深的位置。

#### 注意

<span id="page-5-3"></span>以壁掛方式架設電視需要特殊技巧,必須只由合格人員進 行架設。依據電視的重量,壁掛電視必須符合相關安全標 準。在裝設電視前另請閱讀安全預防措施。 TP Vision Europe B.V. 對於架設不當或是任何造成意外或 受傷的架設情況不承擔任何責任。

# 2.3 擺放位置提示

- 電視的擺放位置應避免光線直接照射到螢幕上。
- 電視的擺放位置應距離牆面 15 公分以上。
- 電視的最佳觀賞距離是螢幕對角線的 3 倍。當坐著的時

候,您的眼睛應該與螢幕中央同一水平高度。

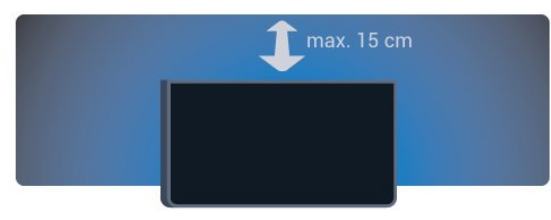

# 2.4

# 電源線

- 將電源線插入電視背面的 POWER 接頭。
- 電源線務必牢牢地插入接頭中。
- 牆面插座的插頭必須隨時可供插拔。
- •當您拔除電源線時,請從插頭拉起,切莫拉扯纜線。

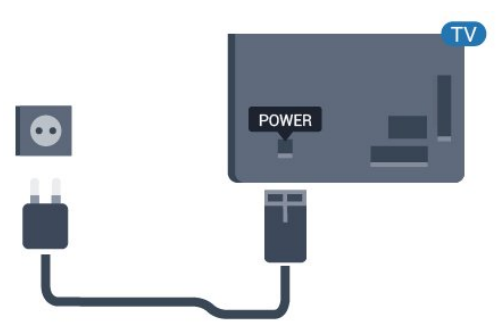

儘管這部電視在待機時耗電極少,若是長時間不使用電視 ,仍應拔除電源線以節省能源。

如需詳細資訊,請在協助說明

- 中按下彩色鍵 關鍵字並搜尋開啟電源
- ,瞭解更多有關開啟或關閉電視的資訊。

#### 2.5

# 天線電纜

將天線牢牢插入至電視背面的天線插座中。

您可以連接自己的天線,或是連接至天線分配系統的天線 訊號。使用 IEC 同軸 75 Ohm RF 天線接頭。

這個天線接頭適用於 DVB-T 和 DVB-C 輸入訊號。

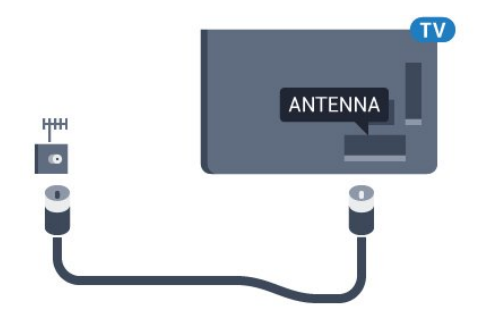

# 連接您的 Android TV

#### <span id="page-7-1"></span>3.1

<span id="page-7-0"></span>3

# 網路和網際網路

## 家用網路

若想盡情享受飛利浦 Android TV 的功能,您的電視必須連線至網際網路。

請將電視連接至擁有高速網際網路連線的家用網路。您可 以透過無線或有線方式把電視連接至網路路由器。

# 連接至網路

無線網路連線

#### 必要準備

若要以無線方式將電視連線至網際網路,您需要可連線到 網際網路的 Wi-Fi 路由器。

#### 使用高速 (寬頻) 連線連接至網際網路。

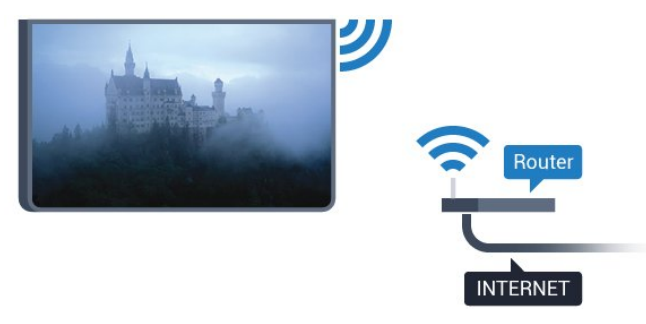

#### 建立連線

無線

若要建立無線連線…

- 1 請按下 ☆ . 接著選擇所有設定再按 OK。
- 2 選擇無線及網路並按下 > (右) 進入選單。
- **3** 選擇有線網路或 Wi-Fi > 連接至網路,並按下 OK。
- **4** 選擇無線,並按下 OK。
- **5**

**-**  在已搜尋到的網路清單中,選擇您的無線網路。若因為網 路名稱隱藏 (您關閉了路由器的 SSID 廣播)

使得網路未出現在清單

中,請選擇新增新的網路來自行輸入網路名稱。

- **6** 依照路由器的類型,輸入您的加密密鑰 WEP、WPA 或 WPA2。若您之前曾經輸入這個網路的加密密鑰,可以 選擇 OK 以立刻連線。
- **7** 連線成功時會顯示一則訊息。

#### WPS

若您的路由器有 WPS,您可以直接連線至路由器而不必 掃描網路。若您的無線網路中有裝置使用 WEP 安全加密系統,您便無法使用 WPS。

- 1 請按下 ☆ , 接著選擇所有設定再按 OK。
- 2 選擇無線及網路並按下 > (右) 進入選單。
- **3** 選擇有線網路或 Wi-Fi > 連接至網路,並按下 OK。
- **4** 選擇 WPS,然後按下 OK。
- **5** 到路由器那邊按下 WPS 按鈕,然後在 2
- 分鐘之內回到電視所在位置。
- **6** 選擇連接以進行連線。
- **7** 連線成功時會顯示一則訊息。

#### 附 PIN (個人識別號碼) 的 WPS

若您路由器具有附 PIN (個人識別號碼) 的 WPS, 您可以 直接連線至路由器而不必掃描網路。若您的無線網路中有 裝置使用 WEP 安全加密系統,您便無法使用 WPS。

- 1 請按下 ☆ . 接著選擇所有設定再按 OK。 2 - 選擇無線及網路並按下 > (右) 進入選單。 **3 -** 選擇有線網路或 Wi-Fi > 連接至網路,並按下 OK。 **4 -** 選擇附 PIN (個人識別號碼) 的 WPS,並按下 OK。 5 - 將螢幕上顯示的 8 碼 PIN (個人識別號碼) 寫下來,在 電腦上的路由器軟體中輸入該號碼。查閱路由器手冊,瞭 解如何在路由器軟體中輸入 PIN (個人識別號碼)。 **6 -** 選擇連接以進行連線。
- **7** 連線成功時會顯示一則訊息。

#### 問題

•

無線網路未找到或訊號不佳

• 微波爐、DECT 電話或周遭的其他 Wi-Fi 802.11b/g/n 裝置均可能干擾無線網路。

請確認您網路的防火牆允許您存取這台電視的無線連線。 •

如果家中無線網路無法正常運作,請嘗試有線網路安裝。 網際網路無法運作

- 如果可以順利連接至路由器, 請檢查網際網路與路由器 間的連線。
- 電腦和網際網路間的連線緩慢

• 請參閱無線路由器的使用手冊,取得室內範圍、傳輸速 度和其他會影響收訊品質因素的相關資訊。

• 使用高速 (寬頻) 連線連接至路由器。

#### DHCP

• 若無法連線,請檢查路由器的 DHCP

(動態主機配置協定) 設定。DHCP 必須開啟。

#### 有線網路連線

8

#### 必要準備

若要將電視連線至網際網路,您需要可連線至網際網路的 網路路由器。使用高速 (寬頻) 連線連接至網際網路。

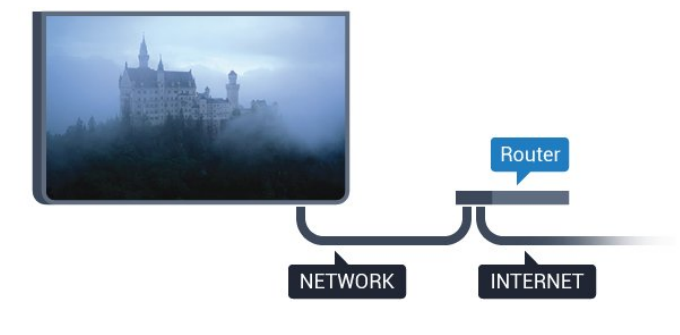

#### 建立連線

若要建立有線連線…

- **1** 使用網路線 (乙太網路纜線\*\*) 將路由器連接至電視。
- **2** 請確定路由器的電源已開啟。
- 3 請按下 ☆ . 接著選擇所有設定再按 OK。
- 4 選擇無線及網路並按下 > (右) 進入選單。
- **5** 選擇有線網路或 Wi-Fi > 連接至網路,並按下 OK。
- **6** 選擇有線,並按下 OK。電視會不斷搜尋網路連線。
- **7** 連線成功時會顯示一則訊息。

若無法連線,請檢查路由器的 DHCP 設定。DHCP 必須開啟。

\*\*為遵守 EMC 法規,請使用屏蔽式 FTP Cat.5E 乙太網路纜線。

### 網路設定

#### 檢視網路設定

 您在這裡可查看目前所有的網路設定,包括 IP 和 MAC 位址、訊號強度、速度、加密方式等等。

若要查看目前的網路設定…

- 1 請按下 ☆ . 接著選擇所有設定再按 OK。
- 2 選擇無線及網路並按下 > (右) 進入選單。
- **3** 選擇 有線網路或 Wi-Fi > 查看網路設定,並按下 OK。
- **4** 如有需要請重複按下 (左) 來關閉選單。

#### 網路設定

若您是進階使用者,並且想要使用靜態 IP 位址來安裝網路,請在電視上設定靜態 IP。

若要在電視上設定靜態 IP…

- 1 請按下 ※ . 接著選擇所有設定再按 OK。
- 2 選擇無線及網路並按下 > (右) 進入選單。
- **3** 選擇有線網路或 Wi-Fi > 網路設定,並按下 OK。
- **4** 選擇靜態 IP 並按下 OK 來啟用靜態 IP 設定。
- **5** 選擇靜態 IP 設定,然後設定連線。
- **6** 您可以設定 IP 位址、子網路遮罩、閘道器、DNS1 或

DNS2 的號碼。

**7 -** 如有需要請重複按下 (左) 來關閉選單。

用 Wi-Fi 開啟電源 (WoWLAN)

若電視進入待機模式,您可以用智慧型手機或平板電腦開 啟電視電源。不過必須先開啟用 Wi-Fi 開啟電源 (WoWLAN) 這項設定。

若要開啟 WoWLAN…

- 1 請按下 ☆ , 接著選擇所有設定再按 OK。
- 2 選擇無線及網路並按下 > (右) 進入選單。
- **3** 選擇有線網路或 Wi-Fi > 用 Wi-Fi 開啟電源
- (WoWLAN),並按下 OK。
- **4** 選擇開,並按下 OK。
- **5** 如有需要請重複按下 (左) 來關閉選單。

#### 開啟 Wi-Fi 連線

您可以開啟或關閉電視的 Wi-Fi 連線。

若要開啟 Wi-Fi…

- 1 請按下 ☆ . 接著選擇所有設定再按 OK。
- **2** 選擇無線及網路並按下 (右) 進入選單。
- **3** 選擇有線網路或 Wi-Fi > Wi-Fi 開/關,並按下 OK。
- **4** 選擇開,並按下 OK。
- **5** 如有需要請重複按下 (左) 來關閉選單。

#### Digital Media Renderer - DMR

如果無法在電視上播放媒體檔案,請確認是否已開啟 Digitial Media Renderer。按照出廠預設值,DMR 已開啟。

若要開啟 DMR…

1 - 請按下 ☆ . 接著選擇所有設定再按 OK。 **2 -** 選擇無線及網路並按下 (右) 進入選單。 **3 -** 選擇有線網路或 Wi-Fi > Digital Media Renderer - DMR, 並按下 OK。 **4 -** 選擇開,並按下 OK。 **5 -** 如有需要請重複按下 (左) 來關閉選單。

#### Wi-Fi Smart Screen

若要在智慧型手機或平板電腦上使用 Philips TV Remote App 來觀賞數位電視頻道,您必須開啟 Wi-Fi Smart Screen。有些已加密的頻道可能無法在行動裝置上觀賞。

若要開啟 Wi-Fi Smart Screen…

- 1 請按下 ☆ . 接著選擇所有設定再按 OK。
- **2** 選擇無線及網路並按下 (右) 進入選單。
- **3** 選擇有線網路或 Wi-Fi > Wi-Fi Smart
- Screen,並按下 OK。
- **4** 選擇開,並按下 OK。
- **5** 如有需要請重複按下 (左) 來關閉選單。

#### 電視網路名稱

若家用網路中有超過一部電視,您可以為電視指定唯一的 名稱。

若要變更電視名稱…

- 1 請按下 ☆ . 接著選擇所有設定再按 OK。
- **2** 選擇無線及網路並按下 (右) 進入選單。
- **3** 選擇有線網路或 Wi-Fi > 電視網路名稱,並按下 OK。
- **4** 使用螢幕鍵盤或是遙控器鍵盤 (若有提供) 輸入名稱。
- **5 選擇 √ 確認變更。**
- **6** 如有需要請重複按下 (左) 來關閉選單。

清除網際網路的記憶體

您可以透過清除網際網路的記憶體 ,清除儲存在電視上的所有網際網路檔案和登入資訊,如 密碼、Cookie 和歷史紀錄。

若要清除網際網路的記憶體…

- 1 請按下 ☆ . 接著選擇所有設定再按 OK。
- 2 選擇無線及網路並按下 > (右) 進入選單。
- **3** 選擇有線網路或
- Wi-Fi > 清除網際網路的記憶體,並按下 OK。
- **4** 選擇 OK 加以確認。
- **5** 如有需要請重複按下 (左) 來關閉選單。

## 檔案分享

<span id="page-9-1"></span>電視可以連線至無線網路中的其他裝置,例如電腦或智慧 型手機。您可以使用安裝了 Microsoft Windows 或 Apple OS X 的電腦。

您可以在這部電視上開啟儲存在電腦上的相片、音樂和影 片。

# <span id="page-9-0"></span>3.2 Google 帳戶

# 登入

若想盡情享受飛利浦 Android TV 的功能, 您可以使用 Google 帳戶登入 Google。

登入後,不管是手機、平板電腦,還是電視,都能用來玩 您喜愛的遊戲。同時,您還可以在電視主畫面看到推薦的 影片與音樂,並存取 YouTube、Google Play 和其他應用程式。

登入

使用您既有的 Google 帳戶在電視上登入 Google。Google 帳戶包含一組電子郵件地址和一組密碼。若您尚無 Google 帳戶,請在電腦或平板電腦上建立帳戶 (accounts.google.com)。若要玩 Google Play 的遊戲,您還需要建立 Google+ 個人資料。若您在電視首 次安裝時並未登入,之後仍然隨時可以登入。

若要在電視完裝完畢之後登入…

1 - 請按下 ※ . 接著選擇所有設定再按 OK。 **2 -** 選擇 Android 設定並按下 OK。 **3 -** 按下 (下) 並選擇個人化設定 > 新增帳號, 再按下 OK。 **4 -** 在登入按下 OK。 **5 -**  使用遙控器鍵盤輸入您的電子郵件地址,再按下鍵盤右方 的小型 OK 鍵。

**6 -** 輸入您的密碼,接著一樣按下小型 OK 鍵即可登入。 **7 -** 如有需要請重複按下 (左) 來關閉選單。

若要使用其他 Google 帳戶登入,請先登出後再改用其他帳戶登入。

# Android 設定

您可以設定或檢視數項有關 Android 的設定或資訊。您可 以查看電視上安裝的應用程式及其各自需要的儲存空間清 單。您可以設定語音搜尋要使用的語言。您可以設定螢幕 鍵盤或允許應用程式使用您的位置資訊。探索其他 Android 設定。如需有關這些設定的詳細資訊,可前往 [www.support.google.com/androidtv](http://www.support.google.com/androidtv) 查閱。

若要開啟這些設定…

- 1 請按下 ☆ . 接著選擇所有設定再按 OK。
- **2** 選擇 Android 設定,並按下 OK。
- **3** 探索其他 Android 設定。
- **4** 如有需要請重複按下 BACK 來關閉選單。

# 3.3

# 飛利浦應用程式集

## 飛利浦應用程式

把電視連線至網際網路,即可享有飛利浦精選應用程式。 這些應用程式全 部都是針對電視所設計。 飛利浦應用程式集 提供了各式各樣的應用程式。在某些國家/地區,您可以安 裝當地影片商店的應用程式,或當地電視台的應用程式。 後者亦可能提供電視節目補播服務。 「飛利浦應用程式集」精選的應用程式會因國家或地區而

異。

某些「應用程式集」已經預先安裝在電視上。若要從「應 用程式集」安裝其他應用程式,您必須先同意「使用條款 」。您可以依據個人偏好設定「隱私設定」。

## 使用條款

若要安裝並使用「飛利浦應用程式集」中的應用程式,您 必須先同意「使用條款」。若您在電視首次安裝時並未同 意這些條款,之後仍然隨時可以決定同意。同意「使用條 款」後,部分應用程式即立即可以使用,您也可以瀏覽「 飛利浦應用程式集」以安裝其他應用程式。

若要在電視安裝之後同意「使用條款」…

1 - 按下 △ HOME 並選擇飛利浦系列 > 應用程式集,再按下 OK 以開啟「應用程式集」。 **2 -** 您可以選擇使用條款,然後按下 OK 閱讀內容。 **3 -** 選擇接受,並按下 OK。此接受動作無法取消。 **4 - 按下 ←BACK 關閉選單。** 

## 隱私設定

您可以為「飛利浦應用程式集」中的應用程式指定部分隱 私設定。

• 您可以允許將技術性統計資料傳送至飛利浦。

- 您可以允許個人化設定建議。
- 您可以允許 Cookie。
- 您可以針對分級為 18

禁的應用程式開啟「兒童限制觀看設定」。

若要設定「飛利浦應用程式集」的隱私設定…

1 - 按下 △ HOME 並選擇飛利浦系列 > 應用程式集,再按下 OK 以開啟「應用程式集」。 **2 -** 您可以選擇隱私權政策,然後按下 OK 閱讀內容。 **3 -** 選擇接受,並按下 OK。此接受動作無法取消。 **4 -** 按下 BACK 關閉選單。

# 連接裝置

<span id="page-11-1"></span>4.1

<span id="page-11-0"></span> $\overline{A}$ 

# 關於各種連接

# 連接指南

將裝置與電視連接時,請務必選擇可用之最高品質的連接 方式。同時,使用良好的纜線以確保書面與聲音能正常傳 輸。

連接裝置時,電視會辨識裝置的類型,並為每一個裝置設 定正確的類型名稱。如有需要,您可以更改類型名稱。若 裝置已設定為正確的類型名稱,當您在「輸入源」選單中 切換成此裝置時,電視會自動切換至理想的電視設定。

若您需要瞭解如何讓電視連接多個裝置,請參閱飛利浦電 視的連接指南。該指南提供如何連接以及應使用哪些纜線 的相關資訊。

請瀏覽 www.connectivityguide.philips.com

## 天線連接埠

若您有機上盒 (數位接收器) 或是錄影機,請連接天線電纜 ,讓天線訊號先通過機上盒及 (或) 錄影機再輸入電視。如 此一來,天線與機上盒便能將可能接收的額外頻道傳送至 錄影機進行錄影。

# HDMI 連接埠

#### HDMI 品質

HDMI 連線擁有最佳的畫面和聲音品質。一條 HDMI 纜線結合視訊和音訊訊號。使用 HDMI 纜線傳輸電視訊號。

要傳輸最佳的訊號品質,請使用高速 HDMI 纜線,而且纜線長度不應超過 5 公尺。

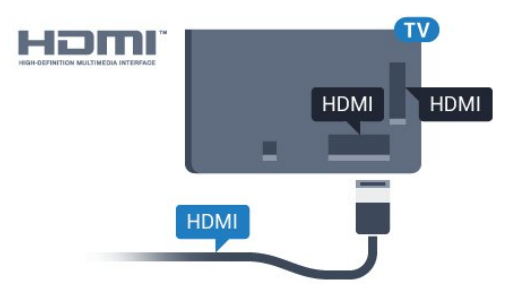

#### 防複製保護

HDMI 纜線支援 HDCP (高頻寬數位內容保護)。HDCP 是一種防複製保護訊號,可避免從 DVD

光碟或藍光光碟複製內容,也稱為 DRM (數位版權管理)。

#### HDMI ARC

電視上所有的 HDMI 連接器都具有 HDMI ARC (音訊回傳通道) 功能。

如果裝置 (通常是家庭劇院 (HTS)) 也擁有 HDMI ARC 連接器,請與這部電視上任一 HDMI 連接器進行連接。有了 HDMI ARC 連接器,您不需要額外 連接音訊線,便能將電視畫面的聲音傳送到 HTS。HDMI ARC 連接器會結合兩邊的訊號。

您可以使用這部電視上任何 HDMI 連接器來連接 HTS,但是一次只能有 1 個裝置/連接器用於 ARC 功能。

#### HDMI MHL

HDMI MHL 功能可讓您將 Android 智慧手機上的畫面傳送到電視螢幕上。

這台電視上的 HDMI 4 連接器已整合 MHL 2.0 (行動高畫質連結技術)。

有線連接的方式可享受絕佳的穩定度和頻寬、低延遲、不 受無線干擾,而且音質重現效果優異。除此之外,MHL 接 頭還能幫您的手機或平板電腦充電。雖有連接,電視待機 時行動裝置並不會充電。

請主動瞭解您行動裝置適用的被動式 MHL 纜線。尤其是一端可與電視連接 HDMI 接頭連接的型號, 因為您的智慧手機或平板電腦必須連接到這個接頭。

MHL、Mobile High-Definition Link 與 MHL 標誌為 MHL, LLC. 的商標或註冊商標。

#### HDMI CEC - EasyLink

#### EasyLink

HDMI 連線擁有最佳的畫面和聲音品質。一條 HDMI 纜線結合視訊和音訊訊號。使用 HDMI 纜線傳輸高畫質 (HD) 電視訊號。要傳輸最佳的訊號品質,請使用高速 HDMI 纜線,而且纜線長度不應超過 5 公尺。

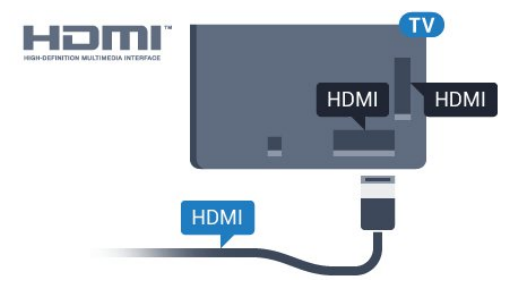

#### EasyLink HDMI CEC

若您的裝置有連接 HDMI 而且具備 EasyLink 功能,您可 以使用電視遙控器來操作裝置。電視和所連接裝置上必須 已開啟 EasyLink HDMI CEC 功能。

EasyLink 功能讓您可以利用電視遙控器來操作已連接的裝 置。EasyLink 使用 HDMI CEC (消費電子控制) 與已連接的裝置進行通訊。裝置必須支援 HDMI CEC,而且必須連接至 HDMI 連接器。

#### EasyLink 設定

這部電視根據預設會開啟 EasyLink。請確認已連接的 EasyLink 裝置上所有 HDMI CEC 設定皆正確。EasyLink 可能無法搭配其他品牌的裝置使用。

#### 其他品牌的 HDMI CEC 功能

HDMI CEC 功能在不同品牌的裝置上使用不同的名稱。例 如:Anynet、Aquos Link、Bravia Theatre Sync、Kuro Link、Simplink 和 Viera Link。不是全部品牌都能與 EasyLink 完全相容。

上述例子提及的 HDMI CEC 品牌名稱皆為其各別擁有者所有。

#### 操作裝置

若要操作已連接至 HDMI 的裝置並設定 EasyLink,請從電 視連接清

單中選擇該裝置或

是裝置的活動。按下 = SOURCES, 選擇已連接至 HDMI 連接器的裝置,並按下 OK。

#### 選擇

裝置之後

電視遙控器便能 控制該裝置。不過, △ HOME 和 + OPTIONS 及某些其他電視按鍵的功能並不會傳送至裝置。

若電視遙控器上沒有您需要的按鍵,您可以在「選項」選 單中選擇按鍵。

按下 OPTIONS 並在選單列中選擇控制鍵

。在螢幕上選擇您需要的裝置按鍵,然後按下 OK。 有些非常特殊的裝置按鍵可能無法在「控制鍵」選單中使 用。

只有支援 EasyLink

遙控器功能的裝置會對電視遙控器有所反應。

#### 開啟或關閉 EasyLink

您可以開啟或關閉 EasyLink。這部電視根據預設會開啟 EasyLink 設定。

若要完全關閉 EasyLink…

1 - 請按下 ※ , 接著選擇所有設定再按 OK。

- 2 選擇一般設定並按下 > (右) 進入選單。
- **3**

- 選擇 EasyLink,按下 **>** (右) 並選擇下一步的 EasyLink。 **4 -** 選擇關。

**5 -** 如有需要請重複按下 (左) 來關閉選單。

#### EasyLink 遙控器

若您要裝置進行通訊,但不想用電視遙控器進行操作,您 可以單獨關閉 EasyLink 遙控器。

若要開啟或關閉 EasyLink 遙控器…

1 - 請按下 ※ , 接著選擇所有設定再按 OK。

- **2** 選擇一般設定並按下 (右) 進入選單。
- **3** 選擇 EasyLink > EasyLink 遙控器,並按下 OK。
- **4** 選擇開或關,再按下 OK。
- **5** 如有需要請重複按下 (左) 來關閉選單。

#### DVI 轉 HDMI

若您持有的裝置只有 DVI 連接器,您可以使用 DVI 轉 HDMI 配接器,將裝置連接至任何一個 HDMI 連接器。

若您的裝置只有 DVI 連接器,請使用 DVI 轉 HDMI 配接器。在電視背面,使用其中一個 HDMI 連接器並加接音訊左/右纜線 (mini-jack 3.5 公釐插孔) 到 Audio In 以傳送聲音。

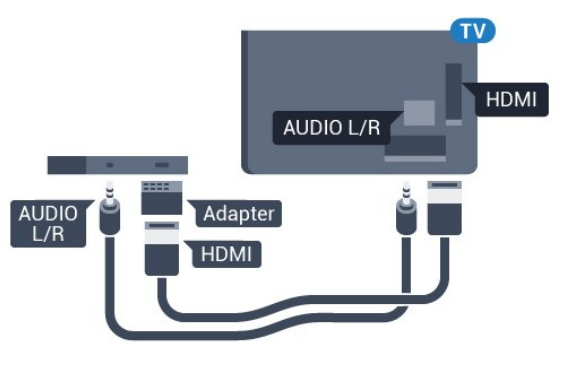

#### 防複製保護

DVI 和 HDMI 纜線支援 HDCP (高頻寬數位內容保護)。HDCP 是一種防複製保護訊號,可避免從 DVD 光碟或藍光光碟複製內容,也稱為 DRM (數位版權管理)。

# Y Pb Pr - 色差

「Y Pb Pr - 色差視訊」是提供高品質的連接方式。

YPbPr 連接適用於高畫質 (HD) 電視訊號。在 Y、Pb 和 Pr 訊號旁邊再加上左、右音訊訊號來接收聲音。

YPbPr (綠、藍、紅) 連接器應依照色彩與纜線接頭連接。 若您的裝置也能發出聲音,請使用音訊左/右繫狀 (cinch) 纜線。

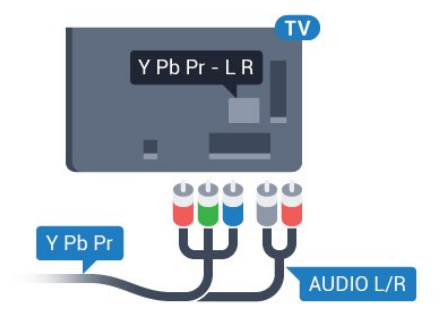

## **Scart**

SCART 是提供良好品質的連接方式。

SCART 連接適用於 CVBS 和 RGB 視訊訊號,但是不適用於高畫質 (HD) 電視訊號。SCART 連接結合視訊和音訊訊號。SCART 連接也支援 NTSC 播放。

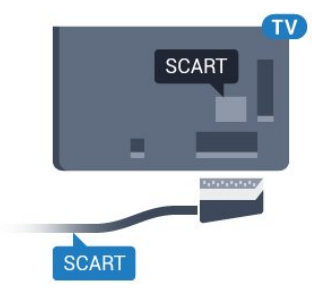

# 音訊輸出 - 光纖

「音訊輸出 - 光纖」是提供高品質音效的連接方式。

這個光纖連接裝置可輸出 5.1 個聲道。如果您的裝置 (通常是家庭劇院 (HTS)) 沒有 HDMI ARC 連接器,您可以使用這個連接裝置與 HTS 上的「音訊輸入 - 光纖」連接。「音訊輸出 - 光纖」連接會從電視傳送聲音至 HTS。

您可以設定音訊輸出訊號的類型,來搭配家庭劇院的音訊 功能使用。 如需詳細資訊,請在協助說明

中按下彩色鍵 ━ 關鍵字並搜尋音訊輸出設定。

若是聲音與畫面上的視訊無法搭配,您可以調整影音同步 。

如需詳細資訊,請在協助說明 中按下彩色鍵 — 關鍵字並搜尋影音同步。

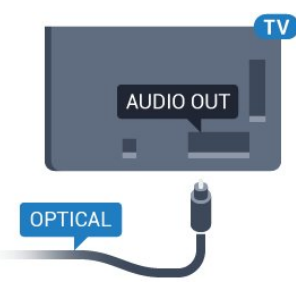

<span id="page-13-0"></span>4.2

CAM 搭配智慧卡 - CI+

## $Cl +$

這部電視備有 CI+ 條件接收模組。

有了 CI+,您便可觀賞另外收費的 HD 節目,例如由您所 在地區的數位電視業者提供的電影和體育節目。電視業者 會將這些節目加密,使用預付 CI+ 模組便可以將節目解密。 當您訂閱數位電視業者的收費節目時, 他們會提供 CI+ 模組 (條件接收模組 - CAM) 並隨附智慧卡。這些節目受到高度的防複製保護。

請聯絡數位電視業者瞭解有關合約條款與條件的詳細資訊 。

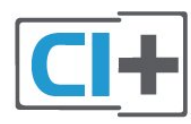

## 智慧卡

當您訂閱數位電視業者的收費節目時, 他們會提供 CI+ 模組 (條件接收模組 - CAM) 並隨附智慧卡。

將智慧卡插入 CAM 模組。請參閱業者提供的說明書。

若要將 CAM 插入電視…

**1 -** 在 CAM

上尋找正確的插入方式。插入方式錯誤可能損壞 CAM 和電視。

**2 -** 面向電視背面時,讓 CAM 的正面朝向您,輕輕將 CAM 插入 COMMON INTERFACE 插槽中。 **3 -** 將 CAM 盡量往深處推入,讓它永遠留在插槽中。

當您開啟電視時, CAM 需要幾分鐘才能啟動。若已插入 CAM 且已支付訂閱費用 (有多種不同的訂閱方式),您可以觀賞 CAM 智慧卡支援的加密頻道。

那是您的電視專用的 CAM 和智慧卡。若取出 CAM,您將再也無法觀賞 CAM 支援的加密頻道。

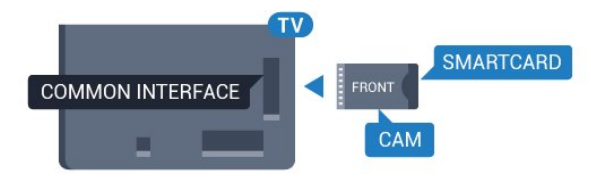

## 密碼與 PIN (個人識別號碼)

有些 CAM 會要求您輸入 PIN (個人識別號碼) 才能觀賞它的頻道。當您設定 CAM 的 PIN (個人識別號碼),建議您使用與鎖定電視相同的密碼。

若要設定 CAM 的 PIN (個人識別號碼)…

**1 -** 按下 SOURCES。

#### **2 -** 選擇使用 CAM 時的頻道類型。

**3 -** 按下 OPTIONS 並選擇 Common Interface。 **4 -** 選擇 CAM 的電視業者。下列畫面由電視業者提供。請 依照螢幕上的指示尋找 PIN (個人識別號碼) 設定。

# <span id="page-14-0"></span>4.3 接收器 - 機上盒

# 有線電視盒

使用 2 條天線電纜將天線連接至機上盒 (數位接收器) 和電視。

<span id="page-14-1"></span>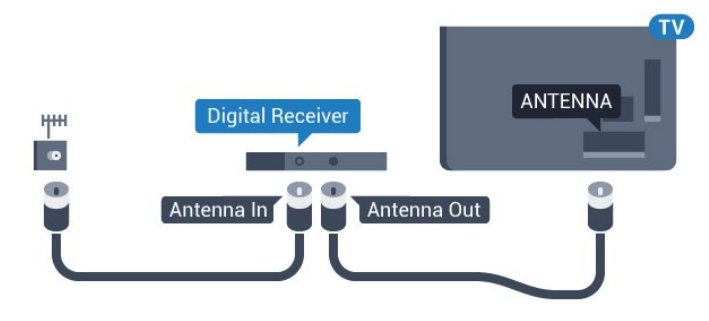

在天線連接裝置旁邊,附加一條 HDMI 纜線,以便將機上盒連接至電視。 若是機上盒沒有 HDMI 連接器,您也可以使用 SCART 纜線。

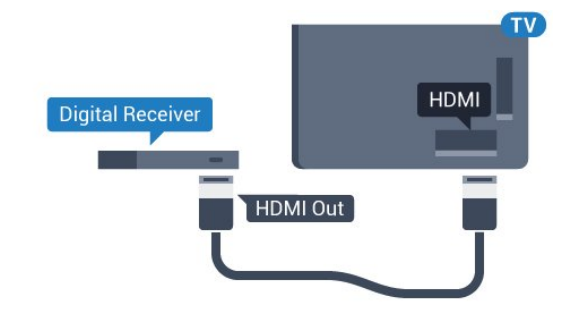

#### 關閉定時器

若您只使用機上盒的遙控器,請關閉這個自動定時器。關 閉這個定時器,避免在未按下電視遙控器按鍵長達 4 個小時之後讓電視自動關機。

如需詳細資訊,請在協助說明 中按下彩色鍵 – 關鍵字並搜尋關閉定時器。

# 衛星調諧器

將碟形天線電纜連接至衛星接收器。

在天線連接裝置旁邊,附加一條 HDMI 纜線,以便將裝置連接至電視。 若是裝置沒有 HDMI 連接器,您也可以使用 SCART 纜線。

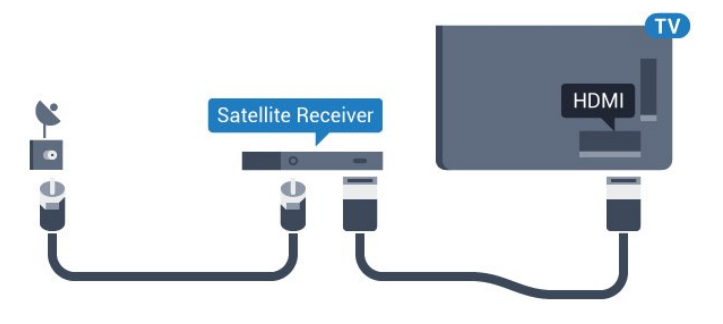

#### 關閉定時器

若您只使用機上盒的遙控器,請關閉這個自動定時器。關 閉這個定時器,避免在未按下電視遙控器按鍵長達 4 個小時之後讓電視自動關機。

如需詳細資訊,請在協助說明 中按下彩色鍵 ━ 關鍵字並搜尋關閉定時器。

## 4.4

# 家庭劇院 - HTS

# 使用 HDMI ARC 連接

使用 HDMI 纜線將家庭劇院 (HTS) 連接至電視。您可以使用內建的光碟播放器連接 Philips Soundbar 或是 HTS。

#### HDMI ARC

若您的家庭劇院具有 HDMI ARC 連接器,您可以使用電視上的任何 HDMI 連接器進行連接。有了 HDMI ARC,您就不需要連接額外的音訊線。HDMI ARC 連接器會結合兩邊的訊號。 電視上所有 HDMI 連接器都可提供音訊回傳通道 (ARC) 訊號。然而一旦連接家庭劇院,電視只能傳送 ARC 訊息到這個 HDMI 連接器。

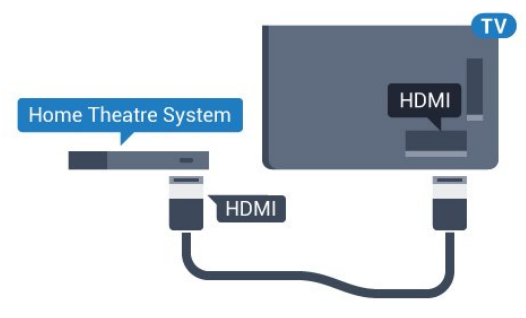

#### 影音同步 (同步)

若是聲音與畫面上的視訊無法搭配,您可以使用光碟播放 器在大多數的家庭劇院上設定延遲,好讓聲音與視訊同步  $\circ$ 

如需詳細資訊,請在協助說明 中按下彩色鍵 — 關鍵字並搜尋影音同步。

# 使用 HDMI 連接

使用 HDMI 纜線將家庭劇院 (HTS) 連接至電視。您可以使用內建的光碟播放器連接 Philips Soundbar 或是 HTS。

若家庭劇院系統沒有 HDMI ARC 連接器,請附加一條光纖音訊線 (Toslink) 將電視畫面的聲音傳送至家庭劇院。

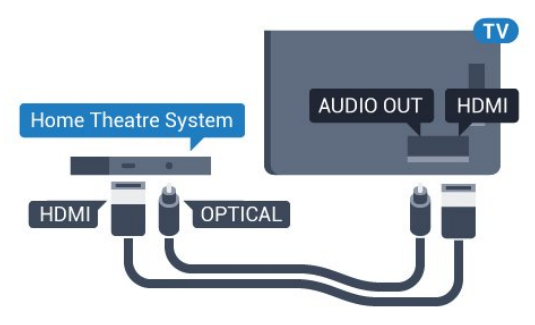

#### 影音同步 (同步)

若是聲音與畫面上的視訊無法搭配,您可以使用光碟播放 器在大多數的家庭劇院上設定延遲,好讓聲音與視訊同步 。

如需詳細資訊,請在協助說明 中按下彩色鍵 ━ 關鍵字並搜尋影音同步。

## 音訊輸出設定

#### 音訊播放延遲

家庭劇院 (HTS) 連接電視後, 電視畫面和 HTS 的聲音應該會同步。

#### 影音自動同步

使用最新的飛利浦家庭劇院,影音同步會自動完成而且永 遠正確。

#### 音訊同步延遲

有些家庭劇院可能需要調整音訊同步延遲以利影音同步。 在 HTS 上,增加延遲值直到畫面與聲音同步。延遲值可 能需要設至 180ms。請參閱 HTS 的使用手冊。在 HTS 上 設定延遲值後,您需要在電視上關閉「音訊播放延遲」。

若要關閉音訊播放延遲…

- 1 請按下 ※ , 接著選擇所有設定再按 OK。
- **2** 選擇聲音並按下 (右) 進入選單。
- **3** 選擇進階 > 音訊播放延遲,並按下 OK。
- **4** 選擇關。
- **5** 如有需要請重複按下 (左) 來關閉選單。

#### 音訊播放調整

若您無法在家庭劇院設定延遲,可以設定電視將聲音同步 。您可以設定調整值,補償家庭劇院處理電視畫面的聲音 所需的時間。您可以設定每 5ms 為一等級。最大值為 -60ms。

音訊播放延遲設定必須開啟。

若要將電視上的聲音同步…

- 1 請按下 ※ , 接著選擇所有設定再按 OK。
- **2** 選擇聲音並按下 (右) 進入選單。
- **3** 選擇進階 > 音訊播放調整,並按下 OK。
- **4** 使用滑動條來設定聲音調整並按下 OK。
- **5** 如有需要請重複按下 (左) 來關閉選單。

#### 音訊輸出格式

若您的家庭劇院 (HTS) 具有多聲道聲音處理功能,像是 Dolby Digital、DTS® 或類似功能,請將「音訊輸出格式 」設定為「多聲道」。透過多聲道,電視可以將來自電視 頻道或已連接之播放器的壓縮式多聲道聲音訊號傳送至家 庭劇院。若您的家庭劇院系統沒有多聲道聲音處理,請選 擇「立體聲」。

若要設定音訊輸出格式…

- 1 請按下 ※ , 接著選擇所有設定再按 OK。
- **2** 選擇聲音並按下 (右) 進入選單。
- **3** 選擇進階 > 音訊輸出格式,並按下 OK。
- **4** 選擇多聲道或立體聲 (無壓縮),然後按下 OK。
- **5** 如有需要請重複按下 (左) 來關閉選單。

#### 音訊輸出平衡

當您在電視和家庭劇院之間切換時,請使用「音訊輸出平 衡」設定來調整兩者的音量 (大小聲)。聲音處理的差別可能造成音量差異。

若要調整音量差異…

- 1 請按下 ☆, 接著選擇所有設定再按 OK。
- **2** 選擇聲音並按下 (右) 進入選單。
- **3** 選擇進階 > 音訊輸出平衡,並按下 OK。
- **4** 選擇更多、中等或更少,然後按下 OK。

#### **5**

- 若音量差異很大,請選擇更多
- 。若音量差異很小,請選擇更少。
- **6** 如有需要請重複按下 (左) 來關閉選單。

音訊輸出平衡功能會影響「音訊輸出 - 光纖」和 HDMI ARC 聲音訊號。

#### HTS 聲音問題

#### 音效含有大量雜訊

欣賞插入之 USB 隨身碟或連接之電腦上的影片/視訊時, 家庭劇院中傳來的音效可能失真。若音訊或視訊檔案內含 DTS 音效但家庭劇院卻無 DTS 音效處 理功能,便會 聽見雜訊。此時只要把電視的音訊輸出格式設為立體聲 (無壓縮),就可解決問題。

請按下 ※ , 依序進入所有設定 > 聲音 > 進階 >

#### 音訊輸出格式。

#### 沒有聲音

要是家庭劇院無法播放電視傳出的音效,請檢查 HDMI 纜線是否確實接到家庭劇院上的 HDMI ARC 連接器。這台電視上的所有 HDMI 連接器皆為 HDMI ARC 連接器。

#### <span id="page-16-0"></span>4.5

# 智慧型手機和平板電腦

要將智慧手機或平板電腦連接到電視,您可使用無線或有 線方式。

#### 無線

<span id="page-16-3"></span>若要進行無線連接,可在智慧手機或平板電腦上透過最愛 的應用程式商店下載 Philips TV Remote App。

#### 有線

若要進行有線連接,請使用電視背面的 HDMI 4 MHL 接頭。在協助說明中,按下彩色鍵 — 關鍵字 ,並搜尋 HDMI MHL 以瞭解更多資訊。

<span id="page-16-1"></span>4.6 藍光光碟播放器

使用高速 HDMI 纜線將藍光光碟播放器連接至電視。

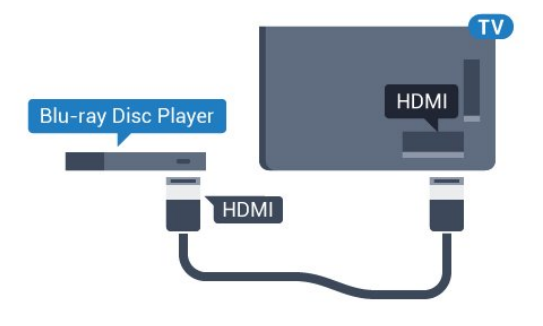

若藍光光碟播放器具有 EasyLink HDMI CEC 功能,您可以使用電視遙控器操作播放器。

#### <span id="page-16-2"></span>4.7

# DVD 播放機

使用 HDMI 纜線將 DVD 播放機連接到電視。 若是裝置沒有 HDMI 連接器,您也可以使用 SCART 纜線。

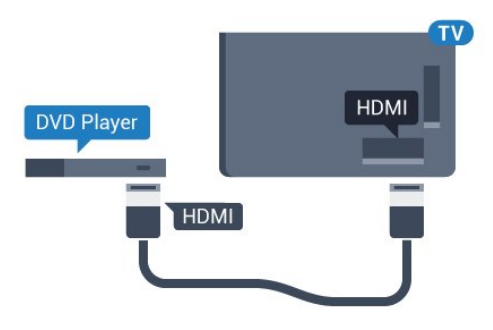

若 DVD 播放機已連接至 HDMI 並具有 EasyLink CEC 功能、您可以使用電視遙控器操作播放機。

如需有關 EasyLink 的詳細資訊,請在協助說明中按下彩色鍵 關鍵字並搜尋 EasyLink HDMI CEC。

# 藍牙 - 揚聲器與遊戲控制器

#### 必要準備

4.8

您可以用藍牙® 將無線裝置連接到這部電視,例如無線揚 聲器、重低音揚聲器、Soundbar 或耳機。您也可以透過 藍牙低功耗功能來連接無線遊戲控制器。

若要在無線揚聲器上播放電視聲音,您必須將無線揚聲器 與電視配對。您可以配對數台無線揚聲器及最多 4 部藍牙低功耗 (LE) 裝置。這部電視同時間僅能在一部揚聲 器播放聲音。如果連接重低音揚聲器,電視和重低音揚聲 器都會播放聲音。如果連接 Soundbar 揚聲器, 則只有 Soundbar 會播放聲音。

#### 注意 - 影音同步

許多藍牙揚聲器系統所謂的「延遲」都偏高。高延遲表示 聲音會比影像慢一點,導致「對嘴」不同步。購買無線藍 牙揚聲器系統之前,請先查詢最新型號,以挑選低延遲等 級的裝置。請諮詢經銷商以尋求建議。

如需有關 如何配對無線揚聲 器的詳細資訊,請在協助說明 中按下彩色鍵 – 關鍵字並搜尋藍牙, 配對。

# 配對裝置

無線揚聲器的位置應距離電視 5 公尺以內。閱讀裝置的使 用手冊以瞭解該裝置配對與無線連線範圍的資訊。請確認 電視上的藍牙設定已開啟。

無線遊戲控制器配對完成後即可開始使用。配對無線揚聲 器後,可選擇以其播放電視的聲音。裝置配對完成後,除 非將該裝置移除,否則無需再重新配對。

若要將無線揚聲器與這部電視配對…

- **1** 開啟無線揚聲器的電源,並將其置於電視訊號範圍內。
- 2 請按下 ☆ . 接著選擇所有設定再按 OK。
- 3 選擇無線及網路並按下 > (右) 進入選單。
- **4** 選擇藍牙 > 搜尋藍牙裝置,再按下 OK。

#### **5**

**-** 選擇搜尋,並按下 OK 。依照螢幕上的指示操作。如此即可將裝置與電視配對, 電視亦會儲存此連線。 **6 -** 選擇裝置的類型 (耳機、重低音揚聲器等),然後選擇下一個再按下 OK。 **7 -** 如有需要請重複按下 (左) 來關閉選單。

#### 如需有關

如何選擇無線揚聲

器的詳細資訊,請在協助說明 中按下彩色鍵 ━ 關鍵字並搜尋揚聲器, 選擇。

如需有關藍牙開

/關設定的詳細資訊,請在協助說明 中按下彩色鍵 – 關鍵字並搜尋藍牙, 開啟或關閉。

# <span id="page-17-1"></span>選擇裝置

無線現藍牙揚聲器一旦配對完成,即可選擇以其播放電視 的聲音。

若要選擇一組揚聲器播放電視聲音…

- 1 請按下 ☆ , 接著選擇揚聲器並按下 OK。
- **2** 選擇要用的揚聲器系統並按下 OK。
- **3** 如有需要請重複按下 (左) 來關閉選單。

### 移除裝置

您可以連接或中斷連接無線藍牙裝置。連接藍牙裝置後, 即可使用遊戲控制器或透過無線揚聲器聆聽電視的聲音。 您也可以移除無線藍牙裝置。藍牙裝置移除後,該裝置即 解除配對。

若要移除或中斷連接無線裝置…

- 1 請按下 ☆ , 接著選擇所有設定再按 OK。
- **2** 選擇無線及網路,並按下 OK。
- **3** 選擇藍牙 > 移除裝置,再按下 OK。
- **4** 在清單中選擇該無線裝置,再按下 OK。
- **5** 選擇中斷連接或移除,再按下 OK。
- **6** 選擇 OK,並按下 OK 以確認。
- **7** 如有需要請重複按下 (左) 來關閉選單。

#### <span id="page-17-0"></span>4.9

# 耳機

您可以連接一組耳機至 電視背面的 連接裝置。此連接裝置為 mini-jack 3.5 公釐插孔。您可以另外調整耳機音量。

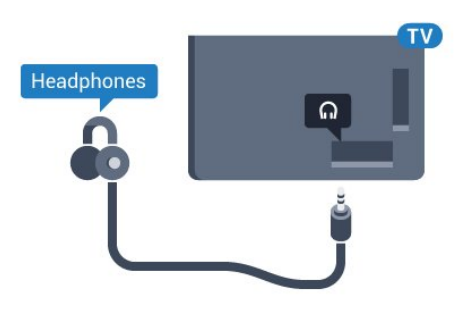

若要調整音量…

- 1 按下 ☆ . 接著選擇耳機音量並按下 OK。
- 2 按下箭頭 へ (上) 或 v (下) 來調整音量值。
- **3** 如有需要請重複按下 (左) 來關閉選單。

# 4.10

# 遊戲機

#### HDMI

若要取得最佳品質,請使用高速 HDMI 纜線將遊戲機連接至電視。

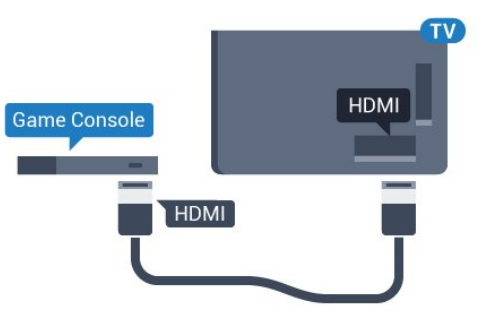

# Y Pb Pr

使用色差視訊傳輸線 (Y Pb Pr) 連接遊戲機,同時將音訊左/右纜線連接至電視。

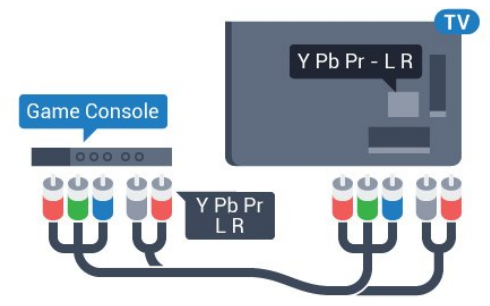

## **Scart**

使用複合視訊傳輸線 (CVBS) 和音訊左/右續線將游戲機連接至電視。

若遊戲機只有視訊 (CVBS) 和音訊左/右輸出,請使用視訊-音訊左/右轉 SCART 配接器 (另購) 連接至 SCART 連接裝置。

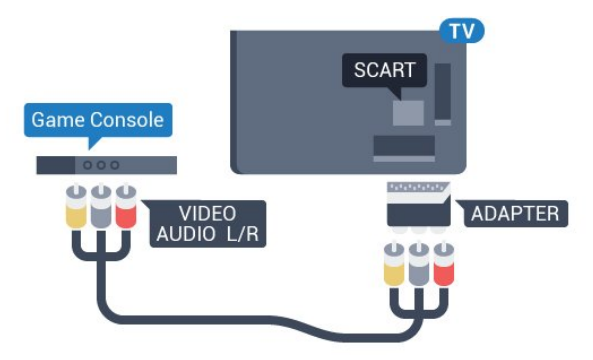

## 最佳設定

在您連接好遊戲機開始進行遊戲之前,建議您先將電視設 為理想的遊戲設定。

當您

## 結束遊戲

#### ,再度觀賞電視節

目之前,也請記得將遊戲或電腦設定切換回關。

若要將電視設定為理想的設定…

<span id="page-18-1"></span>1 - 請按下 ✿,接著選擇所有設定再按 OK。 **2 -** 選擇畫面並按下 (右) 進入選單。 **3 -** 選擇進階 > 遊戲或電腦

#### 關。

**4 -** 如有需要請重複按下 (左) 來關閉選單。

#### <span id="page-18-0"></span>4.11

# 遊戲控制器

## 連接遊戲控制器

若要在這部電視上玩網路遊戲,您可以連接一系列特定的 無線遊戲控制器。您可以使用具備 USB Nano 接收器的遊戲控制器,或是擁有藍牙功能的遊戲控制器。

若要連接具備 USB Nano 接收器的遊戲控制器…

**1 -** 在電視側面的 USB 連接裝置中插入小型的 Nano 接收器。遊戲控制器隨附無線 Nano 接收器。 **2 -** 若遊戲控制器已開啟,您便可以使用。

利用電視側面的第二個 USB 連接裝置,您可以連接第二個遊戲控制器。

藍牙

若要透過藍牙連 接無線遊戲控制器,請在協助說明 中按下彩色鍵 ━ 關鍵字並搜尋藍牙, 配對。

# 適用的遊戲控制器

一系列特定的無線遊戲控制器已通過測試,適用於這部電 視。其他遊戲控制器可能無法完全相容。

適用的遊戲控制器有…

- Logitech F710
- Logitech F510
- Xbox 360 Windows 無線控制器
- Speedlink Strike FX 無線遊戲控制器
- Sony PlayStation 有線
- Mad Catz C.T.R.L.行動遊戲控制器,適用 Android
- $\cdot$  lpega, PG-9023
- $\cdot$  lpega, PG-9025
- PhoneJoy 遊戲控制器

## 問題

若要解決電視與其他無線裝置可能發生干擾的問題…

• 請使用 USB 延長線並將 Nano 接收器移至距離電視約 1 公尺處。

• 或者,您可以使用連接到電視的 USB 集線器,並將 Nano 接收器插入該 USB 集線器。

#### 4.12

# USB 外接式硬碟

#### 必要準備

若您連接 USB 外接式硬碟,可以暫停電視廣播節目或是 進行錄影。電視廣播節目必須是數位廣播 (DVB 廣播或類似形式)。

#### 暫停播放

若要暫停播放節目,您需要一個與 USB 2.0 相容的硬碟,最少需有 4GB 的磁碟空間。

#### 錄影

若要暫停播放並進行節目錄影,您需要至少 250GB 的磁 碟空間。若您想要使用網路電視指南數據來錄影某個廣播 節目,您必須在安裝 USB 外接式硬碟之前先在電視上安裝網際網路連線。

如需有關安裝 USB 外接式硬碟的詳細資訊,請 在協助說明中按下彩色鍵 關鍵字並搜尋 USB 外接式硬碟, 安裝。

## 安裝

您必須先連接並格式化 USB 外接式硬碟,才能暫停播放 節目或是進行節目錄影。格式化會將 USB 外接式硬碟上的所有檔案移除。

#### **1 -** 將 USB

外接式硬碟連接到電視 上其中一個 USB 連接裝置。在格式化時,請勿將另一個 USB 裝置連接到其他 USB 連接埠。 **2 -** 開啟 USB 外接式硬碟和電視。 **3**

# **-**

使用電視收看數位 雷視頻道時,請按下Ⅱ (暫停)。嘗試暫停會開始執行格式化。

依照螢幕上的指示操作。

#### 當 USB

外接式硬碟完成格式化時,請讓它永遠保持連接。

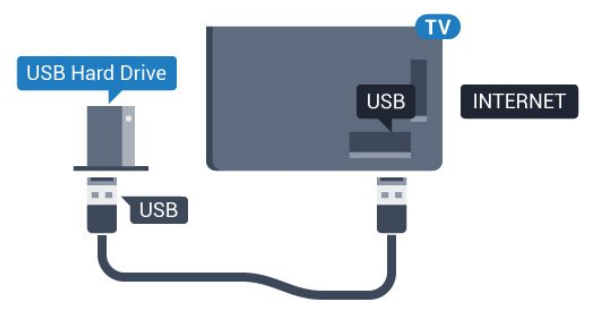

#### <span id="page-19-0"></span>警告

USB 外接式硬碟是專門為這部電視進行格式化的裝置,您 無法在另一部電視或電腦上使用所儲存的錄影檔。請勿使 用任何電腦應用程式複製或更改 USB 外接式硬碟上的錄 影檔案。這麼做會讓錄影檔案損毀。當您格式化另一個 USB 外接式硬碟時,前一個硬碟上的內容便會移除。安裝 在電視上的 USB

外接式硬碟必須重新格式化才能在電腦上使用。

# 格式化

您必須先連接並格式化 USB 外接式硬碟,才能暫停播放 節目、進行節目錄影,或是儲存應用程式。格式化會將 USB 外接式硬碟上的所有檔案移除。若您想要使用網際網 路上的電視指南資料來錄下廣播節目,您必須在安裝 USB 外接式硬碟之前先設定好網際網路連線。

#### 警告

USB 外接式硬碟是專門為這部電視進行格式化的裝置,您 無法在另一部電視或電腦上使用所儲存的錄影檔。請勿使 用任何電腦應用程式複製或更改 USB 外接式硬碟上的錄 影檔案。這麼做會讓錄影檔案損毀。當您格式化另一個 USB 外接式硬碟時,前一個硬碟上的內容便會移除。安裝 在電視上的 USB

外接式硬碟必須重新格式化才能在電腦上使用。

若要格式化 USB 外接式硬碟…

**1 -** 將 USB

外接式硬碟連接到電視 上其中一個 USB 連接裝置。在格式化時,請勿將另一個 USB 裝置連接到其他 USB 連接埠。 **2 -** 開啟 USB 外接式硬碟和電視。 **3 -**  使用電視收看數位 電視頻道時,請按下Ⅱ (暫停)。嘗試暫停會開始執行格式化。依照螢幕上的指示 操作。 **4 -** 電視將詢問您是否要使用 USB 外接式硬碟來儲存應用 程式,若同意,請如是回答此問題。 **5 -** 當 USB

外接式硬碟完成格式化時,請讓它永遠保持連接。

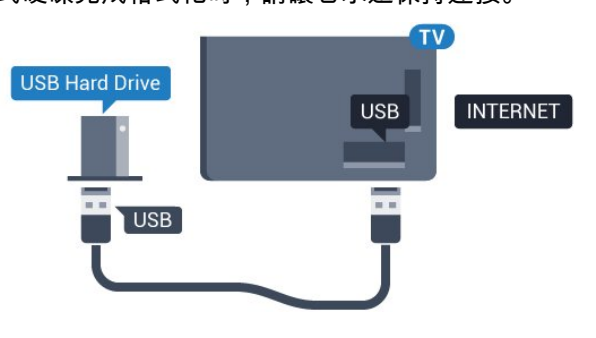

#### 4.13

# USB 鍵盤

#### 連接

連接 USB 鍵盤 (USB-HID 型) 即可在電視上輸入文字。 使用其中一個 USB 連接裝置來進行連接。

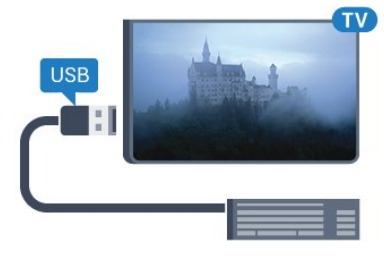

#### 設定

若要安裝 USB 鍵盤,請開啟電視並將 USB 鍵盤連接到電視上其中一個 USB 連接裝置。當電視第一次偵測到鍵盤時,您可以選擇鍵盤 布局並進行測試。若先選擇了斯拉夫語系或希臘語系鍵盤 布局,您可以選擇次要的拉丁語系鍵盤布局。

若要在選取了某個布局之後更改鍵盤布局設定…

- 1 請按下 ※ , 接著選擇所有設定再按 OK。
- **2** 選擇一般設定並按下 (右) 進入選單。
- **3** 選擇 USB 鍵盤設定並按下 OK 來啟動鍵盤設定。

# 特殊按鍵

<span id="page-20-2"></span>輸入文字的適用按鍵 • Fnter 鍵 =  $OK$ • 倒退鍵 = 刪除指標前的字元 • 箭頭鍵 = 在文字欄位內瀏覽 • 若要切換不同的鍵盤布局,而且已設定次要布局,請同 時按下 Ctrl + 空格鍵。 應用程式和網際網路頁面的適用按鍵 • Tab 和 Shift + Tab = 下一個和前一個 • Home = 捲動至頁面最上方 • End = 捲動至頁面最下方 • Page Up = 跳至上一頁 • Page Down = 跳至下一頁 • + = 放大一級 • - = 縮小一級 • \* = 將網頁大小調整為螢幕寬度

如需有關觀賞相片的 詳細資訊,請在協助說明中按下彩色鍵 — 關鍵字 並搜尋相片、影片和音樂。

4.16

# 攝影機

#### **HDMI**

若要取得最佳品質,請使用 HDMI 纜線將攝影機連接至電視。

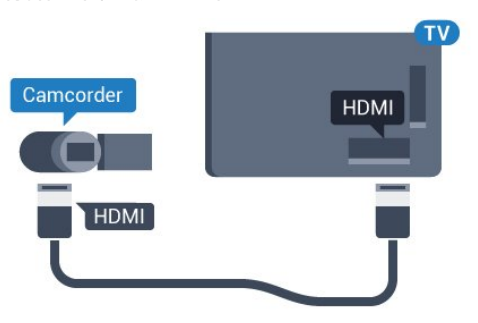

# USB 隨身碟

<span id="page-20-0"></span>4.14

您可以在已連接的 USB

隨身碟上查看相片或是播放音樂和影片。

在電視開啟時,將 USB 隨身碟插入電視上其中一個 USB 連接裝置。

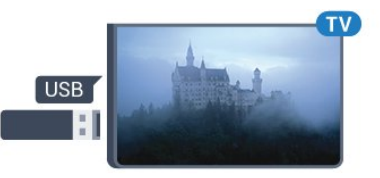

電視偵測到隨身碟後會開啟一份清單顯示其中內容。 若內容清單無法自動顯

示,請按下 ■ SOURCES 並選擇 USB。

若要停止觀賞 USB

隨身碟的內容,請按下 | ■ EXIT 或選擇另一個活動。 若要取消 USB 隨身碟的連接,您可以隨時拔出隨身碟。

如需有關觀賞或播放 USB

隨身碟中內容的詳細資訊

<span id="page-20-3"></span>請在協助說明中按下彩色鍵 ━ 關鍵字並搜尋 相片、影片和音樂。

#### <span id="page-20-1"></span>4.15

# 相機

若要觀賞儲存在數位相機上的相片,您可以將相機直接連 接到電視。

使用電視上其中一個 USB 連接裝置來進行連接。連接之後即可開啟相機電源。

若內容清單無法自動顯 示,請按下 SOURCES 並選擇 USB。 您的相機可能要設定使用 PTP (圖片傳輸通訊協定) 來傳輸內容。請參閱數位相機的使用手冊。

# 音訊視訊左右/Scart

您可以使用 HDMI、YPbPr 或 SCART 連接裝置來連接攝影機。若攝影機只有視訊 (CVBS) 和音訊左/右輸出,請使用視訊-音訊左/右轉 SCART 配接器 (另購) 連接至 SCART 連接裝置。

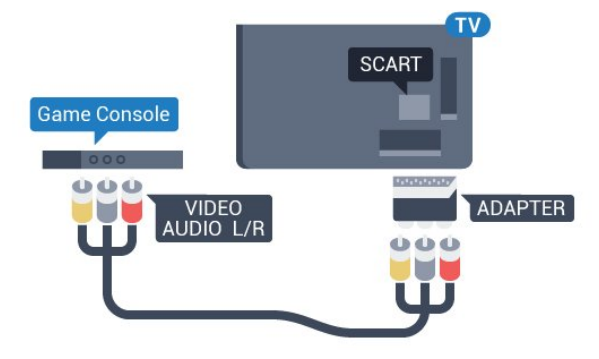

4.17

# 電腦

# 連接

您可以將電腦連接至電視,並將電視用來作為 電腦顯示器。

使用 HDMI

使用 HDMI 纜線將電腦連接到電視。

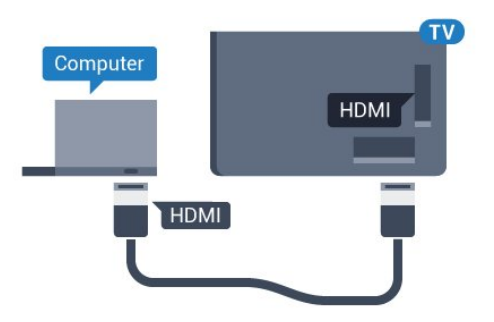

#### 使用 DVI 轉 HDMI

或者,您可以使用 DVI 轉 HDMI 配接器 (另購) 將電腦連接至 HDMI,並將一條音訊左/右纜線 (mini-jack 3.5 公釐插孔) 連接至 AUDIO IN L/R,位置皆在電視背面。

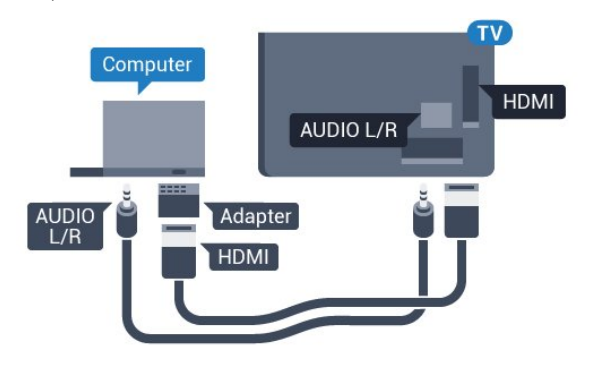

## 理想設定

若要連接電腦,建議您在「輸入源」選單中,正確命名電 腦所使用之連接器的裝置類型名稱。如此一來,當您在「 輸入源」選單中切換至電腦 時,電視即會自動設為理想的「電腦」設定。

您可以手動將理想設定切換 為關 以欣賞電視節目,或切換為遊戲 以使用連接的遊戲機進行遊戲 (遊戲結束後請記得切換回「關」)。

若您切換輸入源後,再變更遊戲或電腦 設定,此設定即會儲存成為該輸入源的設定。

若要將電視設定為理想的設定…

1 - 請按下 ※ , 接著選擇所有設定再按 OK。

**2 -** 選擇畫面並按下 (右) 進入選單。

**3 -** 選擇進階 > 遊戲或電腦,並按下 OK。

- **4** 選擇遊戲 (電玩適用) 或選擇電腦 (觀賞電影適用)。
- **5** 如有需要請重複按下 (左) 來關閉選單。

當您停止玩遊戲時,請記得將遊戲或電腦設定為關閉。

# 開啟和關閉

<span id="page-22-1"></span>5.1

<span id="page-22-0"></span>5

# 開啟或待機

<span id="page-22-3"></span>確認電視已連接到 AC 電源。將隨附的電源線連接至電視後方的 AC 輸入接頭。電視底部的指示燈隨即亮起。

#### 開啟

- 按下遙控器上的 心
- 以開啟電視電源。或者
- ,請按下 △ HOME

。如果找不到遙控器或電池沒電,您也可以按下電視後方 的小控制桿按鍵,開啟電視電源。

切換至待機

#### 若要將電

- 視切換至待機模式
- ,請在遙控器上按下 ひ
- <span id="page-22-4"></span>。您也可以按下電視後方的小控制桿按鍵。

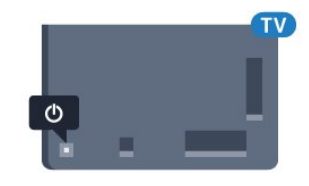

處於待機模式的電視仍然連接主電源,但是耗電極少。

若要完全關閉電腦,請拔除電源插頭。 拔除電源插頭時,務必從插頭部位拉起,切莫拉扯纜線。 請確保產品的電源插頭、電源線及電源插座隨時皆可供方 便插拔。

#### <span id="page-22-2"></span>5.2

# 電視上的按鍵

若遙控器遺失或是電力用盡,您仍然可以執行一些基本的 電視操作。

若要開啟基本選單…

**1**

**-**  電視開啟時,按下電視背面的控制桿按鍵以顯示基本選單 。

2 - 按左或右來選擇 ◀•) 音量、 ≡ 頻道或 ■

- 輸入源。選擇 演示以開始播放演示影片。
- **3 -**

按往上或往下來調整音量,或是調至下一個或上一個頻道 。按往上或往下來瀏覽輸入源清單,包括可以選擇的調諧 器。按下控制桿按鍵開始播放演示影片。 **4 -** 選單會自動消失。

#### 若要將電視切換至待 機模式,請選擇 0 並按下控制桿按鍵。

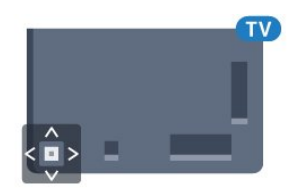

# 5.3 睡眠定時器

您可以利用睡眠定時器

設定電視在經過預先設定的時間後自動切換成待機模式。

若要設定睡眠定時器…

- 1 按下 ☆ . 接著選擇睡眠定時器並按下 OK。
- **2** 您可以利用滑動條設定時間,以 5

分鐘為增量單位,最多設定到 180 分鐘。若設定為 0 分鐘 就會關閉睡眠定時器。您隨時可以在倒數計時的時候, 提早關閉電視或是重設時間。

**3 -** 按下 BACK 關閉選單。

5.4

# 關閉定時器

若電視接收到電視訊號,但是您未按下遙控器上任何按鍵 長達 4 小時,電視會自動關閉以節省電力。此外,若電視 未接收到電視訊號或 10

分鐘內沒有遙控器指令,電視會自動關閉。

若您將電視用作顯示器或是使用數位接收器來觀賞電視 (機上盒 - STB) 而且您未使用電視遙控器,您應該停用這 項自動關閉的功能。

若要停用關閉定時器…

1 - 請按下 ☆ . 接著選擇所有設定再按 OK。 **2 -** 選擇環保/節能設定並按下 (右) 進入選單。 **3 -** 選擇關閉定時器,並按下 OK。 **4 - 按下箭頭 へ (上) 或 ∨ (下)** 來調整音量值。數值 0 會停用自動關閉功能。 **5 -** 如有需要請重複按下 (左) 來關閉選單。 如需有

關對環境友善 的電視設定的詳細資訊,請 在協助說明中按下彩色鍵 ━ 關鍵字並搜尋 環保/節能設定。

# <span id="page-23-0"></span>6 遙控器

# <span id="page-23-1"></span>6.1 按鍵簡介

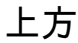

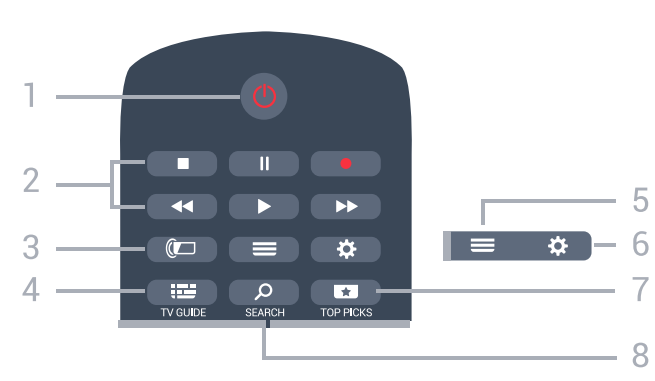

1 - 0 待機 / 開機

開啟電視或是返回待機模式。

2 - 播放和錄影

- •播放 ▶,用於播放。
- •暫停 ॥,用於暫停播放
- •停止■,用於停止播放
- 倒轉 ◀ ,用於倒轉
- 快轉 ▶▶ , 用於向前快轉
- 錄影 ●,用於開始錄影

3 - *D* Ambilight 此功能只適用於 6401 系列。

4 - **E TV GUIDE** 開啟或關閉電視指南。

 $5 - \equiv$  LIST 開啟或關閉頻道清單。

6 - ☆ 設定 開啟「常用設定」選單與「所有設定」。

7 - **ED** TOP PICKS 開啟推薦節目、隨選視訊 (出租影片) 或線上電視 (補播電視) 的選單。 如果可用的話。

8 - O SEARCH 開啟搜尋頁面。

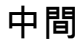

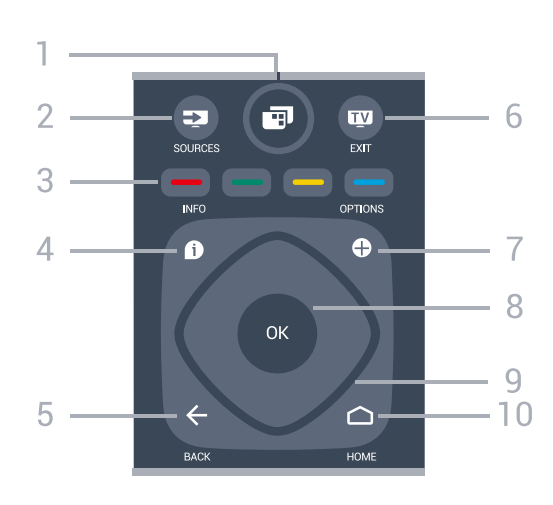

1 - 回電視選單 開啟一般電視功能的電視選單。

2 - SOURCES 開啟「輸入源」選單。

3 - 彩色鍵 直接選取選項。藍色鍵 ━ ,開啟「協助說明」。

 $4 - 0$  INFO 開啟或關閉節目資訊。

 $5 - \leftarrow$  BACK 切換回您上一次選取的頻道。 關閉選單且不變更設定。 返回前一個應用程式/網際網路頁面。

 $6 -$   $\blacksquare$  - FXIT 切換回觀賞電視。停止互動式電視應用程式。

7 - + OPTIONS 開啟或關閉「選項」選單。

8 - OK 鍵 確認選擇或設定。觀賞電視時開啟頻道清單。

9 - 箭頭 / 瀏覽鍵 往上、下、左或右瀏覽。

 $10 - \triangle$  HOME 開啟主選單。

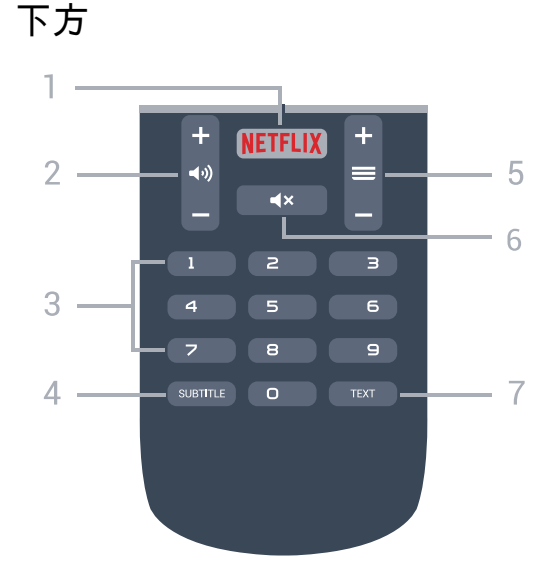

#### 1 - NETFLIX

直接開啟 Netflix 應用程式。電視處於開啟或待機狀態。

2- (4) 音量 調整音量大小。

3 - 數字鍵 直接選擇頻道。

4 - SUBTITLE 開啟、關閉或自動顯示字幕。

5 - 頻道

切換至頻道清單中的下一個或上一個頻道。開啟圖文/圖文 電視中的下一頁或上一頁。開啟光碟上的下一段落或上一 段落。

6 - 靜音 設定靜音或是恢復聲音。

7 - TEXT 開啟或關閉圖文/圖文電視。

#### <span id="page-24-0"></span>6.2

# IR 感應器

這部電視可以接收使用 IR (紅外線) 傳送指令的遙控器指令 。若您使用這類遙控器,請務必將遙控器指向電視正面的 紅外線感應器。

#### ▲ 警告

請勿在電視 IR 感應器前放置任何物體,以免遮擋到紅外線訊號。

## <span id="page-24-1"></span>6.3

# 電池

如果按下遙控器按鍵但電視沒有反應,可能是因為電池沒 電。

更換電池時,請打開遙控器背面的電池盒。

**1 -** 依照箭頭指示方向推開電池蓋。 **2 -** 換上 2 顆 AAA-R03-1.5V 型電池。請確認電池的 + 和 - 兩端正確對準。 **3 -** 蓋回電池蓋並推回原位,直到發出喀嚓聲。

若您長時間不使用遙控器,請將電池取出。 請依照廢棄處理指示安全地丟棄舊電池。

如需詳細資訊,請在協助說明 中按下彩色鍵 — 關鍵字並搜尋產品使用終期。

#### <span id="page-24-2"></span>6.4

# 清潔

您的遙控器具有防刮保護。

若要清潔遙控器,請使用柔軟的濕布。絕對不可使用酒精 、化學製品或家用清潔劑等物質來清潔遙控器。

# <span id="page-25-0"></span>7 頻道

# 安裝頻道

如需詳細資訊,請在協助說明 中按下彩色鍵 – 關鍵字並搜尋頻道, 安裝天線或頻道, 安裝有線。

#### <span id="page-25-2"></span>7.2

<span id="page-25-1"></span> $\frac{1}{7.1}$ 

# 頻道清單

## 關於頻道清單

完成頻道安裝之後,頻道清單就會列出所有頻道。若有可 用的資訊,頻道名稱和標誌會一併顯示。

頻道清單會列出所有安裝的頻道。您可以只篩選本清單, 以顯示電視或僅顯示廣播電台頻道。

選擇了頻道清單後,按下箭頭 へ (上) 或  $\vee$  (下) 來調整頻道,然後按下 OK 觀賞選定頻道。您只能使用 或 按鍵調到清單中的頻道。

#### 頻道圖示

頻道清單經過「自動頻道更新」後,會以 ★ (星號) 標出新發現的頻道。 如果鎖定了某個頻道,該頻道就會以 (鎖頭) 標示。 他人在該時段收看的前 3 大最受歡迎頻道,會以 1、2 或 3 標出。

#### 廣播電台

如果可以使用數位廣播,在安裝時便會安裝數位廣播電台 。切換至廣播電台頻道就跟切換到電視頻道一樣。有線 (DVB-C) 頻道安裝時通常會將廣播電台放置在頻道號碼 1001 以上。

## 開啟頻道清單

您可以在列出所有頻道的清單旁,選擇一份篩選出的清單 ,或者選擇一個您自己建立的喜愛清單。

#### 若要開啟現有頻道清單…

1 - 按下 **12** , 就可以切換到電視。 **2 -** 按下 OK,就可以開啟現有頻道清單。 **3 -** 請按下 BACK 關閉頻道清單。 若要選擇一個頻道清單…

- **1** 螢幕上顯示頻道清單之後,按下 OPTIONS。
- **2** 選擇選擇頻道清單,再按下 OK。
- **3**
- <span id="page-25-3"></span>**-** 在清單選單中選擇一個可用的頻道清單,然後按下 OK。

或 者您 也可以選 擇頻道清單頂端的 清單名稱,然後按下 OK 開啟清單選單。

## 篩選頻道清單

您可篩選內含所有頻道的清單。頻道清單也可設為僅顯示 電視頻道或僅出現廣播電台。若為天線/有線頻道,可以將 清單設為顯示「免費接收頻道」或「已加密頻道」。

要在內含所有頻道的清單中設定篩選…

- 1 按下 **Ⅲ**。 **2 -** 按下 OK,就可以開啟現有頻道清單。
- **3** 按下 OPTIONS。
- **4** 選擇選擇頻道清單,再按下 OK。 **5**

**-**  請根據您想要篩選的 清單狀況,選擇篩選天線頻道或篩選有線頻道。 **6 -** 在選項 選單中,選擇想 要的篩選條件,然後按下 OK 以啟用。篩選條件名稱會顯示為頻道清單頂端頻道清單名 稱的一部份。 **7 -** 按下 (左) 即可回到前一步,或者也可按下 ← 關閉選單。

## 搜尋頻道

您可以利用搜尋功能在一長串頻道中找到特定頻道。

電視可以在「天線」或「有線」這 2 大主要頻道清單中搜尋頻道。

若要搜尋頻道…

- 1 按下 **■**。 **2 -** 按下 OK,就可以開啟現有頻道清單。 **3 -** 按下 OPTIONS。
- **4** 選擇選擇頻道清單,再按下 OK。
- **5** 選擇篩選天線頻道或篩選有線頻道,然後按下 OK。

**6 -** 選擇搜尋頻道然後按下 OK 即可開啟文字欄位。接下來就可以使用遙控器鍵盤 (若有) 或螢幕鍵盤輸入文字。

**7**

**-**  輸入數字、完整或

- 部分名稱,然後選擇應用再按下 OK
- 。電視會在所選清單中搜尋相符的頻道名稱。

搜尋結果會以頻道清單模式列出,清單名稱請見頂端。選 擇其他頻道清單或關閉內含搜尋結果的清單後,搜尋結果 就會消失。

# 7.3

# 觀嘗頻道

## 調諧至頻道

若要開始觀賞電視頻道, 請按下 3. 電視將會調至您上次觀賞的頻道。

切換頻道

若要切換頻道,請按下  $\equiv$  + 或  $\equiv$  -。 如果您知道頻道號碼,請使用數字鍵輸入號碼。輸入數字 後按下 OK 可立即切換。

#### 目前和下一個

當您正在觀賞某個電視頻道,您可以快速捲動其餘的頻道 ,看看有哪些節目。

按下 へ (上) 或 ∨ (下) 捲動顯示頻道清單。若可取得相關 資訊,電視會顯示目前節目名稱和詳細資訊,並接著顯示 下一個節目的名稱和詳細資訊。

#### 上一個頻道

若要切換回上一個調諧的頻道,請按下 BACK。

#### 鎖定頻道

#### 鎖定和解鎖頻道

若要防止兒童觀賞某個頻道,您可以鎖定該頻道。若要觀 賞鎖定的頻道,您必須先輸入 4 位數的兒童限制觀看設定 PIN (個人識別號碼)

碼。您不能鎖定來自於已連接裝置的節目。

若要鎖定頻道…

1 - 按下 **13**。

**2**

**-** 按下 OK

,就可以開啟頻道清單。如有必要可以更改頻道清單。

**3 -** 選擇想要鎖定的頻道。

- **4** 按下 OPTIONS 並選擇頻道鎖定,然後按下 OK。
- **5** 電視上出現提示時,請輸入 4 位數 PIN (個人識別號碼) 碼。鎖定的頻道會以 d (鎖頭) 標示。

**6 -** 按下 (左)

即可回到前一步,或者也可按下 < 關閉選單。

要解鎖頻道…

- 1 按下 **■**。
- **2**
- 按下 OK

,就可以開啟頻道清單。如有必要可以更改頻道清單。 **3 -** 選擇想要解鎖的頻道。

- **4** 按下 OPTIONS 並選擇頻道解鎖,然後按下 OK。
- **5** 電視上出現提示時,請輸入 4 位數 PIN (個人識別號碼) 碼。
- **6** 按下 (左)
- 即可回到前一步,或者也可按下 ← 關閉選單。

如果解鎖的是頻道清單中的頻道,在頻道清單關閉之前, 您只要輸入一次 PIN (個人識別號碼) 碼即可。

如需詳細資訊,請在協助說明 中按下彩色鍵 — 關鍵字並搜尋兒童限制觀看設定。

#### 父母設定評級

為避免兒童觀賞其年齡不適宜觀看的節目,您可以設定年 齡分級。

數位頻道可以依年齡將節目分級。當節目的年齡分級等同 於或比您為了兒童所設定的年齡分級更高時,該節目將被 鎖定。若要觀

賞鎖定的節目,就必須先輸入父母設定評級碼。

若要設定年齡分級…

1 - 請按下 ※ , 接著選擇所有設定再按 OK。 **2 -** 選擇兒童限制觀看設定 > 父母設定評級,並按下 OK。 **3 -** 輸入 4 碼的 兒童限制 觀看設定密碼。若 尚未設定密碼,請在兒童限制觀看設定中選擇 設定密碼。輸入 4 碼的兒童限制觀看設定密碼並確認。您 現在可以設定年齡分級。 **4 -** 返回父母設定評級,選擇年齡並按下 OK。 **5 -** 如有需要請重複按下 (左) 來關閉選單。 若要關閉父母設定評級, 請選擇沒有。不過,有些國家要求必須設定年齡分級。

有些廣播/電視業者只會鎖定更高分級的節目。父母設定評 級功能適用於所有頻道。

#### 頻道選項

#### 開啟選項

觀賞頻道時,您可以設定部分選項。

依照所觀賞的頻道類型而定 (類比或數位),或是根據您所 做的電視設定,您可以設定一些選項。

要開啟選項選單…

**1 -** 觀賞頻道時,按下 OPTIONS。 **2 -** 再次按下 OPTIONS 即可關閉。

#### 字幕

#### 開啟

若要開啟字幕,請按下 SUBTITLE。

您可以開啟或關閉字幕。或者選擇自動。

自動

如果數位廣播中內含語言資訊,但該廣播節目使用的並非 是您的語言 (電視設定的語言),電視就會自動用您偏好的 字幕語言之一顯示字幕。廣播中也需包含此類字幕語言之 一。

您可以在字幕語言中選擇自己偏好的字幕語言。

#### 圖文的字幕

若您調到類比頻道,必須手動設定每個頻道的可用字幕。

**1 -** 切換至頻道並按下 TEXT 來開啟圖文。

**2 -** 輸入字幕的頁碼,通常是 888。

**3 -** 再次按下 TEXT 來關閉圖文。

如果在

觀賞這個類比 頻道時於「字幕」選單中選 擇開,那麼只要有可用字幕就會顯示該字幕。

若要確認頻道是類比還是數位,請切換至該頻道,然後開 啟 OPTIONS 中的頻道資訊。

#### 字幕語言

#### 偏好字幕語言

數位廣播的節目可以提供數種字幕語言。您可以按照偏好 設定主要和次要字幕語言。如果節目有提供您所選擇的其 中一種字幕語言,電視便會顯示該語言的字幕。

若要設定主要和次要字幕語言…

1 - 請按下 ※ , 接著選擇所有設定再按 OK。 **2 -** 選擇地區及語言 > 語言 > 主要字幕或次要字幕。 **3 -** 選擇需要的語言,然後按 OK。 **4 -** 按下 (左) 即可回到前一步,或者也可按下 ← 關閉選單。

#### 選擇字幕語言

如果您偏好的字幕語言皆不適用,可以從可用的字幕語言 中選擇另外一種。如果沒有可用的字幕語言,就無法選擇 這個選項。

若要在未提供偏好的字幕語言時選擇另一種字幕語言…

**1 -** 按下 OPTIONS。

**2 -** 選擇字幕語言,然後選擇其中一種語言做為暫用字幕。

#### 音訊語言

#### 偏好的音訊語言

數位廣播的節目可以提供數種音訊語言 (口說語言)。您可 以按照偏好設定主要和次要音訊語言。如果節目有提供您 所選擇的其中一種音訊語言,電視便會切換成該音訊語言  $\sim$ 

若要設定主要和次要音訊語言…

1 - 請按下 ※ . 接著選擇所有設定再按 OK。 **2 -** 選擇地區及語言,然後選擇語言 >

主要的音訊或次要音訊。

**3 -** 選擇需要的語言,然後按 OK。

**4 -** 按下 (左)

即可回到前一步,或者也可按下 < 關閉選單。

#### 選擇音訊語言

如果您偏好的音訊語言皆不適用,可以從可用的音訊語言 中選擇另外一種。如果沒有可用的音訊語言,就無法選擇 這個選項。

在您的偏好語言皆不可用時,選擇音訊語言…

**1 -** 按下 OPTIONS。

**2 -** 選擇音訊語言,然後選擇其中一種語言做為暫用音訊。

#### Common Interface

如果 Common Interface 插槽之一安裝了 CAM,就可以檢視該 CAM 和業者資訊,或者進行一些 CAM 相關設定。

要檢視 CAM 資訊…

- **1** 按下 SOURCES。
- **2** 選擇使用 CAM 來觀賞電視時的頻道類型。
- **3** 按下 OPTIONS 並選擇 Common Interface。 **4 -** 選擇適用的 Common Interface
- 插槽,然後按下 (右)。

**5 -** 選擇 CAM

的電視業者,然後按下 OK。下列畫面由電視業者提供。

#### 此頻道上的 HbbTV

若您要在特定頻道上避免存取 HbbTV 頁面,可以單獨針對這個頻道封鎖 HbbTV 頁面。 **1 -** 調到您要封鎖 HbbTV 頁面的那個頻道。

- **2**
- 按下 OPTIONS 並選擇
- 此頻道上的HbbTV,然後按下 > (右)。
- **3** 選擇關,並按下 OK。

4 - 按下 < (左) 可回到前一步,或者也可以按下 < BACK 關閉選單。

要在電視上完全擋掉 HbbTV…

1 - 請按下 ※ . 接著選擇所有設定再按 OK。

- **2** 選擇一般設定 > 進階 > HbbTV。
- **3** 選擇關,並按下 OK。

4 - 按下 < (左) 可回到前一步,或者也可以按下 < BACK 關閉選單。

#### 頻道資訊

您可檢視特定頻道的技術特性,如數位或類比、音訊類型 等。

要在頻道上檢視技術資訊…

- **1** 調到該頻道。
- **2** 按下 OPTIONS,選擇 頻道資訊 並按下 OK。
- **3** 若要關閉此畫面,請按 OK。

#### 單聲道 / 立體聲

您可將類比頻道音效切換為「單聲道」或「立體聲」。

要切換為「單聲道」或「立體聲」…

**1 -** 調到該類比頻道。

**2**

**-** 按下 OPTIONS,選擇單聲道/立體聲,再按下 (右)。 **3 -** 選擇單聲道或立體聲,然後按 OK。 4 - 按下 < (左) 可回到前一步,或者也可以按下 < BACK

關閉選單。

#### 選擇影像

數位電視頻道可以提供多種視訊訊號 (多接收點廣播)、同 一事件的不同相機視角或取鏡角度,或是同一電視頻道上 不同的節目。若有任何這類電視頻道,電視會顯示訊息。

#### 雙聲道 I-II

若音訊訊號包含兩種音訊語言,但是其一或兩者沒有語言 指示,您可以使用這個選項。

#### <span id="page-28-0"></span>7.4

# 設定為喜愛的頻道

## 關於設定為喜愛的頻道

您可把喜愛的頻道集結成喜愛的頻道清單。

您可建立 4 份不同的喜愛頻道清單,方便輕鬆切換頻道。 您可個別命名這些喜愛清單。您僅可在喜愛清單中重新排 序頻道。

選擇了喜愛頻道清單後,按下箭頭 へ (上) 或 ∨ (下) 來調整頻道,然後按下 OK 觀賞選定頻道。您只能使用 = +或 = -按鍵調到清單中的頻道。

#### 建立喜愛清單

#### 要建立喜愛頻道清單…

- 1 按下 **12** , 就可以切換到電視。
- **2** 按下 OK,就可以開啟現有頻道清單。
- **3** 按下 OPTIONS。
- **4** 選擇建立喜愛清單,再按下 OK。
- **5 -**

在左邊的清單中,選擇一個想要的頻道做為喜愛頻道,然 後按下 OK

。頻道會照您加入的順序納入清單。若要復原,可在左邊 的清單中選擇該頻道,然後再次按下 OK。

- **6** 如有需要可以繼續選擇頻道並加為喜愛頻道。
- **7** 加完頻道後,請按下 BACK。

電視會要求您重新命名喜愛清單。您可以使用螢幕鍵盤或

遙控器背面的鍵盤。

- **1** 按下 BACK 隱藏螢幕鍵盤。
- **2** 使用遙控器背面的鍵盤刪除現有名稱並輸入新名稱。
- **3** 完成後把搖控器轉到正面,選擇關閉 然後按下 OK。

電視會切換到新建立的喜愛清單。

您可以一次加入多個頻道或複製內含所有頻道的頻道清單 ,然後刪除不想要的頻道,開始建立喜愛清單。

喜愛清單中的頻道會重新編號。

# 加入多個頻道

要一次把多個連續的頻道加入喜愛清單,您可以使用「選 擇範圍」。

要加入多個頻道…

- **1** 開啟想加入多個頻道的喜愛清單。
- **2** 按下 OPTIONS,選擇選擇範圍,再按下 OK。
- **3 -**

**4**

在左邊的清單中選擇您想要加入的一系列頻道中的首個頻 道,然後按下 OK。

**-** 按下

 (下),即可選擇您想要加入的一系列頻道中的最後一個頻 道。這些頻道會標示在左側。

**5 -** 按下 OK 即可加入這個範圍內的頻道,然後確認。

您也可以從「選擇範圍」開始建立「喜愛清單」。

#### 重新命名喜愛清單

您只能重新命名一份喜愛清單。

要重新命名喜愛清單…

- **1** 開啟您想要重新命名的喜愛清單。
- **2**
- 按下 OPTIONS,選擇
- 重新命名喜愛清單,再按下 OK。
- **3** 按下 BACK 隱藏螢幕鍵盤。
- **4** 使用遙控器背面的鍵盤刪除現有名稱並輸入新名稱。
- **5** 完成後把搖控器轉到正面,選擇關閉 然後按下 OK。
- **6** 請按下 BACK 關閉頻道清單。

#### 移除喜愛清單

您只能移除一份喜愛清單。

要移除喜愛清單…

- **1** 開啟想要移除的「喜愛清單」。
- **2** 按下 OPTIONS,選擇移除喜愛清單,再按下 OK。
- **3** 確認要移除該清單。
- **4** 請按下 BACK 關閉頻道清單。

# 頻道重新排序

您只能在喜愛清單中變更頻道順序 (重新排序)。

要變更頻道順序…

- **1** 開啟想要重新排序的「喜愛清單」。
- **2** 按下 OPTIONS,選擇頻道重新排序,再按下 OK。 **3**
- 在喜愛清單中選擇想要重新排序的頻道,然後按下 OK。 4 - 用 へ (上) 或 ∨ (下) 按鍵把頻道移動到想要的位置。

**5 -** 按下 OK 確認新位置。 **6**

- 您可用同樣的方法繼續重新排序頻道,直到用 < BACK 鍵關閉「喜愛清單」。

#### <span id="page-29-0"></span>7.5

# 圖文 / 圖文電視

## 圖文頁面

當您在觀賞電視頻道時,若要開啟「圖文/圖文電視」,請 按下 TEXT。 再次按下 TEXT 則可關閉圖文。

選擇圖文頁面

若要選擇頁面:..

- **1** 使用數字鍵輸入頁面號碼。
- **2** 使用箭頭鍵進行瀏覽。
- **3** 按下彩色鍵來選擇螢幕下方的色彩編碼主題。

圖文子頁面

一個圖文頁碼可以包含多個子頁面。子頁面數量會顯示在 主頁面頁碼旁邊的橫條上。 若要選擇子頁面,請按下 く或 >。

#### T.O.P.圖文頁面

有些廣播業者提供 T.O.P.圖文。 若要開啟 T.O.P.圖文頁面,請按下 OPTIONS,選擇 T.O.P. 瀏覽。

#### 喜愛頁面

電視會將您開啟過的最後 10 個圖文頁面列成清單。您可 以透過「喜愛圖文頁面」欄輕鬆地重新開啟那些頁面。

#### **1 -**

在「圖文」中,選擇螢幕左上角的星號來顯示喜愛頁面欄 。 2 - 按下 ∨ (下) 或 ∧ (上)

選擇一個頁碼,並按下 OK 開啟頁面。 選擇清除設定為喜愛的頁面選項即可清除清單內容。 搜尋圖文

您可以選擇一個字詞並掃描「圖文」以搜尋出現這個字詞 的所有地方。

**1 -** 開啟圖文頁面並按下 OK。

- **2** 利用箭頭鍵選擇一個字詞或數字。
- 再次按下 OK

**3**

 會立即跳至這個字詞或數字出現的下一個地方。 **4 -** 再按一次 OK 會跳至後來出現的地方。 **5 -** 若要停止搜尋,請按下 (上) 直至取消所有選擇。 已連接裝置的圖文

有些接收電視頻道的裝置也提供圖文。 若要開啟已連接裝置上的圖文:..

**1 -** 按下 SOURCES 選擇裝置並按下 OK。 **2 -** 在裝置上觀賞頻道時,按下 OPTIONS,選擇 顯示裝置按鍵,然後選擇 鍵並按下 OK。 **3 -** 按下 BACK 隱藏裝置按鍵。 **4 -** 若要關閉圖文,請再次按下 BACK。 數位圖文 (限英國)

有些數位廣播業者在他們的數位電視頻道上提供專屬的數 位圖文或互動式電視。其中包括使用數字、色彩和箭頭鍵 來選擇及瀏覽的一般圖文。

若要關閉數位圖文,請按下 BACK。

#### 圖文選項

在「圖文/圖文電視」中, 按下 OPTIONS 來選擇下列選項…

- 凍結頁面
- 停止子頁面的自動旋轉功能。
- 雙螢幕 / 全屏顯示
- 以相互並排方式顯示電視頻道和圖文。
- T.O.P. 瀏覽 若要開啟 T.O.P.圖文。
- 放大
- 放大顯示圖文頁面,提供舒適的閱讀畫面。
- 顯示
- 取消隱藏頁面的隱藏資訊。
- 循環子頁面
- 可使用子頁面時,循環顯示頁面。
- 語言

切換圖文使用的字元群組以利正確顯示。

• Text 2.5

啟動 Text 2.5 以展現更多色彩和更細緻的圖像。

## 圖文設定

#### 圖文語言

**3**

有些數位電視廣播業者提供數種圖文語言。 若要設定主要和次要的圖文語言:..

- 1 請按下 ☆ . 接著選擇所有設定再按 OK。
- **2** 選擇地區及語言並按下 (右) 進入選單。
	-
- 選擇語言 > 主要圖文電視或次要圖文電視,並按下 OK。
- **4** 選擇您偏好的圖文語言。

**5 -** 如有需要請重複按下 (左) 來關閉選單。

#### Text 2.5

Text 2.5 (如果有的話) 可提供更多色彩和更細緻的圖像。 依照標準出廠預設值,Text 2.5 功能會啟動。 若要關閉 Text 2.5…

- **1** 按下 TEXT。
- **2**

**-** 螢幕上開啟「圖文/圖文電視」時,按下 OPTIONS。 **3 -** 選擇 Text 2.5 > 關。

**4 -** 如有需要請重複按下 (左) 來關閉選單。

#### <span id="page-30-0"></span>7.6

# 互動式電視

#### 關於 iTV

有些數位廣播業者利用互動式電視,將一般的電視節目與 資訊或娛樂頁面結合。在部分頁面上,您可以回應某個節 目或投票、在線上購物或是付費收看隨選視訊節目。

#### HbbTV、MHEG..

廣播業者使用多種互動電視系統:HbbTV (混合式廣播寬頻電視) 或 iTV (互動式電視 - MHEG)。互動式電視有時也稱為數位圖文或 Red Button (紅色按鈕),但是每個系統各不相同。

請瀏覽各廣播業者的網站以瞭解更多資訊。

#### 必要準備

只有數位電視頻道提供互動式電視。若想盡情享受互動式 電視帶來的好處,您的電視必須連線至高速 (寬頻) 網際網路。

#### HbbTV

若電視頻道提供 HbbTV 頁面,您必須在電視設定中先開啟 HbbTV 才能查看頁面。

1 - 請按下 ✿,接著選擇所有設定再按 OK。

- **2** 選擇一般設定 > 進階 > HbbTV,並按下 OK。 **3 -** 選擇開。
- **4** 如有需要請重複按下 (左) 來關閉選單。

若您要在特定頻道上避免存取 HbbTV 頁面,可以單獨針對這個頻道封鎖 HbbTV 頁面。

- **1** 調到您要封鎖 HbbTV 頁面的那個頻道。
- **2** 按下 OPTIONS 並選擇 此頻道上的 HbbTV。
- **3** 選擇關。

# 使用 iTV

開啟 iTV 頁面

大部分提供 HbbTV 或 iTV 的頻道會邀請您按下彩色鍵 → (紅) 或 OK 鍵來開啟互動式電視節目。

#### 瀏覽 iTV 頁面

您可以使用箭頭和彩色鍵、數字鍵及 BACK 鍵來瀏覽 iTV 頁面。 您可以使用 ▶ (播放)、 II (暫停) 和 ■ (停止) 鍵在 iTV 頁面內觀賞影片。

數位圖文 (限英國)

若要開啟數位圖文,請按下 TEXT。按下 BACK 即可關閉。

關閉 iTV 頁面

大部分 iTV 頁面會通知您使用哪個按鍵關閉。

如要強制關閉 iTV

頁面,請切換至下一個電視頻道並按下 BACK。

# 電視指南

<span id="page-31-1"></span>8.1

<span id="page-31-0"></span>8

# 必要準備

您可以利用電視指南查看頻道中當前和預定電視節目的清 單。依照電視指南資訊 (數據) 的來源而定,會顯示類比和 數位頻道或是只顯示數位頻道。不是所有頻道都會提供電 視指南資訊。

電視可以收集電視上安裝之頻道的電視指南資訊。電視無 法收集使用數位接收器或解碼器觀看之頻道的電視指南資 訊。

#### <span id="page-31-2"></span>8.2

# 電視指南數據

電視指南是從廣播或網際網路接收資訊 (數據)。在部分地 區和部分頻道可能無法使用電視指南資訊。電視可以收集 電視上安裝之頻道的電視指南資訊。電視無法收集使用數 位接收器或解碼器觀看之頻道的電視指南資訊。

電視預設的資訊來源為來自廣播。

如果電視指南資訊來自網際網路,電視指南也可以在數位 頻道旁邊列出類比頻道。電視指南選單也會顯示內含目前 頻道的小螢幕。

來自網際網路

若電視已連線至網際網路,您可以設定電視從網際網路接 收電視指南資訊。

若要設定電視指南資訊…

- 1 請按下 ☆, 接著選擇所有設定再按 OK。
- **2** 選擇一般設定並按下 (右) 進入選單。
- **3** 選擇進階 > 電視指南 > 來自網際網路,並按下 OK。
- **4** 如有需要請重複按下 (左) 來關閉選單。

遺失的錄影

當有些錄影好像從錄影清單中消失時,電視指南資訊 (數據)

可能會有所改變。若 您將設定切換為來自網際網路,使用來自廣播 設定的錄影會從清單中消失,反之亦然。電視可能已經自 動切換至來自網際網路。 若要讓錄影顯示在錄影清單中,請切換至錄影當時所選取 的設定。

<span id="page-31-3"></span>8.3 使用電視指南

# 開啟電視指南

若要開啟電視指南,請按下 TV GUIDE。電視指南會顯示選定調諧器的頻道。

再次按下 TV GUIDE 即可關閉。

您第一次開啟電視指南時,電視會掃描所有電視頻道以取 得節目資訊。這個動作會花費幾分鐘時間。電視指南數據 會儲存在電視中。

## 調諧至節目

在電視指南中,您可以切換至現在播放的節目。

若要切換節目 (頻道),請選擇該節目並按下 OK。

查看節目詳細資訊

若要叫出所選節目的詳細資訊…

**1 -** 按下 INFO。 **2 -** 按下 BACK 關閉。

# 更改日子

電視指南可以顯示未來幾天 (最多 8 天) 的預定節目。 按下彩色鍵 — 天, 並選擇您要的日子。

# 設定提醒

您可以設定節目提醒。當節目開始時,您會收到提示訊息 。您可以立即轉台至該頻道。

在電視指南中,設定了提醒的節目會有 <sup>(6)</sup> (時鐘) 標示。

若要設定提醒…

- **1** 按下 TV GUIDE 並選擇即將播出的節目。
- **2** 按下 OPTIONS。
- **3** 選擇設定提醒並按下 OK。
- **4** 按下 BACK 關閉選單。

若要清除提醒…

- **1** 按下 TV GUIDE 並選擇設有提醒的節目。
- **2** 按下 OPTIONS。
- **3** 選擇清除提醒並按下 OK。
- **4** 按下 BACK 關閉選單。

# 依類別搜尋

如果有可用資訊,您可以依類別搜尋預定節目,例如電影 、體育等。

若要依類別搜尋節目…

- **1** 按下 TV GUIDE。
- **2** 按下 OPTIONS。
- **3** 選擇依類別搜尋並按下 OK。

#### **4**

**-** 選擇想要的類別,然後按 OK

。接著會顯示搜尋到的節目清單。

**5 -** 您可以為選定的節目設定提醒或預定錄影。

**6 -** 按下 BACK 關閉選單。

#### 提醒清單

您可以檢視先前設定的提醒清單。

提醒清單

若要開啟提醒清單…

**1 -** 按下 TV GUIDE。 2 - 按下彩色鍵 – 錄影。 **3 -** 在畫面頂部,選擇 已預定並按下 OK。 **4 -**  在預定錄影和提醒的清 單中,選擇提醒標籤並按下 OK,即可只檢視提醒項目。 **5** - 按下彩色鍵 <del>—</del> 移除 以移除所選的提醒。按下  $\mathbb K$ 色鍵  $\blacksquare$  錄影以錄製所選的節目。 **6 -** 按下 BACK 關閉選單。

### 設定錄影

您可以在電視指南中設定錄影\*。 在電視指南中,設定要錄影的節目會有 標示。 若要查看錄影清單,請按下 錄影 ,設定要錄影 的節目會在節目名稱前面顯示 (紅點) 標示。 若要錄製節目… **1 -** 按下 TV GUIDE 並選擇即將播出或正在播映的節目。 2 - 按下彩色鍵 **一** 錄影。 **3 -** 按下 BACK 關閉選單。

若要取消錄影…

**1 -** 按下 TV GUIDE 並選擇已設定錄影的節目。

**2 -** 按下彩色鍵 清除錄影。

**3 -** 按下 BACK 關閉選單。

\* 如需更多資訊,請參閱暫停電視播放與錄影單元。

#### <span id="page-33-0"></span> $\Omega$

# 錄影與暫停電視播放

## <span id="page-33-1"></span>9.1

# 錄影

## 必要準備

您可以將數位電視廣播節目錄影下來,之後再觀賞。

若要錄下電視節目,您需要…

• 在這部電視連接已格式化的 USB 外接式硬碟

• 在這部電視安裝數位電視頻道

• 螢幕上的電視指南可收到頻道資訊

• 可靠的電視時鐘設定。若您手動重新設定電視時鐘,錄 影即可能失敗。

使用「暫停電視 (播放)」時無法錄影。

部分數位電視業者並不允許錄下頻道內容。

如需有關安裝 USB 外接式硬碟的詳細資訊,請 在協助說明中按下彩色鍵 關鍵字並搜尋 USB 外接式硬碟, 安裝。

# 錄下節目

立即錄影

若要將您 正在觀賞的節目錄 影,請按下遙控器的 (錄影)。錄影會立即開始。

若要停止錄影,請按下■(停止)。

當電視指南資料可以使用時,會從您按下錄影鍵之時開始 錄影正在觀賞的節目,並錄至節目結束為止。若無電視指 南資料,則錄影僅會持續 30 分鐘。您可以在錄影清單中調整錄影的結束時間。

#### 預定錄影

您可以預定錄影今天或數日內 (最長 8 日以內) 即將播放的 節目。電視將依照電視指南中的資料而開始及停止錄影。

#### 若要錄製節目…

**1 -** 按下 TV GUIDE。 **2 -** 在電視指南中,選擇您要錄影的頻道與節目。按下 (右) 或 く(左) 捲動查看頻道中的節目 。用彩色鍵 天選擇您要的日子。 **3 -**  反白顯示節目之後,按下  $$$  彩色鍵 — 錄影$ 

。此節目即設定為預定錄影。若預定錄影的時間有所重疊

,會自動顯示警告。若您計畫在外出時錄製節目,請記得 將電視開啟為「待機」,並且開啟 USB 外接式硬碟電源。 **4**

**-** 

電視會在 節目結束後多錄一 小段時間。您可以用剩餘自動錄影時間調整這段時間。 **5 -** 按下 BACK 關閉選單。

#### 錄影清單

您可以在錄影清單中查看並管理錄影紀錄。在錄影清單旁 ,另有一個清單列出預定的錄影及提醒。

若要開啟錄影清單…

- **1** 按下 TV GUIDE。
- 2 按下彩色鍵 **→** 錄影。 **3**

**-** 在錄影清單中,選擇全新、已觀賞或已到期 標籤,再按下 OK 以篩選檢視內容。 **4**

**-** 

在清單中選取錄影之

後, 可用彩色鍵 ━ 移除

將該錄影移除,或用彩色鍵 — 停止錄影

將正在進行的錄影停止

。用彩色鍵 重新命名可重新設定錄影的名稱。

**5 -** 按下 BACK 關閉選單。

廣播業者能夠限制錄影的觀賞天數。當此時間到期後,該 錄影即會標為已到期。錄影清單中會顯示該錄影在多少天 後到期。

當預定的錄影遭廣播業者禁止,或當播出中斷,則錄影會 標示為失敗。

#### 錄影衝突

當兩組預定錄影的時間重疊,即會造成錄影衝突。若要解 決錄影衝突,您可以調整預定錄影之一或兩者的開始與結 束時間。

若要調整預定錄影的開始或結束時間…

**1 -** 按下 TV GUIDE。 2 - 按下彩色鍵 **—** 錄影。 3 - 在書面頂部,選擇 <sup>的</sup>已預定並按下 OK。 **4 -**  在預定錄影和提醒的清 單中,選擇錄影標籤並按下 OK ,即可只檢視預定的錄影。 **5 -**  選擇與其他預定錄影發生衝突的預定錄影項目,並按下彩 色鍵 調整時間。 6 - 選擇開始或結束時間,並用 ∧ (上) 或 ∨ (下) 鍵變更時間。選擇應用,並按下 OK。 **7 -** 按下 BACK 關閉選單。

#### 剩餘自動錄影時間

您可以設定電視在每段預定錄影結束時自動多錄的時間。 若要設定剩餘自動錄影時間…

**1 -** 按下 TV GUIDE。 **2 -** 按下 OPTIONS,選擇 剩餘自動錄影時間,再按下 OK。 **3 -** 按下 (上) 或 $\nu$  (下), 並按下 OK 以設定在錄影後自動多錄的時間。您最多可以在錄影加入 45 分鐘。 **4 -** 按下 BACK 關閉選單。

#### 手動錄影

您可以不與電視節目連結,直接預定錄影。您必須自行指 定調諧器類型、頻道、開始及結束時間。

若要手動預定錄影…

- **1** 按下 TV GUIDE。
- 2 按下彩色鍵 錄影。
- **3** 在畫面頂部,選擇 已預定並按下 OK。
- **4** 按下 OPTIONS,選擇預定,再按下 OK。
- **5** 選擇您要從哪一個調諧器錄影,再按下 OK。
- **6** 選擇要從哪一個頻道錄影,再按下 OK。
- **7** 選擇錄影日期,再按下 OK。
- **8**

**-**  設定

錄影的開始與結束時間。選擇一個按鈕,並使用 ∧ (上) 或 ∨ (下) 鍵設定小時與分鐘。 **9 -** 選擇預定,然後按下 OK 以預定手動錄影。

此項錄影將會排入預定錄影及提醒的清單中。

### 觀看錄影

若要觀看錄影…

- **1** 按下 TV GUIDE。
- 2 按下彩色鍵 <del>━</del> 錄影。
- **3** 在錄影清單中選擇要觀看的錄影,接著按下 OK 即可開始觀賞。
- 4 您可以用 II (暫停)、▶ (播放)、◀◀ (倒轉)、▶▶ (快轉) 或 ■ (停止) 鍵操作。
- 5 若要切換回觀賞電視, 請按下 **■■** EXIT。

<span id="page-34-0"></span>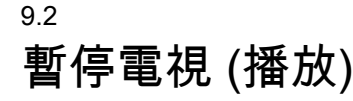

#### 必要準備

您可以將數位電視廣播節目暫停,稍後再繼續觀賞。

若要暫停電視節目,您需要…

- 在這部電視連接已格式化的 USB 外接式硬碟
- 在這部電視安裝數位電視頻道
- 螢幕上的電視指南可收到頻道資訊

將 USB 外接式硬碟連接並格式化後,電視會持續儲存您 觀看中的電視節目。當您轉台至其他頻道,原頻道的節目 內容即會清除。此外,若將電視切換為待機,亦會清除節 目內容。

錄影中無法使用「暫停電視 (播放)」功能。

如需詳細資訊,請在協助說明 中按下彩色鍵 ━ 關鍵字並搜尋USB 外接式硬碟, 安裝。

#### 暫停節目

若要暫停與繼續播放節目…

若要暫停節目,請按下 (暫停)。螢幕下方會短暫顯示進度列。 若要叫出進度列,請再次按下 Ⅱ (暫停)。 若要繼續觀看,請按下 (播放)。

當螢幕顯示進度列時,按下 << (倒轉) 或按下 ▶ (快轉) 可 選擇要從何處開始觀看被暫停的節目。重複按下這些按鍵 可變更速度。

節目最久可持續暫停 90 分鐘。

若要切換回電視直播內容,請按下 ■ (停止)。

#### 重播

由於電視會儲存您觀賞中的節目,因此數秒內的內容大多 可以重播。

若要重播目前的節目…

- **1** 按下 (暫停)
- **2**

-按下 **◀◀** (倒轉)。您可以重覆按 ◀◀ 以選擇要從何處開始觀賞暫停中的節目。重複按下這些按 鍵可變更速度。最終您會轉至所儲存節目一開始的內容, 或是播到儲存時間上限。

- **3** 按下 (播放) 可再次觀看節目。
- **4** 按下 (停止) 可觀看直播節目。

# <span id="page-35-0"></span>10 首選

# 關於首選

有了 TOP

PICKS

<span id="page-35-1"></span>10.1

您的電視就能建議現有電視節目、最新出租影片和線上 電視服務供您欣賞。確認您同意使用條款。要享受「首選 」功能就必須先將電視連接到網際網路。

「首選」資訊及服務僅適用於特定國家。

#### 使用條款

您必須先同意使用條款,電視才能提供這些建議。若想獲 得符合您收

<span id="page-35-3"></span>視習慣的個人化設定,

請確定勾選個人化設定建議同意書上的勾選方塊。

要同意「使用條款」和「個人化設定建議同意書」…

**1 -** 按下 TOP PICKS。

**2 -** 按下 OPTIONS,選擇使用條款,再按下 OK。

**3 -** 選擇 (… …) 並按下 OK。

4 - 請按下 ← BACK。

#### <span id="page-35-2"></span>10.2

# 即時推薦

#### 關於即時推薦

透過 ■即時推薦、電視可推薦目前可供收看的 10 大熱門節目。

電視會推薦正在播映或將在 15 分鐘內開始的電視節目。 電視會從您安裝的頻道中選擇推薦節目。電視會從您國家 的頻道中挑選頻道。另外,即時推薦 功能也能根據您常看節目,提供一些投您所好的個人化建 議。

要使用「即時推薦」資訊…

- 您的國家需能使用「即時推薦」資訊。
- 電視必須裝妥頻道。
- 電視必須連接至網際網路。
- 電視時鐘必須設為「自動」或「依國家而異」。 • 您必須接受「使用條款」(在連接至網際網路時,您可能 就已接受)。

<span id="page-35-4"></span>只 有可 以使用「 即時推薦」功能時,畫面頂端才會出現 ■ 圖示。 電視不會儲存先前的建議。

## 使用即時推薦

若要開啟即時推薦…

- **1** 按下 TOP PICKS 即可開啟「首選」選單。
- 2 選擇畫面頂端的 即時推薦, 然後按下 OK。
- **3** 按下 BACK 關閉。

開啟即時推薦時,電視需要幾秒鐘重新整理頁面資訊。 即時推薦功能可讓您…

- 選擇節目圖示然後按下 OK,轉到正在播映的節目。
- 選擇已預定節目圖示然後按下 OK,轉到該頻道。

您可以用遙控器上的彩色按鍵開始、停止或清除已預定的 錄影。您也可以設定或移除通知您節目開始時間的提醒。

要離開即時推薦而不調到其他頻道,請按 < BACK。

10.3

# TV on Demand

## 關於 TV on Demand

ID TV on Demand 服務可讓您在最方便的時間隨時收看 錯過或喜愛的節目。此服務又稱「隨看電視」、「重播電 視」或「線上電視」。「TV on Demand」服務中的節目都可免費收看。

「TV on Demand」也能根據電視設定和常看的節目,為 您提供個人化節目建議。

只有可以使用「TV on Demand」服務時,畫面頂端才會出現 IIO 圖示。

# 使用 TV on Demand

若要開啟 TV on Demand…

- **1** 按下 TOP PICKS 即可開啟「首選」選單。
- 2 選擇畫面頂端的 **IIO** TV on Demand, 然後按下 OK。
- **3** 按下 (下) 即可全屏顯示頁面。
- **4** 若有多個廣播業者,您可以選擇特定廣播業者。
- **5** 選擇節目圖示,接著按下 OK 即開始觀賞。
- **6** 按下 BACK 關閉。

開啟 TV on Demand

- 時,電視需要幾秒鐘重新整理頁面資訊。
- 一旦節目開始, 就可以使用 ▶ (播放) 和 Ⅱ (暫停) 鍵。

10.4 隨選視訊
### 關於隨選視訊

■ 隨選視訊服務可讓您向線上影片租借商店租借電影。

「隨選視訊」也能根據國家、電視設定和常看的節目,為 您提供個人化電影建議。

只

有可

以使用「

隨選視訊」服務時,頁面頂端才會出現 当 圖示。

#### 收費

租借或購買電影後,您可以放心使用信用卡於影片/視訊商 店付費。影片/視訊商店大多會在首次租片時,請您建立登 入資訊。

#### 網際網路流量

串流大量影片/視訊可能會超過您的每月網際網路流量上限 。

## 使用隨選視訊

若要開啟隨選視訊…

- **1** 按下 TOP PICKS 即可開啟「首選」選單。
- **2** 選擇畫面頂端的 隨選視訊,然後按下 OK。
- **3** 使用瀏覽鍵選擇任一電影海報。
- **4** 按下 BACK 關閉。

### 開啟 隨選視訊時,電視需要幾秒鐘重新整理頁面資訊。

若有多個影片/視訊商店,您可以選擇特定影片/視訊商店 。

若要租借電影…

**1 -** 瀏覽各電影海報。稍待幾秒鐘後就會顯示有限資訊。

**2**

**-** 按下 OK

 即可開啟影片/視訊商店的電影頁面,瞭解該部電影的劇 情大綱。

- **3** 確認訂單。
- **4** 在電視上進行付費。
- 5 開始收看。您可以使用 ▶ (播放) 和 II (暫停) 鍵。

11 主選單

#### 11.1

## 關於主選單

要享受 Android TV 的益處,請把電視連接至網際網路。

就像 Android 智慧手機或平板電腦一樣,主選單就是電視 的操作中樞。您可從主選單開始進行任何應用、切換電視 頻道、租借電影、開啟網站或切換到連接的裝置。視您的 電視設定和國家/地區而定,主選單可能包含不同項目。

主選單以條目方式排列。

#### 推薦

第一排通常會是熱門視訊、音樂影片或網際網路人氣話題 。您可在使用條款中設定隱私設定,即可根據您個人的收 視習慣提供建議。

■ 飛利浦系列

此列包含應用程式所提供的建議。

"■ 應用程式

應用程式這一排包括電視隨附的所有應用程式,以及您自 己從 Google Play 商店下載的應用程式。您也可在這一排 找到電視適用的應用程式

例如觀賞電視、輸入源、媒體

和其他。您最近開啟的應用程式會出現在這一排的最前面  $\circ$ 

#### 遊戲

您可從此處在電視上開始遊戲。您下載的遊戲會出現在這 一排。

☆ 設定

您可從此處開啟設定選單。然而,如要查看所有設定,請 按下  $\boldsymbol{\Delta}$  SETTINGS

並選擇所有設定。您也可在此處開啟協助說明。

另請參閱 www.support.google.com/androidtv

#### 11.2

## 開啟主選單

如要開啟主選單和其中一個項目…

- 1 按下 **△** HOME。
- **2** 選擇一個項目,然後按下 OK 以開啟或啟動。
- **3** 按下 BACK 以關閉主選單,不啟動任何項目。

## 11.3 搜尋及語音搜尋

您可以用主選單裡的 5 圖示來搜尋網際網路上的影片、音樂或其他任何資訊。您 可以直接說出或以鍵盤輸入要尋找的項目。

如需詳細資訊,請在協助說明 中按下彩色鍵 – 關鍵字並搜尋語音搜尋。

## 11.4

## 受限設定檔

您可以將電視切換為受限設定檔,以禁止使用特定應用程 式。受限設定檔僅允許使用您選擇的應用程式。您必須輸 入 PIN (個人識別號碼) 才能離開此設定檔。

當電視切換為受限設定檔時,您將無法…

- 搜尋或開啟標示為「不允許」的應用程式
- 存取 Google Play 商店
- 透過 Google Play

影視購買電影與電視節目,亦不可購買 Google Play 的遊戲

• 使用不以 Google 帳戶登入的其他協力廠商應用程式

當電視切換為受限設定檔時,您可以…

- 觀看已經從 Google Play 影視租借或購入的內容
- 執行已經從 Google Play 遊戲購入且安裝完畢的遊戲
- 存取下列設定:Wi-Fi 網路、語音及輔助功能
- 新增藍牙附件
- 電視上的 Google

帳戶將維持登入狀態。使用受限設定檔並不會更換 Google 帳戶。

## $\overline{12}$ 電視選單

 $\frac{1}{12.1}$ 

## 關於電視選單

如果電視無法連 接至網際網路,則可使用電視選單作為您的主選單。 您可在「電視選單」中找到所有電視功能。

12.2 開啟電視選單

若要開啟電視選單並開啟其中一個項目…

**1 -** 按下 開啟「電視選單」。

**2 -** 選擇一個項目,然後按下 OK 以開啟或啟動。

**3 -** 按下 BACK 關閉電視選單,不啟動任何項目。

## $\overline{13}$ **Netflix**

若您擁有 Netflix 會員訂閱,即可在電視上觀賞 Netflix。您的電視必須連接至網際網路。

若要開啟 Netflix, 請按下 NETFLIX 開啟 Netflix 應用程式。您可以從待機中的電視立即啟動 Netflix。

www.netflix.com

## 14 輸入源

#### 14.1

## 電視輸入源選項

部分電視輸入裝置會提供特定的設定。

若要設定特定電視輸入源的選項…

**1 -** 按下 SOURCES。

**2 -** 在清單中選擇該項電視輸入源,然後按下 OK。 **3**

**-** 按下 OPTIONS

。您可以在此處為所選電視輸入源設定選項。 **4 -** 再次按下 OPTIONS 關閉「選項」選單。

可能的選項…

#### 控制鍵

此選項可讓您利用電視遙控器來操作已連接的裝置。您必 須使用 HDMI 纜線連接裝置,而且電視和裝置都必須開啟 HDMI CEC 功能。

#### 裝置資訊

開啟此選項可檢視已連接裝置的資訊。

#### 14.2

## 裝置名稱及類型

當您將新的裝置連接至電視,且電視偵測到該裝置時,即 可依裝置類型指定合適的圖示。若您用 HDMI 纜線及 HDMI CEC 連接裝置,則電視會自動偵測裝置類型並設定 合適的圖示。

裝置類型會決定畫面和音效風格、解析度數值、特定設定 或是在「輸入源」選單內的位置。您不必再煩惱理想設定  $\bullet$ 

重新命名或更改類型

您隨時可以更改已連接裝置的名稱或類型。請在「輸入源 」選單中的裝置名稱右方找

到 ☆ 圖示。部分電視輸入源並不允許更改名稱。

若要變更裝置類型…

**1 -** 在「輸入源」選單中選擇該裝置。 2 - 按下 > (右) 選擇 ☆ 圖示, 然後按下 OK。 **3 -** 按下 BACK 隱藏螢幕鍵盤。 **4** - 按下 ∨ (下) 以找 到所有可用的裝置類型。選擇您要的類型並按下 OK。

**5**

**-**  若 要將 裝置類型 重新設定為原本的 連接器類型,請選擇重新設定,然後按下 OK。 **6 -** 選擇關閉並按下 OK 以關閉此選單。

若要變更裝置名稱…

**1 -** 在「輸入源」選單中選擇該裝置。

2 - 按下 > (右) 選擇 ※ 圖示, 然後按下 OK。

- 使用螢幕鍵盤刪除目前名稱,然後輸入新名稱。按下 ✔ 確認。

**4 -** 按下 BACK 即可隱藏螢幕鍵盤。

**5 -** 

若

**3**

要將 裝置名稱 重新設定為原本的

連接器名稱,請選擇重新設定,然後按下 OK。

**6 -** 選擇關閉並按下 OK 以關閉此選單。

#### 14.3

## 遊戲或電腦

裝置類型即決定其畫面和音效風格、解析度設定及其他細 項。您不必再煩惱理想設定。

有些裝置本身的類型並不一定。遊戲機可能會內建藍光光 碟播放器,因此類型會設為「播放機」,因為大多數時間 都當作光碟播放器使用。在此類裝置上,您可以暫時將理 想設定切換為遊戲用。或者,您可以將理想設定切換為用 於所連接的電腦。

當您在「輸入源」選單切換已連接裝置的設定時,僅可使 用遊戲或電腦

設定。所選裝置的「遊戲或電腦」設定會儲存到系統。

若要手動切換理想設定供遊戲或電腦用…

1 - 請按下 ☆ . 接著選擇所有設定再按 OK。

**2 -** 選擇畫面 > 進階,並按下 OK。

**3 -** 選擇遊戲、電腦或關。

4 - 按下 < (左) 可回到前一步, 或者也可以按下 < BACK 關閉選單。

當您停止玩遊戲時,請記得將此設定重新設為關。

#### 14.4

## 重新掃描已連接的裝置

您可以重新掃描所有連接至電視的裝置,將「輸入源」選 單更新為最近連接的裝置。

若要重新掃描已連接的裝置…

**1 -** 按下 SOURCES 開啟「輸入源」選單。

**2 -** 按下 (上) 選擇「輸入源」選單右上方的 圖示。 **3**

**-** 按下 OK

 開始掃描已連接的裝置。新連接的裝置會新增至「輸入源 」選單。

## 15 應用程式

15.1

## 關於應用程式

您可以在主選單的 應用程式 區段找到所有已安裝的應用程式。

與智慧型手機或平板電腦上的應用程式相同,電視上的應 用程式為您提供特定功能,讓您享受多采多姿的電視體驗 ,像是 YouTube、遊戲、影片/視訊商店或天氣預報等應 用程式。您可以使用「網際網路」應用程式瀏覽網際網路 。

您可從飛利浦應用程式集 或 Google Play™ 商店

取得應用程式。為了讓您有個好的開始,這款電視上已預 先安裝了一些實用的應用程式。

若要從飛利浦應用程式集或 Google Play 商店安裝應用程 式,電視必須連接至網際網路。您必須同意「使用條款」 才能使用應用程式集中的應用程式。您必須使用 Google 帳戶登入,才能使用 Google Play 應用程式及 Google Play 商店。

如需詳細資訊,請在協助說明 中按下彩色鍵 ━ 關鍵字並搜尋應用程式集, 使用條款或 應用程式集, 隱私設定。

15.2

## Google Play

## 電影與電視

您可以在 Google Play 影視租借或購買電影及電視節目,然後在電視上觀看。

#### 必要準備

- 您的電視必須連接至網際網路
- 您必須在電視上使用 Google 帳戶登入
- 在您的 Google 帳戶新增信用卡以購買電影及電視節目

若要租借或購買電影或電視節目…

1 - 按下 **△** HOME。 2 - 向下捲動並選擇 <sup>=</sup>■ 應用程式 > Google Play 影視,然後按下 OK。 **3 -** 選擇電影或電視節目,然後按下 OK。

**4**

**-** 選擇您要購買的項目並按下 OK。隨後即進行結帳手續。 **5 -** 或者,按下 (右) 並選擇加入願望清單,然後按下 OK。這部影片即會新增至我的願望清單。

若要觀看租借或購買的電影或電視節目…

1 - 按下 △ HOME。 **2 -** 向下捲動並選擇 應用程式 > Google Play 影視,然後按下 OK。

**3**

**-** 選擇我的收藏庫並選擇我的電影或

我的電視節目,然後按下 OK。

**4**

**-** 選擇您要觀看的項目並按下 OK。您可以使用遙控器上的 ■ (停止)、Ⅱ (暫停)、◀◀ (倒轉) 或 ▶▶ (快轉) 鍵進行操作。 **5 -** 若要停止「影視」應用程式,請重覆按 BACK 或按下 $\Psi$  EXIT。

部分 Google Play 產品與功能並非在所有國家/地區均提供。

如需詳細資訊,請前往 support.google.com/androidtv

### 音樂

您可以使用 Google Play 音樂在電視上播放您喜愛的音樂。

有了 Google Play 音樂,您就可以在電腦或行動裝置購買 新的音樂。或者,在電視上註冊 Google Play 音樂的訂閱服務「All Access」。另外,您也可以播放原 本即儲存於電腦上的音樂。

必要準備

- 您的電視必須連接至網際網路
- 您必須在電視上使用 Google 帳戶登入
- 在您的 Google 帳戶新增信用卡以訂閱音樂服務

若要啟動 Google Play 音樂…

- 1 按下 △ HOME。
- **2** 向下捲動並選擇 應用程式 > Google Play
- 音樂,然後按下 OK。
- **3** 選擇您要的音樂並按下 OK。

**4 -** 若要停止「音樂」應用程式,請重覆按 BACK 或按下 $\blacksquare$  EXIT。

部分 Google Play 產品與功能並非在所有國家/地區均提供。

如需詳細資訊,請前往 support.google.com/androidtv

## 遊戲

您可以使用 Google Play 遊戲在電視上玩遊戲,線上或離線皆可。

您可以看到目前朋友正在玩的遊戲,也可加入遊戲互相競 爭。您可以查看遊戲成果,或從上次停止的進度繼續玩。

必要準備

- 您的電視必須連接至網際網路
- 您必須在電視上使用 Google 帳戶登入
- 在您的 Google 帳戶新增信用卡以購買新遊戲

在電視上啟動 Google Play 遊戲應用程式以選擇並安裝新 的遊戲應用程式。部分遊戲為免費提供。當遊戲需要使用 遊戲控制器才能進行時,會顯示訊息。

若要啟動或停止 Google Play 遊戲…

1 - 按下 △ HOME。 **2 -** 向下捲動並選擇 應用程式 > Google Play 遊戲,然後按下 OK。 **3**

選擇要玩的遊戲,或選擇新的遊戲進行安裝,接著再按下 OK。

4 - 完成後,重覆按 **←** BACK,或按下

**EXIT** 

**-** 

,或使用應用程式本身專屬的離開/停止按鈕以停止應用程 式。

您安裝的遊戲亦會顯示在主選單的 ■ 遊戲列。

部分 Google Play 產品與功能並非在所有國家/地區均提供。

如需詳細資訊,請前往 support.google.com/androidtv

## Google Play 商店

您可以從 Google Play 商店下載並安裝新的應用程式。部 分應用程式為免費提供。

#### 必要準備

- 您的電視必須連接至網際網路
- 您必須在電視上使用 Google 帳戶登入
- 在您的 Google 帳戶新增信用卡以購買應用程式

若要安裝新應用程式…

1 - 按下 △ HOME。 **2 -** 向下捲動並選擇 應用程式 > Google Play 商店,然後按下 OK。 **3 -** 選擇您要安裝的應用程式並按下 OK。 **4 -** 若要關閉 Google Play 商店,請重覆按 BACK 或按下 $\blacksquare$  EXIT。

內容篩選 (家長監護功能)

您可以根據使用者/購買者分級隱藏 Google Play 商店中的應用程式。選擇或更改分級時,必須輸入 PIN (個人識別號碼)。

若要設定家長監護功能…

1 - 按下 △ HOME。 **2 -** 向下捲動並選擇 應用程式 > Google Play 商店,然後按下 OK。 **3 -** 選擇設定 > 內容篩選,並按下 OK。 **4 -** 選擇要使用的分級。 **5 -** 當系統詢問時,請輸入 PIN (個人識別號碼)。

6 - 若要關閉 Google Play 商店,請重覆按 ← BACK 或按下 $\Psi$  EXIT。

部分 Google Play 產品與功能並非在所有國家/地區均提供。

如需詳細資訊,請前往 support.google.com/androidtv

## 收費

若要透過電視在 Google Play 上付款,您必須在 Google 帳戶中新增付款方式,也就是信用卡 (美國以外)。當您購 買電影或電視節目時,即會向這張信用卡請款。

若要新增信用卡…

**1 -** 在您的電腦上,前往 accounts.google.com

並以您將在電視上使用 Google Play 的 Google 帳戶登入。

**2 -** 前往 wallet.google.com 將信用卡新增至您的 Google 帳戶。

**3 -** 輸入信用卡資料,並接受條款與條件。

## 15.3 應用程式庫

把電視連線至網際網路,即可享有飛利浦精選應用程式。 這些應用程式全 部都是針對電視所設計。 飛利浦應用程式集 提供了各式各樣的應用程式。在某些國家/地區,您可以安 裝當地影片商店的應用程式,或當地電視台的應用程式。 後者亦可能提供電視節目補播服務。下載與安裝應用程式 集中的應用程式一律免費。 「飛利浦應用程式集」精選的應用程式會因國家或地區而 異。

某些「應用程式集」已經預先安裝在電視上。若要從「應 用程式集」安裝其他應用程式,您必須先同意「使用條款 」。您可以依據個人偏好設定「隱私設定」。

若要安裝應用程式集中的應用程式…

1 - 按下 △ HOME。 2 - 向下捲動並選擇 **■ 飛利浦系列 > <del>"■</del>**  應用程式集,然後按下 OK。 **3 -** 選擇應用程式圖示,再按下 OK。 **4 -** 選擇安裝,並按下 OK。

### 15.4

## 開始或停止應用程式

您可從主選單開始應用程式。

若要開始應用程式…

- 1 按下 △ HOME。
- **2** 向下捲動至 應用程式

並選擇要使用的應用程式,再按下 OK。

3 - 若要停止應用程式,請按下 < BACK,或按下 **EXIT** 

,或使用應用程式本身專屬的離開/停止按鈕以停止應用程 式。

15.5 鎖定應用程式

## 關於應用程式鎖

您可以鎖定兒童不宜的應用程式。您可以鎖定應用程式集 中分級為 18 禁的應用程式,或在主選單中建立一組受限設定檔。

#### 18 禁

18 禁應用程式鎖會在您嘗試啟動 18 禁分級的應用程式時,要求輸入 PIN (個人識別號碼)。此 鎖定功能僅適用於飛利浦應用程式集中分級為 18 禁的應用程式。

#### 受限設定檔

您可以在主選單建立一組受限設定檔,僅允許使用您指定 的應用程式。建立及開啟受限設定檔時,均需輸入 PIN (個人識別號碼)。

Google Play 商店 - 分級

您可以根據使用者/購買者分級隱藏 Google Play 商店中的應用程式。選擇或更改分級時,必須輸入 PIN ( 個人識別號碼)。分級的設定即決定了可以安裝的應用程式 項目。

如需詳細資訊,請在協助說明 中按下彩色鍵 – 關鍵字並搜尋 Google Play 商店。

## 鎖定 18 禁分級的應用程式

您可以鎖定飛利浦應用程式集中分級為 18 禁的應用程式 。此設定可控制飛利浦應用程式集隱私設定中的 18 禁設定。

若要鎖定 18 禁分級的應用程式…

- 1 請按下 ✿,接著選擇所有設定再按 OK。
- **2**
- 選擇兒童限制觀看設定,再選擇應用程式鎖
- ,並按下 OK。
- **3** 選擇開,並按下 OK。
- **4** 如有需要請重複按下 (左) 來關閉選單。

如需詳細資訊,請在協助說明 中按下彩色鍵 ━ 關鍵字並搜尋兒童限制觀看設定, 設定 PIN (個人識別號碼)。

### 受限設定檔

#### 關於受限設定檔

您可以將電視切換為受限設定檔,以禁止使用特定應用程 式。主選單僅會顯示您允許的應用程式。離開受限設定檔 時,需輸入 PIN (個人識別號碼)。

當電視切換為受限設定檔時, 您將無法...

- 搜尋或開啟標示為「不允許」的應用程式
- 存取 Google Play 商店
- 透過 Google Play

影視購買電影與電視節目,亦不可購買 Google Play 的遊戲

• 使用不以 Google 帳戶登入的其他協力廠商應用程式

當電視切換為受限設定檔時,您可以…

- 觀看已經從 Google Play 影視租借或購入的內容
- 執行已經從 Google Play 遊戲購入且安裝完畢的遊戲
- 存取下列設定:Wi-Fi 網路、語音及輔助功能
- 新增藍牙附件

電視上的 Google 帳戶將維持登入狀態。使用受限設定檔並不會更換 Google 帳戶。

#### 設定

若要設定受限設定檔…

- 1 請按下 ☆ , 接著選擇所有設定再按 OK。
- **2** 選擇 Android 設定並按下 OK。
- **3** 按下 (下)
- 並選擇個人化設定 > 安全性及限制,再按下 OK。
- **4** 選擇受限設定檔,並按下 OK。
- **5** 選擇設定並按下 OK。
- **6** 使用遙控器輸入 PIN (個人識別號碼)。
- **7** 選擇允許的應用程式,再按下 OK。
- **8** 在可用的應用程式清單中,選擇應用程式並按下 OK
- 以允許或不允許該應用程式。
- **9**

**-** 按下 BACK 可回到前一步,或者也可以按下 EXIT 關閉選單。

您現在即可進入受限設定檔。

關於 PIN (個人識別號碼) 方面, 您隨時可以加以更改, 亦 可隨時編輯允許或不允許的應用程式清單。

#### 進入

若要進入 (切換至) 受限設定檔…

- 1 請按下 ※ . 接著選擇所有設定再按 OK。
- **2** 選擇 Android 設定並按下 OK。
- **3** 按下 (下)
- 並選擇個人化設定 > 安全性及限制,再按下 OK。
- **4** 選擇進入受限設定檔,並按下 OK。
- **5** 使用遙控器輸入 PIN (個人識別號碼)。

**6**

**-** 按下 BACK 可回到前一步,或者也可以按下 EXIT 關閉選單。

當主畫面顯示圖示時,即代表進入受限設定檔。向下捲動 至 ※ 設定,再捲動至最右方。

#### 離開

若要離開受限設定檔…

- 1 按下 **△ HOME**, 向下捲動至
- 設定並捲動至最右方。
- **2** 選擇受限設定檔,並按下 OK。
- **3** 選擇離開受限設定檔,並按下 OK。
- **4** 輸入 PIN (個人識別號碼)。電視將離開受限設定檔。

## 15.6 管理應用程式

當您停止應用程式並返回主選單時,應用程式並未真正停 止。該應用程式仍然會在背景繼續執行,以便您再次啟動 時能夠立即使用。大多數應用程式為了順暢執行,均需在 電視的快取記憶體儲存部分資料。您有時候應該將應用程 式完全停止,或清除特定應用程式的快取資料,以將所有 應用程式整體效能最佳化,並減少 Android TV 使用的記 憶體容量。另外,您不再使用的應用程式也最好都解除安 裝。

若要開啟已下載的應用程式及系統應用程式清單…

1 - 請按下 ✿.接著選擇所有設定再按 OK。

- **2** 選擇 Android 設定並按下 OK。
- **3** 選擇裝置 > 應用程式,並按下 OK。
- **4** 選擇應用程式並按下 OK

。若該應用程式仍然執行中,可將其強制停止或清除其快 取資料。您可以將下載好的應用程式解除安裝。 **5**

**-** 按下 BACK 可回到前一步,或者也可以按下 EXIT 關閉選單。

若您使用 USB

外接式硬碟儲存應用程式,則可將該應用程式從 USB 外接式硬碟移往電視記憶體,反之亦然。

## 15.7

儲存

您可以查看內部電視憶體共有多少用於應用程式、影片、 音樂等。您也可以查看仍有多少可用記憶體容量能夠安裝 新應用程式。當應用程式的執行變慢或發生應用程式問題 時,請檢查儲存容量。

若要查看您使用中的儲存容量…

- 1 請按下 ☆ , 接著選擇所有設定再按 OK。
- **2** 選擇 Android 設定並按下 OK。
- **3** 選擇裝置 > 儲存及重新設定,再按下 OK。
- **4** 檢視電視記憶體的儲存容量使用狀況。
- **5**

**-** 按下 BACK 可回到前一步,或者也可以按下 EXIT 關閉選單。

USB 外接式硬碟

若連接 USB 外接式硬碟,您便可將該硬碟用來擴充電視 的記憶體,以便儲存更多應用程式。在格式化過程中,允 許將 USB 外接式硬碟作為額外的電視記憶體使用。電視 會優先將新的應用程式儲存在 USB 外接式硬碟上。部分應用程式並不允許儲存於 USB 外接式硬碟。

## 16 遊戲

#### 16.1

## 必要準備

在這部電視上可以玩的遊戲包括…

- 來自主選單的「應用程式集」
- 來自主選單的 Google Play 商店
- 來自連接的遊戲機

應用程式集或 Google Play 商店的遊戲均需先下載並安裝 在電視上,才能進行遊戲。部分遊戲需有遊戲控制器才能 玩。

若要從飛利浦應用程式集或 Google Play 商店安裝遊戲應 用程式,電視必須連接至網際網路。您必須同意「使用條 款」才能使用應用程式集中的應用程式。您必須使用 Google 帳戶登入,才能使用 Google Play 應用程式及 Google Play 商店。

如需詳細資訊,請在協助說明 中按下彩色鍵 — 關鍵字並搜尋應用程式集, 使用條款或 應用程式集, 隱私設定。

## 如需有關如

何連線網際網路的詳細 資訊,請在協助說明中按下彩色鍵 – 關鍵字 並搜尋安裝網路。

#### 16.2

## 遊戲控制器

若要在這部電視上玩網路遊戲,您可以連接一系列特定的 無線遊戲控制器。這部電視能夠同時支援連接 2 個遊戲控 制器。當您連接遊戲控制器後,便可以立刻使用。

#### 如需有關連接

遊戲控制器的詳細資訊,請 在協助說明中按下彩色鍵 – 關鍵字並搜尋遊戲控制器, 連接。

#### 16.3

玩遊戲

#### 從主選單

若要從主選單開始遊戲…

- 1 按下 △ HOME。
- **2** 向下捲動至 遊戲,選擇遊戲,然後按下 OK。
- **3 重覆按 ← BACK, 或按下**
- **EXIT**
- ,或使用應用程式本身專屬的離開/停止按鈕以停止應用程 式。

### 從遊戲機

若要從遊戲機開始遊戲…

- **1** 開啟遊戲機電源。
- **2**
- **按下 SOURCES**
- 並選擇遊戲機,或該連接裝置的名稱。
- **3** 開始遊戲。
- **4 重覆按 ← BACK, 或按下**

**EXIT** 

,或使用應用程式本身專屬的離開/停止按鈕以停止應用程 式。

如需有關連接遊戲

機的詳細資訊,請在協助說明

中按下彩色鍵 ━ 關鍵字並搜尋游戲機, 連接。

#### 16.4

## 理想遊戲設定

若您從主選單開始進行遊戲應用程式,則電視會自動切換 為理想遊戲設定。若您從連接的遊戲機開始遊戲,且裝置 類型設為「遊戲機」,則電視也會自動切換為理想遊戲設 定。您隨時可以手動將電視切換至理想遊戲設定。

如需詳細資訊,請在協助說明 中按下彩色鍵 – 關鍵字並搜尋 遊戲或電腦。

## 17 網際網路

### $\frac{1}{17.1}$

## 啟動網際網路

您可以在電視上瀏覽網際網路。您可以檢視任何網際網路 網站,但是大多數網站並非針對電視畫面所設計。

• 部分外掛程式 (例如用來檢視頁面或觀看影片) 無法在電視上使用。

• 您無法傳送或下載檔案。

• 網際網路頁面一次顯示一頁,並以全屏顯示。

若要啟動網際網路瀏覽器…

1 - 按下 △ HOME。

**2**

**-** 向下捲動並選擇應用程式 > 網際網路,再按下 OK。

3 - 輸入網址並選擇 / ,再按下 OK。

4 - 若要關閉網際網路,請按下 △ HOME 或 **III** EXIT。

17.2

## 網際網路選項

網際網路中可使用部分額外功能。

若要開啟額外功能…

**1 -** 先開啟網站後,按下 OPTIONS。

**2 -** 選擇其中一個項目,並按下 OK。

3 - 如有需要請重複按下 < (左) 來關閉選單。

輸入位址

輸入新網址。

顯示喜愛設定

檢視您標示為最愛的頁面。

重新載入頁面

再次載入該網際網路頁面。

縮放頁面

使用滑動條設定縮放百分比。

安全性資訊

檢視目前頁面的安全性等級。

#### 標記為最愛

將目前頁面標示為最愛。

#### 字幕

選擇字幕 (若有)。

# 影片、相片和音樂

18.1

18

## 來自 USB 連接裝置

您可以查看已連接的 USB 隨身碟或外接式硬碟中的相片 ,或是播放裡面的音樂和影片。

電視開啟時,插入 USB 隨身碟或 USB 外接式硬碟至其中一個 USB 連接裝置。電視偵測到裝置後會列出媒體檔案。

#### 若檔案清單未自動出現…

**1 -** 按下 SOURCES,選擇 USB 並按下 OK。 2 - 選擇 ■ USB 裝置並按下 > (右) 選擇您需要的 USB 裝置。

**3 -** 您可以在 USB

硬碟上,瀏覽已整理過的資料夾結構中的檔案。

4 - 若要停止播放影片、相片和音樂,請按下 **■■** EXIT。 警告

若您試圖在連接 USB

外接式硬碟的時候暫停或錄影節目,電視會要求您格式化 USB 外接式硬碟。這個格式化動作會刪除 USB 外接式硬碟上所有目前的檔案。

### 18.2

## 來自電腦或 NAS

您可以查看家用網路中的電腦或 NAS (網路連接儲存裝置) 上的相片,或播放裡面的音樂和影片。

電視和電腦或 NAS

必須位在相同的家用網路中。您的電腦或 NAS 上必須安 裝媒體伺服器軟體。您的媒體伺服器必須設定為與電視分 享檔案。電視會根據媒體伺服器的編排或是您電腦或 NAS 上的結構,顯示您的檔案和資料夾。

電視並不支援在來自電腦或 NAS 的視訊串流字幕。

如果媒體伺服器支援檔案搜尋功能,就會提供搜尋欄位。

若要瀏覽和播放電腦上的檔案…

1 - 按下 **: SOURCES**, 選擇 < # 網路 並按下 OK。 2 - 選擇 **S** SimplyShare 裝置並按下 > (右) 選擇您需要的裝置。

**3 -** 您可以瀏覽並播放您的檔案。

4 - 若要停止播放影片、相片和音樂,請按下 **■■** EXIT。

#### 18.3

## 來自雲端儲存服務

您可以檢視或播放已上傳至線上雲端儲存服務的相片、音 樂及影片\*。

#### 使用 <>>
© 雲端檔案總管

應用程式即可連接雲端代管服務。您可以使用您的登入名

稱與密碼進行連線。

- 1 按下 **△** HOME。
- **2**

**-** 向下捲動並選擇 應用程式 >

- 雲端檔案總管,然後按下 OK。
- **3** 選擇需要的代管服務。
- **4** 連線後,使用您的登入名稱及密碼登入該代管服務。
- **5** 選擇您要播放的相片或影片,並按下 OK。

6 - 按下 **く** (左) 可回到前一步,或者也可以按下 **←** BACK 關閉選單。

\* 如 Dropbox™ 等儲存服務。

#### 18.4

## 播放您的影片/視訊

播放影片/視訊

在電視上開啟媒體檔案清單的方式須視檔案儲存的裝置類 型而定。請參閱前面各章節。

若要在電視播放影片/視訊…

選擇 影片/視訊,然後選擇檔案名稱並按下 OK。

• 若要暫停影片/視訊,請按下 OK。再次按下 OK 即可繼續。

若要倒轉或快轉,請按下 ▶▶ 或 ◀◀ 。重覆按下按鍵可將速度加倍:2 倍、4 倍、8 倍、16 倍、32 倍。

#### • 若要跳至

•

資料夾中的下一個

影片/視訊,請按下 OK 暫停播放, 然後選擇畫面上的 ▶ 並按下 OK。

• 若要停止播放影片/視訊,請按下 ■ (停止)。

• 若要返回資料夾,請按下 ← BACK。

#### 進度列

若要在播放影片時顯示進度列 (播放點 位置、持續時間、標題、日期等),請按下 ❶ INFO。 再按一次即可隱藏此資訊。

## 影片/視訊選項

在影片/視訊播放中,按下 OPTIONS 即可…

- 標記為喜愛 將選取的影片/視訊標記為喜愛。
- 全部播放 播放此資料夾的所有影片/視訊檔案。
- 單個播放 僅播放此影片/視訊。
- 字幕 若有,則可將字幕切換為開、關或靜音時開啟。
- 音訊語言 若有,則可選擇音訊語言。
- 隨機播放 以隨機順序播放您的檔案。
- 重複 –
- 播放一次此資料夾中的所有影片/視訊或持續播放。

#### 18.5

## 觀看您的相片

### 觀看相片

在電視上開啟媒體檔案清單的方式須視檔案儲存的裝置類 型而定。請參閱前面各章節。

若要在電視上觀看所有相片…

選擇 2 相片,然後選擇全部並按下 OK。

若要在電視上觀看一張相片…

選擇 2 相片, 然後選擇檔案名稱並按下 OK。

若要在電視上開始播放幻燈片…

若資料夾中有多張相片,可以作為幻燈片連續播放。

若要開始播放幻燈片…

**1 -** 選擇內含相片的資料夾。 **2 -** 按下彩色鍵 幻燈片。 • 若要跳至下一張或前一張相片,按下 > (右 - 下一張) 或 (左 - 前一張)。 • 若要暫停播放幻燈片,請按下 OK 。若要再度開始,請再按下 OK。 • 若要停止播放幻燈片,請按下 OK , 然後按下 ← BACK。

#### 資訊

若要檢視相片的資訊 (

 $\mathbf 0$  INFO. 再按一次即可隱藏此資訊。

## 幻燈片搭配音樂

您可以在觀看相片幻燈片時,同時聆聽音樂。您必須先開 始播放音樂再開始播放相片幻燈片。

若要隨幻燈片播放音樂…

- **1** 選擇一首歌曲或內含歌曲的資料夾,然後按下 OK。
- 2 按下 ← INFO 隱藏檔案資訊及進度列。
- **3** 請按下 BACK。
- **4** 現在使用瀏覽箭頭選擇內含相片的資料夾。
- **5** 選擇內含相片的資料夾,按下 幻燈片。
- 6 若要停止幻燈片,請按下 ← BACK。

## 相片選項

在螢幕上顯示相片時,按下 OPTIONS 即可…

• 標記為喜愛 – 將選取的相片標記為喜愛。

• 幻燈片 – 逐張顯示相片。

- 旋轉 將相片旋轉為橫向或縱向格式。
- 隨機播放 以隨機順序播放您的檔案。
- 重複 播放幻燈片一次或持續播放。
- 停止播放音樂 停止背景播放的音樂。
- 幻燈片播放速度 設定幻燈片播放的速度。
- 幻燈片切換方式 設定相片切換方式。

18.6

•

## 播放您的音樂

### 播放音樂

在電視上開啟媒體檔案清單的方式須視檔案儲存的裝置類 型而定。請參閱前面各章節。

若要在電視播放歌曲…

選擇 JJ 音樂,然後選擇檔案名稱並按下 OK

若資料夾中有多首歌曲,則可逐一播放聆賞。

• 若要暫停歌曲,請按下 OK。再次按下 OK 即可繼續。 •

若要倒轉或快轉,請按下 ▶ 或 ◀

。重覆按下按鍵可將速度加倍:2 倍、4 倍、8 倍、16 倍、32 倍。

若要跳至資料夾 中的下一首歌曲,請按下 OK 暫停播放,再選擇畫面上的 ▶ 並按下 OK。 • 若要返回資料夾,請按下 ← BACK,此時音樂仍會持續播放。 • 若要停止播放音樂,請按下 ■ (停止)。 進度列 若要在播放歌曲時顯示進度列 (播放點 位置、持續時間、標題、日期等),請按下 1 INFO。

#### 音樂選項

播放音樂的選項…

- 標記為喜愛 將選取的歌曲標記為喜愛。
- 全部播放 播放此資料夾的所有歌曲。
- 單個播放 僅播放此歌曲。

再按一次即可隱藏此資訊。

- 隨機播放 以隨機順序播放您的檔案。
- 重複 播放此資料夾中所有歌曲一次或持續播放。

#### 19

# 智慧型手機和平板電

# 腦

19.1

## Philips TV Remote App

智慧型手機或平板電腦全新的 Philips TV Remote App 是您新的電視良伴。

只要有電視遙控應用程式,您便能掌握身邊的媒體。傳送 相片、音樂或影片到大電視螢幕上,或是在平板電腦或手 機上即時觀賞任何電視頻道。在電視指南尋找您想觀看的 節目,然後在手機或電視上觀看。有了電視遙控應用程式 ,您的手機也能當作遙控器使用。

現在馬上從您喜愛的應用程式商店下載 Philips TV Remote App。

Philips TV Remote App 提供適用於 iOS 和 Android 系統的版本,且完全免費。

Wi-Fi Smart Screen

若要在智慧型手機或平板電腦上使用 Philips TV Remote App 來觀賞數位電視頻道,您必須開啟 Wi-Fi Smart Screen。如需詳細資訊,請 在協助說明中按下彩色鍵 關鍵字並搜尋 Wi-Fi Smart Screen。

#### 19.2

## Google Cast

## 必要準備

若行動裝置上的應用程式具備 Google Cast 功能, 就能將 應用程式投放在這部電視上。請在行動應用程式上尋找 Google Cast

圖示。您可以使用行動裝置來控制電視上的內容。Google Cast 適用於 Android 及 iOS。

您的行動裝置必須連接至與電視相同的 Wi-Fi 家用網路。

#### Google Cast 應用程式

每天都有新的 Google Cast 應用程式推出。您已經能在 YouTube、Chrome、Netflix、Photowall 上試用 Google Cast,或進行在 Chromecast 版的 Big Web Quiz。詳情另請參閱 google.com/cast

部分 Google Play 產品與功能並非在所有國家/地區均提供。

如需詳細資訊,請前往 support.google.com/androidtv

## 投放至電視

若要將應用程式投放到電視螢幕…

**1 -** 在您的智慧型手機或平板電腦上,開啟支援 Google Cast 的應用程式。

- **2** 點觸 Google Cast 圖示。
- **3** 選擇要投放的電視。
- **4 -**

在智慧型手機或平板電腦按下播放。如此即可開始在電視 上播放您選擇的內容。

### 19.3

## AirPlay

若要將 AirPlay 功能加入您的 Android TV,則可下載並安 裝數種提供此功能的應用程式之一。您可在 Google Play 商店找到許多此類應用程式。

## 19.4

## MHL

這部電視相容於 MHL™。

若您的行動裝置也相容於 MHL,即可使用 MHL 纜線將您的行動裝置連接至電視。連接 MHL 纜線後,即 可在電視螢幕上分享行動裝置裡的內容。您的行動裝置同 時還可為電池充電。MHL 連接最適合在電視上以長時間播 放行動裝置裡的電影或玩遊戲。

#### 充電

連接 MHL 纜線後,只要電視開啟電源 (非處於待機) 即會為裝置充電。

#### MHL 纜線

您需要使用被動式 MHL 纜線 (HDMI 轉 Micro USB) 才能 將行動裝置連接至電視。連接行動裝置時,可能需要額外 的配接器。將 MHL 纜線連接至電視時,請使用 HDMI 4 MHL 連接。

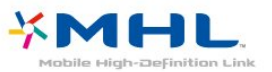

MHL、Mobile High-Definition Link 與 MHL 標誌為 MHL, LLC. 的商標或註冊商標。

## 20 Multi View

 $\frac{1}{20.1}$ 

## 關於 Multi View

Multi View 畫面無法以 3D 或 Ultra HD 顯示影片。類比電視頻道無法使用 Multi View 功能。不是所有應用程式都支援 Multi View。

20.2

## 圖文和電視

觀賞圖文時,您可以在 Multi View 的小螢幕中觀看電視頻道。

若要在觀賞圖文時觀看電視頻道…

### **1 -** 按下 開啟電視選單。

**2 -** 選擇 Multi View,並按下 OK。 **3 -** 選擇螢幕上的 Multi View:開。您之前觀賞的頻道會出現在小螢幕中。

若要隱藏小螢幕,選擇 Multi View:關。

20.3

## Nettv 與電視

在應用程式集中觀看 Nettv 應用程式時,您可以在 Multi View 的小螢幕中觀看電視頻道。

在應用程式集中觀看 Nettv 應用程式時,若要同時觀看電視頻道\*…

**1 -** 按下 開啟電視選單。

**2 -** 選擇 Multi View,並按下 OK。

**3 -** 選擇螢幕上的 Multi

View:開。您之前觀賞的頻道會出現在小螢幕中。 4 - 按下 = + 或 = - 在小螢幕中切換頻道

若要隱藏小螢幕,選擇 Multi View:關。

\* 並非所有 Nettv 應用程式都支援使用 Multi View 觀看電視頻道,若是應用程式無法支援 Multi View,電視會顯示以下訊息:不支援 Multi View。

## 20.4 HDMI 和電視

從連接的 HDMI 裝置觀看影片/視訊時,您可以在 Multi View 的小螢幕中觀看電視頻道。

從連接的 HDMI 裝置觀看影片/視訊時,若要同時觀看電視頻道\*…

### **1 -** 按下 開啟電視選單。

**2 -** 選擇 Multi View,並按下 OK。

**3 -** 選擇螢幕上的 Multi

View:開。您之前觀賞的頻道會出現在小螢幕中。 若要隱藏小螢幕,選擇 Multi View:關。 \* 您只可以在 Multi View 模式中觀看電視頻道影像,電視頻道的音訊會靜音。

## 21 設定

21.1

## 畫面

## 畫面風格

#### 選擇一種風格

想要簡單調整畫面,您可以選擇預設的「畫面風格」。

1 - 在觀賞電視頻道時,按下 **な**。 **2 -** 選擇畫面風格,並選擇清單中其中一種風格。 **3 -** 如有需要請重複按下 (左) 來關閉選單。

#### 可用風格包括…

- 個人化設定 您在首次啟動時設定的畫面偏好。
- 鮮明 最適合在日光下觀賞
- 自然 自然的畫面設定
- 標準 最講究節能的設定 出廠預設值
- 電影 最適合觀賞電影
- 相片 最適合觀賞相片

#### 自訂風格

您調整的任何畫面設定 (如色彩或對比 度),都會儲存在目前選擇的畫面風格 中。您可以自訂各種風格。 只有個人化設定 風格可以儲存「輸入源」選單中各個連接裝置的設定。

#### 回復風格

利用所選取的「畫 面風格」,您可以在所有設定 > 畫面 中調整任何畫面設定。

所選

取的風格 會儲存您所做的變 更。建議您只需調整個人化設定 風格中的畫面設定。「畫面風格 - 個人化設定」可以在「 輸入源」選單中為各個已連接裝置儲存其設定。

若要將風格回復成原始設定…

- 1 在觀賞電視頻道時,按下 **な**。
- **2** 選擇畫面風格,並選擇您要回復的畫面風格。
- 3 按下彩色鍵 <del>●</del> 回復風格設定, 然後按下 OK
- 。風格已回復。
- **4** 如有需要請重複按下 (左) 來關閉選單。

#### 家庭或商店

若每次開啟電視時都將畫面風格切換回鮮明

,電視的位置會設定為商店。這個設定代表店內促銷。

若要將電視設定為家用…

- 1 請按下 ☆ . 接著選擇所有設定再按 OK。
- **2** 選擇一般設定並按下 (右) 進入選單。
- **3** 選擇位置 > 家庭,並按下 OK。
- **4** 如有需要請重複按下 (左) 來關閉選單。

#### 畫面設定

#### 色彩

您可以使用色彩調整畫面的色彩飽和度。

若要調整色彩…

- 1 請按下 ※ , 接著選擇所有設定再按 OK。
- **2** 選擇畫面並按下 (右) 進入選單。
- 3 選擇色彩並按下 > (右)。
- 4 按下箭頭 ∧ (上) 或 ∨ (下) 來調整數值。
- **5** 如有需要請重複按下 (左) 來關閉選單。

#### 對比度

您可以使用對比度調整畫面的對比度。

若要調整對比度…

- 1 請按下 ☆ . 接著選擇所有設定再按 OK。
- **2** 選擇畫面並按下 (右) 進入選單。
- 3 選擇對比度並按下 > (右)。
- **4 按下箭頭 へ (上) 或 ∨ (下) 來調整數值。**
- **5** 如有需要請重複按下 (左) 來關閉選單。

#### 清晰度

您可以使用清晰度調整畫面微小細節的清晰度等級。

若要調整清晰度…

- 1 請按下 ✿,接著選擇所有設定再按 OK。
- **2** 選擇畫面並按下 (右) 進入選單。
- 3 選擇清晰度並按下 > (右)。
- **4** 按下箭頭 (上) 或 (下) 來調整數值。
- **5** 如有需要請重複按下 (左) 來關閉選單。

### 進階畫面設定

#### 遊戲或電腦

連接裝置時,電視會辨識裝置的類型,並為每一個裝置設 定正確的類型名稱。如有需要,您可以更改類型名稱。若 裝置已設定為正確的類型名稱,當您在「輸入源」選單中 切換成此裝置時,電視會自動切換至理想的電視設定。

若您的遊戲機內建藍光光碟播放器,您可能已經設定類型 名稱為藍光光碟。您可以使

#### 用遊戲或電腦

,以手動方式切換至理想的遊戲設定。請記得在回去觀賞 電視時要關閉「遊戲或電腦」設定。

#### 若要手動切換設定…

1 - 請按下 ※ , 接著選擇所有設定再按 OK。 **2 -** 選擇畫面並按下 (右) 進入選單。 **3**

**-** 選擇進階 > 遊戲或電腦

關。

**4 -** 如有需要請重複按下 (左) 來關閉選單。

#### 色彩設定

#### 色彩增強

您可以使用色彩增強來加強色彩濃度和明亮色彩的細節。

#### 若要調整等級…

- 1 請按下 ※ . 接著選擇所有設定再按 OK。
- **2** 選擇畫面並按下 (右) 進入選單。
- **3** 選擇進階 > 色彩 > 色彩增強,並按下 OK。
- **4** 選擇最大、中等、最小或關。
- **5** 如有需要請重複按下 (左) 來關閉選單。

#### 色溫

您可以使用色溫 將畫面設定為預設的色 溫,或選擇自訂以利用自訂色溫 功能自行設定色溫。「色溫」和「自訂色溫」設定適合專 業使用者。

若要選擇預設設定…

- 1 請按下 ☆ . 接著選擇所有設定再按 OK。
- **2** 選擇畫面並按下 (右) 進入選單。 **3 -** 選擇進階 > 色彩 > 色溫,並按下 OK。
- **4**

**-** 選擇一般、暖色調或冷色調 。或者,若您想要自己自訂色溫,可選擇自訂。

**5 -** 如有需要請重複按下 (左) 來關閉選單。

#### 自訂色溫

您可以使用自訂色溫 來自行設定色溫。若要設定自訂色溫,請先在「色溫」選 單中選擇自訂。「自訂色溫」設定適合專業使用者。

若要設定自訂色溫…

1 - 請按下 ☆ . 接著選擇所有設定再按 OK。 **2 -** 選擇畫面並按下 (右) 進入選單。 **3 -** 選擇進階 > 色彩 > 自訂色溫,並按下 OK。 4 - 按下箭頭 ∧ (上) 或 ∨ (下) 來調整數值。WP 是指白點,而 BL 是黑色等級。您可以在這個選單中選擇 其中一個預設設定。

**5 -** 如有需要請重複按下 (左) 來關閉選單。

#### 對比度設定

#### 對比度模式

您可以設定對比度模式 的等級,將螢幕濃度淡化以減少耗電。選擇最佳節能模式 或是最佳畫面濃度。

#### 若要調整等級…

- 1 請按下 ☆ , 接著選擇所有設定再按 OK。
- **2** 選擇畫面並按下 (右) 進入選單。
- **3** 選擇進階 > 對比度 > 對比度模式,然後按下 OK。
- **4** 選擇標準、最佳節能、最佳畫質或關。
- **5** 如有需要請重複按下 (左) 來關閉選單。

#### 動態對比度

您可以設定動態對比度 的等級,讓電視針對畫面中偏暗、中等和偏亮的區域自動 增強其畫面細節。

#### 若要調整等級…

- 1 請按下 ☆ , 接著選擇所有設定再按 OK。
- **2** 選擇畫面並按下 (右) 進入選單。
- **3** 選擇進階 > 對比度 > 動態對比度,然後按下 OK。
- **4** 選擇最大、中等、最小或關。
- **5** 如有需要請重複按下 (左) 來關閉選單。

#### Perfect Contrast

您可以設定 Perfect Contrast 的等級,讓電視針對畫面中 偏暗、中等和偏亮的區域自動增強其畫面細節。

#### 若要調整等級…

- 1 請按下 ☆ , 接著選擇所有設定再按 OK。
- **2** 選擇畫面並按下 (右) 進入選單。
- **3** 選擇進階 > 對比度 > Perfect
- Contrast,然後按下 OK。
- **4** 選擇最大、中等、最小或關。
- **5** 如有需要請重複按下 (左) 來關閉選單。

#### 亮度

您可以設定亮度 等級,決定畫面訊號的亮度。「亮度」設定適合專業使用 者。我們建議一般使用者利用對比度設定調整畫面亮度。 若要調整等級…

- 1 請按下 ☆ . 接著選擇所有設定再按 OK。
- **2** 選擇畫面並按下 (右) 進入選單。
- **3** 選擇進階 > 對比度 > 亮度,然後按下 OK。
- **4** 按下箭頭 (上) 或 (下) 來調整數值。
- **5** 如有需要請重複按下 (左) 來關閉選單。

#### 影像對比度

您可以利用影像對比度降低影像對比度的等級。

#### 若要調整等級…

- 1 請按下 ※ , 接著選擇所有設定再按 OK。
- **2** 選擇畫面並按下 (右) 進入選單。
- **3** 選擇進階 > 對比度 > 影像對比度,然後按下 OK。
- 4 按下箭頭 ∧ (上) 或 ∨ (下) 來調整數值。
- **5** 如有需要請重複按下 (左) 來關閉選單。

#### 伽瑪

您可以使用伽瑪

為畫面明亮度和對比度調整非線性設定。「伽瑪」設定適 合專業使用者。

若要調整等級…

- 1 請按下 ☆, 接著選擇所有設定再按 OK。
- **2** 選擇畫面並按下 (右) 進入選單。
- **3** 選擇進階 > 對比度 > 伽瑪,然後按下 OK。
- **4** 按下箭頭 (上) 或 (下) 來調整數值。
- **5** 如有需要請重複按下 (左) 來關閉選單。

#### 清晰度設定

Super Resolution

您可以使用 Super Resolution 讓線條邊緣和輪廓以極高清晰度顯示。

若要開啟或關閉…

- 1 請按下 ☆ . 接著選擇所有設定再按 OK。
- **2** 選擇畫面並按下 (右) 進入選單。
- **3** 選擇進階 > 清晰度 > Super Resolution,並按下 OK。
- **4** 選擇開或關。
- **5** 如有需要請重複按下 (左) 來關閉選單。

#### 降噪

您可以使用降噪功能濾除並減少影像雜訊。

若要調整降噪…

- 1 請按下 ☆ . 接著選擇所有設定再按 OK。
- 2 選擇畫面並按下 ▶ (右) 進入選單。
- **3** 選擇進階 > 清晰度 > 降噪,並按下 (右) 進入選單。
- **4** 選擇最大、中等、最小或關。
- **5** 如有需要請重複按下 (左) 來關閉選單。

MPEG Artefact Reduction

您可以使用 MPEG Artefact Reduction 讓畫面的數位訊號轉換更順暢。MPEG 人工雜訊是在影像中最常見的小型方塊或鋸齒狀邊緣。

若要減少 MPEG 人工雜訊…

1 - 請按下 ☆ , 接著選擇所有設定再按 OK。 2 - 選擇畫面並按下 ▶ (右) 進入選單。 **3 -** 選擇進階 > 清晰度 > MPEG Artefact Reduction,並按下 (右) 進入選單。 **4 -** 選擇最大、中等、最小或關。 **5 -** 如有需要請重複按下 (左) 來關閉選單。

#### 畫面比例

#### 基本

若畫面無法填滿整個螢幕,若上方或下方或兩側都出現黑 色橫條,您可以調整畫面使其完全填滿螢幕。

若要選擇其中一種基本設定來填滿螢幕…

- 1 在觀賞電視頻道時,按下 **な**。
- **2** 選擇畫面比例 > 填滿螢幕或符合螢幕大小,並按下 OK。
- **3** 如有需要請重複按下 (左) 來關閉選單。
- 填滿螢幕 自動放大畫面以填滿螢幕。畫面扭曲程度極 小,字幕仍然可見。不適合 PC

輸入使用。有些極端的畫面比例可能仍會出現黑色橫條。 • 符合螢幕大小 – 自動放大畫面使其填滿螢幕但不扭曲畫 面。可能會看到黑色橫條。不適合 PC 輸入使用。

#### 進階

若兩種基本設定不適合您要的畫面比例,您可以使用進階 設定。利用進階設定您可以手動調整螢幕上的畫面比例。

您可以縮放、延展畫面,並將畫面移位,直到顯示您所要 的樣子,例如字幕或捲動的文字橫幅消失。如果您為了特 定的輸入源 (例如已連接的遊戲機) 設定畫面比例,下次使 用遊機戲時可以回復至這個設定。電視會儲存您前一次對 每個連接裝置所做的設定。

若要手動調整畫面比例…

- 1 在觀賞電視頻道時, 按下 **☆**。
- **2** 選擇進階然後按下 OK。
- **3**
- 使用移位、縮放、延展或原始

來調整畫面。當您開啟了畫面比例,選擇復原

- 可回到原本的畫面設定。
- 移位 選擇箭頭可使畫面移位。只有在放大畫面時才可 以執行移位。
- 縮放 選擇箭頭來放大畫面。
- 延展 選擇箭頭,依垂直或水平方向延展畫面。
- 復原 選擇即可回復至起始畫面比例。
- 原始 –

顯示傳入畫面的原始比例。以像素比例而言,這是 1:1 像素。HD 和 PC 輸入的專業模式。

## 快捷畫面設定

在首次安裝時,您曾利用幾個簡單步驟執行一些畫面設定 。您可以使用快捷畫面設定 重新執行這些步驟。若要執行這些步驟,必須確認電視可 以調到電視頻道或是可以顯示來自於已連接裝置的節目。

#### 若要用幾個簡單步驟設定畫面…

- 1 請按下 ☆ . 接著選擇所有設定再按 OK。
- **2** 選擇畫面並按下 (右) 進入選單。
- **3** 選擇進階 > 快捷畫面設定,並按下 OK。
- **4** 選擇開始。
- **5** 選擇您偏好的畫面設定,然後前往下一個設定。
- **6** 最後選擇完成。
- **7** 如有需要請重複按下 (左) 來關閉選單。

#### 21.2

## 聲音

### 音效風格

#### 選擇一種風格

若要輕鬆調整音效,您可以利用「音效風格」選擇預設設 定。

- 1 在觀賞電視頻道時,按下 **な**。
- **2** 選擇聲音並按下 (右) 進入選單。
- **3** 選擇音效風格,並選擇清單中其中一種風格。
- **4** 如有需要請重複按下 (左) 來關閉選單。

#### 可用風格包括…

- 個人化設定 您在首次啟動時設定的音效偏好。
- 原始 最中性的聲音設定
- 電影 最適合觀賞電影
- 音樂 最適合聽音樂
- 遊戲 最適合玩遊戲
- 新聞 最適合語音

#### 回復風格

利用所選取的「音

效風格」, 您可以在設定 > 聲音中調整任何聲音設定…

所選

取的風格

會儲存您所做的變

更。建議您只需調整個人化設定

風格中的聲音設定。「音效風格 - 個人化設定」可以在「 輸入源」選單中為各個已連接裝置儲存其設定。

#### 若要將風格回復成原始設定…

1 - 在觀賞電視頻道時,按下 **な**。 **2 -** 選擇聲音並按下 (右) 進入選單。 **3 -** 選擇音效風格,並選擇您要回復的音效風格。 4 - 按下彩色鍵 **—** 回復風格設定。風格已回復 **5 -** 如有需要請重複按下 (左) 來關閉選單。

聲音設定

#### 低音

您可以使用低音調整聲音的低音等級。

若要調整等級…

- 1 請按下 ※ , 接著選擇所有設定再按 OK。
- **2** 選擇聲音並按下 (右) 進入選單。
- 3 選擇低音並按下 > (右)。
- **4** 按下箭頭 (上) 或 (下) 來調整數值。
- **5** 如有需要請重複按下 (左) 來關閉選單。

#### 高音

您可以使用高音調整聲音的高音等級。

若要調整等級…

- 1 請按下 **☆** , 接著選擇所有設定再按 OK。
- **2** 選擇聲音並按下 (右) 進入選單。
- 3 選擇高音並按下 > (右)。
- **4** 按下箭頭 (上) 或 (下) 來調整數值。
- **5** 如有需要請重複按下 (左) 來關閉選單。

#### 環繞模式

您可以使用環繞模式設定電視揚聲器的音效。

若要設定環繞模式…

- 1 請按下 ✿,接著選擇所有設定再按 OK。
- **2** 選擇聲音並按下 (右) 進入選單。
- **3** 選擇環繞模式並按下 (右) 進入選單。
- **4** 選擇立體聲或 Incredible Surround。
- **5** 如有需要請重複按下 (左) 來關閉選單。

### 進階聲音設定

#### 自動調整音量

您可以使用自動調整音量 ,將電視設定為自動平衡突然變動的音量差異。通常是廣 告開始播放時或是在您切換頻道時。

#### 若要開啟或關閉…

- 1 請按下 ※ . 接著選擇所有設定再按 OK。
- **2** 選擇聲音並按下 (右) 進入選單。
- **3** 選擇進階並按下 (右) 進入選單。
- 4 選擇自動調整音量並按下 > (右) 進入選單。
- **5** 選擇開或關。
- **6** 如有需要請重複按下 (左) 來關閉選單。

#### Clear Sound

您可以透過 Clear Sound 改善語音的聲音。最適合新聞節 目。您可以開啟或關閉語音改善功能。

#### 若要開啟或關閉…

- 1 請按下 ☆ . 接著選擇所有設定再按 OK。
- **2** 選擇聲音並按下 (右) 進入選單。
- **3** 選擇進階 > Clear sound,並按下 OK。
- **4** 選擇開或關,再按下 OK。
- **5** 如有需要請重複按下 (左) 來關閉選單。

#### 音訊輸出格式

如需詳細資訊,請在協助說明 中按下彩色鍵 — 關鍵字並搜尋音訊輸出格式。

#### 音訊輸出平衡

如需詳細資訊,請在協助說明 中按下彩色鍵 – 關鍵字並搜尋音訊輸出平衡。

#### 音訊播放延遲

如果您在家庭劇院上設定音訊同步延遲,讓聲音與畫面同 步,則必須在電視上關閉音訊播放延遲。

若要關閉音訊播放延遲…

- 1 請按下 ※ . 接著選擇所有設定再按 OK。
- **2** 選擇聲音並按下 (右) 進入選單。
- **3** 選擇進階 > 音訊播放延遲,並按下 OK。
- **4** 選擇關。
- **5** 如有需要請重複按下 (左) 來關閉選單。

如需詳細資訊,請在協助說明 中按下彩色鍵 ━ 關鍵字並搜尋音訊播放延遲。

#### 音訊播放調整

#### 如

果無 法在家庭 劇院上設定延遲, 您可以在電視上使用音訊播放調整來設定延遲。

若要將電視上的聲音同步…

- 1 請按下 ☆ . 接著選擇所有設定再按 OK。
- **2** 選擇聲音並按下 (右) 進入選單。
- **3** 選擇進階 > 音訊播放調整,並按下 OK。
- **4** 使用滑動條來設定聲音調整並按下 OK。
- **5** 如有需要請重複按下 (左) 來關閉選單。

如需詳細資訊,請在協助說明 中按下彩色鍵 — 關鍵字並搜尋音訊播放調整。

### 耳機音量

您可以使用耳機音量另外設定已連接耳機的音量。

#### 若要調整音量…

- 1 請按下  $\boldsymbol{\Delta}$  , 接著選擇所有設定再按 OK。
- **2** 選擇聲音並按下 (右) 進入選單。
- **3** 選擇耳機音量,並按下 OK。
- **4** 按下箭頭 (上) 或 (下) 來調整數值。
- **5** 如有需要請重複按下 (左) 來關閉選單。

#### 揚聲器

#### 電視揚聲器

您可以傳送電視聲音到已連接的音訊裝置,例如家庭劇院 或音響系統。

您可以選擇播出電視聲音的地方以及如何控制聲音。 • 如果選擇電視揚聲器關閉,您會永久關閉電視揚聲器。 •

如果選擇電視揚聲器開啟,電視揚聲器會一直保持開啟。

透過使用 HDMI CEC

連接的音訊裝置,您可以使用其中一種 EasyLink 設定。 •

若您選擇 EasyLink

電視會將聲音傳送到音訊裝置。當裝置在播放聲音時, 電視會關閉電視揚聲器。

- 若您選擇 EasyLink
- 自動開始

,電視會開啟音訊裝置,將電視聲音傳送到該裝置並關閉 電視揚聲器。

選取「EasyLink」或「EasyLink 自動開始」之後, 您在必 要時還是可以切換至電視揚聲器。

若要設定電視揚聲器…

- 1 請按下 ☆ . 接著選擇所有設定再按 OK。
- **2** 選擇聲音並按下 (右) 進入選單。
- **3** 選擇進階並按下 (右) 進入選單。
- **4** 選擇電視揚聲器並按下 (右) 進入選單。
- **5** 選擇「電視揚聲器開啟」、電視揚聲器關閉、EasyLink
- 或 EasyLink 自動開始。
- **6** 如有需要請重複按下 (左) 來關閉選單。

若要直接切換至揚聲器…

- 1 在觀賞電視時,按下 **☆**。
- **2** 選擇揚聲器並選擇電視或音響系統。
- **3** 如有需要請重複按下 (左) 來關閉選單。

#### 無線揚聲器

#### 必要準備

您可以將無線揚聲器 (重低音揚聲器或 Soundbar 揚聲器) 連接到這部電視。

一系列精選的飛利浦無線揚聲器產品可供您連接到電視並 播放電視聲音。請洽詢

#### 飛利浦網站 [www.philips.com/tv](http://www.philips.com/tv)

瞭解哪些無線音響產品適合這部電視使用。

若要在無線揚聲器上播放電視聲音,您必須將無線揚聲器 與電視配對。您可以配對最多 10 部無線揚聲器, 但是一 次只能使用一個無線音訊揚聲器播放聲音。如果連接重低 音揚聲器,電視和重低音揚聲器都會播放聲音。如果連接 Soundbar 揚聲器,則只有 Soundbar 會播放聲音。

#### 選擇揚聲器

若要連接無線揚聲器…

- 1 請按下 ☆ . 接著選擇所有設定再按 OK。
- **2** 選擇聲音並按下 (右) 進入選單。
- **3** 選擇無線揚聲器 > 連接任一揚聲器,並按下 OK。
- **4** 如有需要請重複按下 (左) 來關閉選單。

#### 移除揚聲器

若要移除無線揚聲器…

- 1 請按下 ☆, 接著選擇所有設定再按 OK。
- **2** 選擇聲音並按下 (右) 進入選單。
- **3** 選擇無線揚聲器 > 移除揚聲器,並按下 OK。
- **4** 如有需要請重複按下 (左) 來關閉選單。

#### 重低音揚聲器音量

若要調整無線揚聲器的音量…

- 1 請按下 ☆ . 接著選擇所有設定再按 OK。
- **2** 選擇聲音並按下 (右) 進入選單。
- **3** 選擇無線揚聲器 > 重低音揚聲器音量,並按下 OK。
- **4** 如有需要請重複按下 (左) 來關閉選單。

#### 問題

#### 連線中斷

• 無線揚聲器的位置應距離電視 5 公尺以內。 • 如果放置在有大量無線網路活動的地方,比如有許多無 線路由器的公寓,可能會讓妨礙無線網路連線。路由器和 無線揚聲器應盡量接近電視。

音訊和視訊不符

• 有些無線揚聲器系統可能會發生影音同步方面的問題。 我們建議使用飛利浦的無線音響產品。

## 21.3 環保/節能設定

#### 節能

環保/節能設定 ■ 包含有助於保護環境的設定。

#### 節能

如果選擇「節能」,電視會自動切換至「畫面風格-標準」,這是最適合畫面使用的節能設定。

若要將電視設定為「節能」…

- 1 請按下 ☆ . 接著選擇所有設定再按 OK。
- 2 選擇環保/節能設定並按下 > (右) 進入選單。
- **3** 選擇節能,畫面風格會自動設定為標準。
- **4** 如有需要請重複按下 (左) 來關閉選單。

### 閣閉螢幕

若您只需要聽音樂,可以關閉電視螢幕以節省能源。

若只要關閉電視螢幕…

- 1 請按下 ☆ , 接著選擇所有設定再按 OK。
- **2** 選擇環保/節能設定並按下 (右) 進入選單。
- **3** 選擇關閉螢幕。
- **4** 如有需要請重複按下 (左) 來關閉選單。

如要再開啟螢幕,請按遙控器上任何按鍵。

### 關閉定時器

若電視接收到電視訊號,但是您未按下遙控器上任何按鍵 長達 4 小時,電視會自動關閉以節省電力。此外,若電視 未接收到電視訊號或 10 分鐘內沒有遙控器指令,電視會自動關閉。

若您將電視用作顯示器或是使用數位接收器來觀賞電視

(機上盒 - STB) 而且您未使用電視遙控器,您應該停用這 項自動關閉的功能。

若要停用關閉定時器…

- 1 請按下 ✿,接著選擇所有設定再按 OK。
- 2 選擇環保/節能設定並按下 > (右) 進入選單。
- **3**
- 選擇關閉定時器
- 。在滑動條內選擇以調整數值。數值 0 (關)
- 會停用自動關閉功能。
- **4** 如有需要請重複按下 (左) 來關閉選單。

21.4

## 一般設定

### EasyLink

#### EasyLink

若要完全關閉 EasyLink…

- 1 請按下 ☆ . 接著選擇所有設定再按 OK。
- **2** 選擇一般設定並按下 (右) 進入選單。
- **3**
- 選擇 EasyLink,按下 ≯ (右) 並選擇下一步的 EasyLink。 **4 -** 選擇關。
- **5** 如有需要請重複按下 (左) 來關閉選單。

#### EasyLink 遙控器

若要關閉 EasyLink 遙控器…

- 1 請按下 ※ , 接著選擇所有設定再按 OK。
- **2** 選擇一般設定並按下 (右) 進入選單。
- **3** 選擇 EasyLink > Easylink 遙控器,並按下 OK。
- **4** 選擇關。
- **5** 如有需要請重複按下 (左) 來關閉選單。

## Android 設定

您可以設定或檢視數項有關 Android 的設定或資訊。您可 以查看電視上安裝的應用程式及其各自需要的儲存空間清 單。您可以設定語音搜尋要使用的語言。您可以設定螢幕 鍵盤或允許應用程式使用您的位置資訊。探索其他 Android 設定。如需有關這些設定的詳細資訊,可前往 [www.support.google.com/androidtv](http://www.support.google.com/androidtv) 查閱。

若要開啟這些設定…

- 1 請按下 ※ . 接著選擇所有設定再按 OK。
- **2** 選擇 Android 設定,並按下 OK。
- **3** 探索其他 Android 設定。
- **4** 如有需要請重複按下 BACK 來關閉選單。

### USB 外接式硬碟

若要設定並格式化 USB 外接式硬碟…

- 1 請按下 ※ . 接著選擇所有設定再按 OK。
- **2** 選擇一般設定並按下 (右) 進入選單。
- **3** 選擇 USB 外接式硬碟,再按下 OK。
- **4** 選擇開始,然後依照畫面顯示的指示操作。
- **5** 如有需要請重複按下 (左) 來關閉選單。

如需有關安裝 USB 外接式硬碟的詳細資訊,請 在協助說明中按下彩色鍵 關鍵字並搜尋 USB 外接式硬碟, 安裝。

## USB 鍵盤設定

若要安裝 USB 鍵盤,請開啟電視並將 USB 鍵盤連接到電視上其中一個 USB 連接裝置。當電視第一次偵測到鍵盤時,您可以選擇鍵盤 布局並進行測試。若先選擇了斯拉夫語系或希臘語系鍵盤 布局,您可以選擇次要的拉丁語系鍵盤布局。

若要在選取了某個布局之後更改鍵盤布局設定…

- 1 請按下 ※ , 接著選擇所有設定再按 OK。
- **2** 選擇一般設定並按下 (右) 進入選單。
- **3** 選擇 USB 鍵盤設定並按下 OK 來啟動鍵盤設定。

### **HhhTV**

- 若電視頻道提供 HbbTV 頁面,您必須在電視設定中先開啟 HbbTV 才能查看頁面。 1 - 請按下 ※ , 接著選擇所有設定再按 OK。 **2 -** 選擇一般設定並按下 (右) 進入選單。
- **3** 選擇進階 > HbbTV,並按下 OK。
- **4** 選擇開或關。
- **5** 如有需要請重複按下 (左) 來關閉選單。

若您要在特定頻道上避免存取 HbbTV 頁面,可以單獨針對這個頻道封鎖 HbbTV 頁面。

- **1** 調到您要封鎖 HbbTV 頁面的那個頻道。 **2 -** 按下 OPTIONS 並選擇此頻道上的 HBB TV,再按下 OK。
- **3** 選擇關,並按下 OK。

### 家庭或商店

如果是要在商店中安裝電視,您可以設定電視顯示店內促 銷廣告。畫面風格會自動設定為鮮明。 關閉定時器會關閉。

若要將電視設定為商店配置…

- 1 請按下 ☆ . 接著選擇所有設定再按 OK。
- **2** 選擇一般設定並按下 (右) 進入選單。
- **3** 選擇位置 > 商店,並按下 OK。
- **4** 如有需要請重複按下 (左) 來關閉選單。

若您在家中使用電視,請將電視設定為「家庭」配置。

### 商店配置

若電視設定成商店

- ,您可以設定在店內提供使用特定演示。
- 1 請按下 ※ , 接著選擇所有設定再按 OK。
- **2** 選擇一般設定並按下 (右) 進入選單。
- **3** 選擇商店配置並按下 (右) 進入選單。
- **4** 選擇關或特色功能促銷廣告作為商店演示。
- **5** 如有需要請重複按下 (左) 來關閉選單。

## 電視擺放位置

- 這是首次 安裝的其中一個步 驟,這項設定可以是在電視底座上或牆上 。若您後來改變了電視擺放位置,請同時調整這項設定, 才能產生最佳音效。 1 - 請按下 ☆ . 接著選擇所有設定再按 OK。 **2 -** 選擇一般設定並按下 (右) 進入選單。
- **3** 選擇電視擺放位置,並按下 OK。
- **4** 選擇在電視底座上或牆上。
- **5** 如有需要請重複按下 (左) 來關閉選單。

## 電視指南

如需詳細資訊,請在協助說明 中按下彩色鍵 – 關鍵字並搜尋電視指南, 資料及資訊。

### 頻道標誌

在某些國家,電視可以顯示頻道標誌。 如果不想顯示標誌,您可以關閉這些標誌。

若要關閉標誌…

- 1 請按下 ☆ . 接著選擇所有設定再按 OK。
- **2** 選擇一般設定並按下 (右) 進入選單。
- 3 選擇進階 > 頻道標誌並按下 > (右) 進入選單。

**4 -** 選擇關,並按下 OK。

**5 -** 如有需要請重複按下 (左) 來關閉選單。

### 出廠預設值

您可以將電視設定回原始的電視設定 (出廠預設值)。 若要切換回原始設定…

- 1 請按下 ※ , 接著選擇所有設定再按 OK。
- 
- **3** 選擇出廠預設值,並按下 OK。
- **4** 如有需要請重複按下 (左) 來關閉選單。

## 兒童限制觀看設定

父母設定評級

若要設定可觀看分級節目的年齡下限...

- 1 請按下 ✿,接著選擇所有設定再按 OK。
- 2 選擇兒童限制觀看設定並按下 > (右) 進入選單。
- **3** 選擇父母設定評級,然後在清單中任選一個年齡。
- **4** 如有需要請重複按下 (左) 來關閉選單。

#### 應用程式鎖

如需詳細資訊,請在協助說明 中按下彩色鍵 – 關鍵字並搜尋應用程式鎖。

#### 設定密碼 / 更改密碼

兒童限制觀看設定 PIN (個人識別號碼) 可用於鎖定或解鎖頻道或節目。

若要設定鎖定密碼或更改目前密碼…

- 1 請按下 ✿,接著選擇所有設定再按 OK。
- 2 選擇兒童限制觀看設定並按下 > (右) 進入選單。
- **3** 選擇設定密碼或更改密碼,再按下 OK。
- **4** 輸入您選擇的 4 位數密碼。如果已經設定了密碼,輸
- 入目前的兒童限制觀看設定,然後輸入新密碼兩次。
- **5** 如有需要請重複按下 (左) 來關閉選單。

#### 新密碼設定完成。

忘記您的兒童限制觀看設定 PIN (個人識別號碼) 碼?

- 如果忘記您的 PIN (個人識別號碼) 碼,您可以覆寫目前密碼然後輸入新密碼。
- 1 請按下 ※ , 接著選擇所有設定再按 OK。
- 2 選擇兒童限制觀看設定並按下 > (右) 進入選單。
- **3** 選擇 更改密碼,並按下 OK。
- **4** 輸入覆寫密碼 8888。
- **5** 現在請輸入新的兒童限制觀看設定 PIN (個人識別號碼)
- 碼,然後再輸入一次以確認。
- **6** 如有需要請重複按下 (左) 來關閉選單。

新密碼設定完成。

### 重新設定電視

您可以重新執行完整的電視設定。電視重新設定已完成。

若要重新執行完整的電視設定…

- 1 請按下 ✿ , 接著選擇所有設定再按 OK。
- **2** 選擇一般設定並選擇重新設定電視。
- **3 -**

依照螢幕上的指示操作。設定過程可能需要幾分鐘的時間  $\circ$ 

#### 21.5

時鐘, 地區及語言

### 選單顯示語言

若要更改電視選單和訊息的顯示語言…

- 1 請按下 ☆ . 接著選擇所有設定再按 OK。
- **2** 選擇地區及語言並按下 (右) 進入選單。
- **3** 選擇語言 > 選單顯示語言,並按下 OK。
- **4** 選擇您需要的語言。
- **5** 如有需要請重複按下 (左) 來關閉選單。
- **2** 選擇一般設定並按下 (右) 進入選單。
- 
- 

## 語言設定偏好

#### 音訊語言設定

數位電視頻道的節目可以使用多種語言播放音訊。您可以 按照偏好設定主要和次要音訊語言。如果節目有提供您所 選擇的其中一種音訊語言,電視便會切換成該音訊。

如果您偏好的音訊語言皆不適用,可以從所提供的音訊語 言中選擇另外一種。

若要設定主要和次要音訊語言…

- 1 請按下 ☆ . 接著選擇所有設定再按 OK。
- 2 選擇地區及語言並按下 > (右) 進入選單。
- **3** 選擇語言 > 主要音訊或次要音訊,並按下 OK。
- **4** 選擇您需要的語言。
- **5** 如有需要請重複按下 (左) 來關閉選單。

若要在未提供偏好的音訊語言時選擇另一種音訊語言…

**1 -** 按下 OPTIONS。

**2 -** 選擇音訊語言,並視需要暫時選擇一種音訊語言。

#### 字幕

#### 開啟

若要開啟字幕,請按下 SUBTITLE。

您可以將字幕切換為開、關或靜音時開啟。

或是選擇自動

當播放的節目無法提供針對電視所設定的語言時,讓字 幕自動顯示。當您將聲音轉成靜音時,這個設定也會自動 顯示字幕。

#### 字幕語言設定

數位頻道的節目可以提供數種字幕語言。您可以按照偏好 設定主要和次要字幕語言。如果節目有提供您所選擇的其 中一種字幕語言,電視便會顯示該語言的字幕。

如果您偏好的字幕語言皆不適用,可以從所提供的字幕語 言中選擇另外一種。

若要設定主要和次要字幕語言…

- 1 請按下 ☆ , 接著選擇所有設定再按 OK。
- **2** 選擇地區及語言並按下 (右) 進入選單。
- **3** 選擇語言 > 主要字幕或次要字幕,並按下 OK。
- **4** 選擇您需要的語言。
- **5** 如有需要請重複按下 (左) 來關閉選單。

若要在未提供偏好的字幕語言時選擇另一種字幕語言…

- **1** 按下 OPTIONS。
- **2** 選擇字幕語言,並視需要暫時選擇一種語言。

#### 圖文的字幕

若您調到類比頻道,必須手動設定每個頻道的可用字幕。

**1 -** 切換至頻道並按下 TEXT 來開啟圖文。

- **2** 輸入字幕的頁碼,通常是 888。
- **3** 再次按下 TEXT 來關閉圖文。

如果在

### 觀賞這個類比

頻道時於「字幕」選單中選 擇開,那麼只要有可用字幕就會顯示該字幕。

若要確認頻道是類比還是數位,請切換至該頻道,然後開 啟 OPTIONS 中的頻道資訊。

#### 圖文 / 圖文電視語言

#### 圖文頁面

當您在觀賞電視頻道時,若要開啟「圖文/圖文電視」,請 按下 TEXT。 再次按下 TEXT 則可關閉圖文。

#### 選擇圖文頁面

若要選擇頁面:..

- **1** 使用數字鍵輸入頁面號碼。
- **2** 使用箭頭鍵進行瀏覽。
- **3** 按下彩色鍵來選擇螢幕下方的色彩編碼主題。
- 圖文子頁面

一個圖文頁碼可以包含多個子頁面。子頁面數量會顯示在 主頁面頁碼旁邊的橫條上。 若要選擇子頁面,請按下 く或 >。

#### T.O.P.圖文頁面

有些廣播業者提供 T.O.P.圖文。 若要開啟 T.O.P.圖文頁面,請按下 OPTIONS,選擇 T.O.P. 瀏覽。

喜愛頁面

電視會將您開啟過的最後 10 個圖文頁面列成清單。您可 以透過「喜愛圖文頁面」欄輕鬆地重新開啟那些頁面。

**1 -** 

在「圖文」中,選擇螢幕左上角的星號來顯示喜愛頁面欄

 $\bullet$ 2 - 按下 ∨ (下) 或 へ (上) 選擇一個頁碼,並按下 OK 開啟頁面。 選擇清除設定為喜愛的頁面選項即可清除清單內容。 搜尋圖文

您可以選擇一個字詞並掃描「圖文」以搜尋出現這個字詞 的所有地方。

**1 -** 開啟圖文頁面並按下 OK。 **2 -** 利用箭頭鍵選擇一個字詞或數字。 **3**

**-** 再次按下 OK

 會立即跳至這個字詞或數字出現的下一個地方。 **4 -** 再按一次 OK 會跳至後來出現的地方。 **5 -** 若要停止搜尋,請按下 (上) 直至取消所有選擇。 已連接裝置的圖文

有些接收電視頻道的裝置也提供圖文。 若要開啟已連接裝置上的圖文:..

1 - 按下 ■ 選擇裝置然後按下 OK。 **2**

**-** 在裝置上觀賞頻道時,按下 OPTIONS,選擇 顯示裝置按鍵,然後選擇 ■ 鍵並按下 OK。 **3 -** 按下 BACK 隱藏裝置按鍵。 **4 -** 若要關閉圖文,請再次按下 BACK。 數位圖文 (限英國)

有些數位廣播業者在他們的數位電視頻道上提供專屬的數 位圖文或互動式電視。其中包括使用數字、色彩和箭頭鍵 來選擇及瀏覽的一般圖文。

若要關閉數位圖文,請按下 < BACK。

圖文選項

在「圖文/圖文電視」中, 按下 OPTIONS 來選擇下列選項…

• 凍結頁面 停止子頁面的自動旋轉功能。 • 雙螢幕 / 全屏顯示 以相互並排方式顯示電視頻道和圖文。 • T.O.P. 瀏覽 若要開啟 T.O.P.圖文。 • 放大 放大顯示圖文頁面,提供舒適的閱讀畫面。 • 顯示 取消隱藏頁面的隱藏資訊。 • 循環子頁面 可使用子頁面時,循環顯示頁面。 • 語言 切換圖文使用的字元群組以利正確顯示。 • Text 2.5 啟動 Text 2.5 以展現更多色彩和更細緻的圖像。

#### 圖文設定

#### 圖文語言

有些數位電視廣播業者提供數種圖文語言。 若要設定主要和次要的圖文語言:...

1 - 請按下 ☆ . 接著選擇所有設定再按 OK。 **2 -** 選擇地區及語言並按下 (右) 進入選單。

**3**

**-** 選擇語言 > 主要圖文電視或次要圖文電視,並按下 OK。 **4 -** 選擇您偏好的圖文語言。

**5 -** 如有需要請重複按下 (左) 來關閉選單。

#### Text 2.5

Text 2.5 (如果有的話) 可提供更多色彩和更細緻的圖像。 依照標準出廠預設值,Text 2.5 功能會啟動。

若要關閉 Text 2.5…

- **1** 按下 TEXT。
- **2**
- 螢幕上開啟「圖文/圖文電視」時,按下 OPTIONS。
- **3** 選擇 Text 2.5 > 關。
- **4** 如有需要請重複按下 (左) 來關閉選單。

#### 時鐘

日期和時間

#### 自動

若想知道現在幾點,請按下 △。主選單 會一直顯示當下的時間。

在某些國家,數位廣播不會傳送 UTC (國際標準時間) 資 訊。系統可能會忽略日光節約時間變更,使得電視顯示的 時間不正確。

當您依據電視指南中預定的時間進行節目錄影時,建議您 不要手動更改時間和日期。在某些國家,部分網路業者可 以隱藏時鐘設定,避免發生時鐘設定錯誤。

若要自動修正電視時鐘...

- 1 請按下 ☆ . 接著選擇所有設定再按 OK。
- 2 選擇地區及語言並按下 > (右) 進入選單。
- **3** 選擇時鐘 > 自動設定時鐘模式,並選擇依國家而異。
- **4** 選擇日光節約,然後選擇合適的設定。
- **5** 如有需要請重複按下 (左) 來關閉選單。

#### 手動

若要手動設定電視時鐘…

- 1 請按下 ※ 接著選擇所有設定再按 OK。
- **2** 選擇地區及語言並按下 (右) 進入選單。
- **3** 選擇時鐘 > 自動設定時鐘模式,並選擇手動。
- **4** 選擇日期和時間進行調整。
- **5** 如有需要請重複按下 (左) 來關閉選單。

#### 時區

#### 若要設定時區…

- 1 請按下 ☆ , 接著選擇所有設定再按 OK。
- 2 選擇地區及語言並按下 > (右) 進入選單。
- **3** 選擇時鐘 > 時區,並按下 OK。
- **4** 選擇其中一個時區。
- **5** 如有需要請重複按下 (左) 來關閉選單。

## 21.6 通用存取

### 開啟

開啟通用存取 時,電視即做好準備供聽障人士或視障人士使用。

開啟

如果在安裝時未開啟通用存取 ,您仍然可以在通用存取選單中將其開啟。 若要開啟輔助功能…

1 - 請按下 ☆ . 接著選擇所有設定再按 OK。

**2 -** 選擇通用存取並按下 (右) 進入選單。

**3 -** 接著選擇下一步的通用存取。

**4 -** 選擇開,並按下 OK。

**5 -** 如有需要請重複按下 (左) 來關閉選單。

開啟通用存取 功能之後,「選項」選單中就會增加通用存取選項。

#### 聽覺障礙

有些數位電視頻道會播放特別製作的音訊和字幕,專門提 供給有聽覺障礙或失聰 的人使用。聽力受損/聽覺障礙 開啟時,電視會自動切換至調整過的音訊和字幕 (如果有提供的話)。您必 須先開啟通用存取,才能開啟聽力受損/聽覺障礙功能。

若要開啟聽力受損/聽覺障礙…

1 - 請按下 ☆ . 接著選擇所有設定再按 OK。

**2 -** 選擇通用存取並按下 (右) 進入選單。

3 - 選擇聽力受損/聽覺障礙並按下 > (右) 進入選單。

**4 -** 選擇開,並按下 OK。

**5 -** 如有需要請重複按下 (左) 來關閉選單。

若要在觀賞電視時開啟聽力受損/聽覺障礙...

 $1 -$ 

在觀賞電視頻道時,按下 OPTIONS,選擇 通用存取並按下 OK。 2 - 選擇聽力受損/聽覺障礙,然後選擇開。

若要檢查是否提供聽力受損/聽覺障礙適用的音訊語言,請 按下 + OPTIONS,選擇音訊語言並搜尋有  $2^+$ 標示的音訊語言。

若「輔助功能」未出現在「選項」選單中,請在設定選單 內開啟通用存取。

如需詳細資訊,請在協助說明 中按下彩色鍵 – 關鍵字並搜尋通用存取。

## 音訊描述

#### 開啟

數位電視頻道可以播放特殊的音訊講評,描述螢幕上發生 的事。 若要

設定視障

人士適用的音訊和效果,您必須先開啟音訊描述。 此外,您必須在設定選 單中先開啟通用存取,才能開啟音訊描述。

開啟音訊描述後,一般音訊中會加入敘事者的講評。

若要開啟講評 (若有提供)…

若要開啟音訊描述…

1 - 請按下 ☆ . 接著選擇所有設定再按 OK。

- **2** 選擇通用存取並按下 (右) 進入選單。
- **3** 選擇音訊描述並按下 (右) 進入選單。
- **4** 接著選擇下一步的音訊描述
- **5** 選擇開,並按下 OK。

**6 -** 如有需要請重複按下 (左) 來關閉選單。

若要在觀賞電視時開啟音訊描述...

 $1 -$ 在觀賞電視頻道時,按下 OPTIONS,選擇 通用存取並按下 OK。 2 - 選擇音訊描述,然後選擇開。

您可以檢查是否有提供音訊講評。 在「選項」選單中,選擇音訊語言並搜尋有 標示的音訊語言。

#### 揚聲器/耳機

您可以在揚聲器/耳機 中選擇要收聽音訊講評的聲音來源。 只在電視揚聲器上、只在耳機上或兩者都要。

若要設定揚聲器/耳機…

1 - 請按下 ☆ . 接著選擇所有設定再按 OK。 **2 -** 選擇通用存取並按下 (右) 進入選單。 **3 -** 選擇音訊描述 > 揚聲器/耳機,並按下 OK。 **4 -** 選擇揚聲器、耳機或揚聲器+耳機,然後按下 OK。 **5 -** 如有需要請重複按下 (左) 來關閉選單。

#### 混音

您可以將一般音訊和音訊講評混合在一起。

若要混音…

1 - 請按下 ※ . 接著選擇所有設定再按 OK。 **2 -** 選擇通用存取並按下 (右) 進入選單。 **3 -** 選擇音訊描述 > 混音,並按下 OK。 **4 -** 按下箭頭 (上) 或 (下) 來調整數值。 **5 -** 如有需要請重複按下 (左) 來關閉選單。 若有提供

加入音訊講評的音

訊語言,您也可以在 OPTIONS > 通用存取 > 混音 中找到這項設定。

#### 音效

有些音訊講評可以包含額外的音效,像是立體聲或淡出效 果。

若要開啟音效 (若有提供)…

1 - 請按下 ※ , 接著選擇所有設定再按 OK。

2 - 選擇通用存取並按下 ▶ (右) 進入選單。

**3 -** 選擇音訊描述 > 音效,並按下 OK。

**4 -** 如有需要請重複按下 (左) 來關閉選單。

#### 語音

音訊講評也可以包含畫面對白的字幕。

若要開啟這些字幕 (若有提供):..

1 - 請按下 ※ , 接著選擇所有設定再按 OK。

**2 -** 選擇通用存取並按下 (右) 進入選單。

**3 -** 選擇音訊描述 > 語音,並按下 OK。

**4 -** 選擇描述或字幕,並按下 OK。

**5 -** 如有需要請重複按下 (左) 來關閉選單。

## 22 無線及網路

 $\frac{1}{22.1}$ 

## 網路

如需詳細資訊,請在協助說明 中按下彩色鍵 – 關鍵字並搜尋網路 ,瞭解更多有關將電視連接至網路的資訊。

#### 22.2

藍牙

### 必要準備

您可以用藍牙® 將無線裝置連接到這部電視,例如無線揚 聲器、重低音揚聲器、Soundbar 或耳機。您也可以透過 藍牙低功耗功能來連接無線遊戲控制器。

若要在無線揚聲器上播放電視聲音,您必須將無線揚聲器 與電視配對。您可以配對數台無線揚聲器及最多 4 部藍牙低功耗 (LE) 裝置。這部電視同時間僅能在一部揚聲 器播放聲音。如果連接重低音揚聲器,電視和重低音揚聲 器都會播放聲音。如果連接 Soundbar 揚聲器,則只有 Soundbar 會播放聲音。

注意 - 影音同步

許多藍牙揚聲器系統所謂的「延遲」都偏高。高延遲表示 聲音會比影像慢一點,導致「對嘴」不同步。購買無線藍 牙揚聲器系統之前,請先查詢最新型號,以挑選低延遲等 級的裝置。請諮詢經銷商以尋求建議。

如需有關 如何配對無線揚聲 器的詳細資訊,請在協助說明 中按下彩色鍵 — 關鍵字並搜尋藍牙, 配對。

### 配對裝置

如需詳細資訊,請在協助說明 中按下彩色鍵 – 關鍵字並搜尋藍牙, 配對,以瞭解更多有關配對無線裝置的資訊。

### 選擇裝置

如需詳細資訊,請在協助說明 中按下彩色鍵 – 關鍵字並搜尋藍牙, 選擇裝置,以瞭解更多有關如何選擇無線揚聲器的資訊。

## 移除裝置

如需詳細資訊,請在協助說明 中按下彩色鍵 ━ 關鍵字並搜尋藍牙, 移除裝置,以瞭解更多有關如何解除配對 (移除) 無線藍牙裝置的資訊。

## 開啟或關閉藍牙

若要連接無線藍牙裝置,請確認已開啟藍牙。

若要開啟藍牙…

- 1 請按下 ✿,接著選擇所有設定再按 OK。
- **2** 選擇無線及網路,並按下 OK。
- **3** 選擇藍牙 > 藍牙開/關,再按下 OK。
- **4** 選擇開或關,再按下 OK。

**5 -** 如有需要請重複按下 (左) 來關閉選單。

## 23 Android 設定

您可以設定或檢視數項有關 Android 的設定或資訊。您可 以查看電視上安裝的應用程式及其各自需要的儲存空間清 單。您可以設定語音搜尋要使用的語言。您可以設定螢幕 鍵盤或允許應用程式使用您的位置資訊。探索其他 Android 設定。如需有關這些設定的詳細資訊,可前往 www.support.google.com/androidtv</u> 查閱。

若要開啟這些設定…

- 1 請按下 ✿,接著選擇所有設定再按 OK。
- **2** 選擇 Android 設定,並按下 OK。
- **3** 探索其他 Android 設定。
- **4** 如有需要請重複按下 BACK 來關閉選單。

# 安裝頻道

24.1

24

## 安裝天線頻道/有線頻道

### 更新頻道

#### 自動頻道更新

如果您接收數位頻道,可以設定電視自動更新這些頻道。

- 每天的早上 6 點一次,電視會更新頻道並儲存新頻道。新 頻道儲存在「頻道清單
- □ 中並且以 ★

 標示。沒有訊號的頻道會被移除。電視必須進入待機模式 才能自動更新頻道。您可以關閉「自動頻道更新」。

若要關閉自動更新…

- 1 請按下 ※ . 接著選擇所有設定再按 OK。
- **2** 選擇頻道 > 安裝天線頻道/有線頻道,再按下 OK。
- **3** 若有必要,請輸入您的 PIN (個人識別號碼)。
- **4** 選擇自動頻道更新,再按下 OK。
- **5** 選擇關,並按下 OK。
- **6 按下 ←BACK 關閉選單。**

找到新頻道或是頻道被更新或移除時,電視會在啟動時顯 示訊息。若要避免每次執行頻道更新後都顯示這類訊息, 您可以關閉訊息。

若要關閉訊息…

- 1 請按下 ☆ . 接著選擇所有設定再按 OK。
- **2** 選擇頻道 > 安裝天線頻道/有線頻道,再按下 OK。
- **3** 若有必要,請輸入您的 PIN (個人識別號碼)。
- **4** 選擇頻道更新訊息,再按下 OK。
- **5** 選擇關,並按下 OK。
- **6** 按下 BACK 關閉選單。

在某些國家,當您觀賞電視時或是電視進入待機模式後的 任何時刻,系統就會完成自動頻道更新。

#### 手動頻道更新

您隨時可以自行啟動頻道更新。

#### 若要手動啟動頻道更新…

- 1 請按下 ✿,接著選擇所有設定再按 OK。
- **2** 選擇頻道 > 安裝天線頻道/有線頻道,再按下 OK。
- **3** 若有必要,請輸入您的 PIN (個人識別號碼)。
- **4** 選擇搜尋頻道並按下 OK。
- **5** 選擇開始,並按下 OK。
- **6** 選擇更新數位頻道,再選擇下一個,然後按下 OK。 **7**
- 選擇開始,再按下 OK
- 以更新數位頻道。這個動作可能需要幾分鐘的時間。
- **8** 按下 BACK 關閉選單。

### 重新安裝頻道

重新安裝所有頻道

- 您可以重新安裝所有頻道,同時將所有其他電視設定保留 不變。
- 如果有設定 PIN (個人識別號碼),您必須輸入這個號碼才 能重新安裝頻道。

#### 若要重新安裝頻道…

1 - 請按下 ☆ , 接著選擇所有設定再按 OK。 **2 -** 選擇頻道 > 安裝天線頻道/有線頻道,再按下 OK。 **3 -** 若有必要,請輸入您的 PIN (個人識別號碼)。 **4 -** 選擇搜尋頻道並按下 OK。 **5 -** 選擇開始,並按下 OK。 **6 -** 選擇重新安裝頻道,再選擇下一個,然後按下 OK。 **7 -** 選擇您目前所在的國家/地區並按下 OK。 **8 -** 選擇下一個,並按下 OK。 **9 -** 選擇您要安裝的類型,天線 (DVB-T) 或有線 (DVB-C),再按下 OK。 **8 -** 選擇下一個,並按下 OK。 **11 -** 選擇您要的頻道類型,數位和類比頻道或 僅數位頻道,再按下 OK。 **8 -** 選擇下一個,並按下 OK。 **13 -** 選擇開始,再按下 OK 以更新數位頻道。這個動作可能需要幾分鐘的時間。 **14 -** 按下 BACK 關閉選單。

#### 重新設定電視

您可以重新執行完整的電視設定。電視重新設定已完成。

- 若要重新執行完整的電視設定…
- 1 請按下 ☆, 接著選擇所有設定再按 OK。
- **2** 選擇一般設定 > 重新設定電視,再按下 OK。
- **3** 若有必要,請輸入您的 PIN (個人識別號碼)。
- **4** 選擇是,並按下 OK 以確認。
- **5 -**

電視將完全重新設定。所有設定均會重新設定,已安裝的 頻道亦將全部被取代。設定過程可能需要幾分鐘的時間。 **6 -** 按下 BACK 關閉選單。

### DVB-T 或 DVB-C

#### DVB-T 或 DVB-C 接收

頻道安裝期間,就在搜尋頻道之前您選擇了「天線 (DVB-T)」或「有線 (DVB-C)」。「天線 DVB-T」會搜尋地面類比頻道和數位 DVB-T/T2 頻道。「有線 DVB-C」會搜尋 DVB-C 有線電視業者提供的類比和數位頻道。

安裝 DVB-C 頻道

為了方便使用,所有 DVB-C 設定均設為自動。

若您的 DVB-C 電視業者提供特定的 DVB-C 數值、網路 ID

或網路頻率,安裝期間電視詢問這些數值時請直接輸入。

#### 頻道號碼衝突

在某些國家,不同的電視頻道 (廣播業者) 可能使用相同的 頻道號碼。在安裝時,電視會顯示頻道號碼衝突的頻道清 單。針對指向多個電視頻道的頻道號碼,您必須選擇要安 裝哪個電視頻道。

#### DVB 設定

#### 網路頻率模式

若打算在頻道掃描中使用快速掃描 來搜尋頻道,請選擇自動

。與您的國家中大部分有線電視業者使用的相同,電視會 使用 1 作為預先定義的網路頻率 (或是 HC, 歸航頻道)。

如果您接收到可以用來搜尋頻道的特定網路頻率值,請選 擇手動。

#### 網路頻率

將網路頻率模式設成手動 後、您可以在這裡輸入有線電視者業提供的網路頻率值。 若要輸入這個值,請使用數字鍵。

#### 頻道掃描

選擇搜尋頻道 的方法。您可以選擇較快速

的快速掃描

方法,並使用您的國家中大部分有線電視業者使用的預先 定義設定。

若掃描結果是未安裝任何頻道或是遺失了一些頻道,您可 以選擇更廣泛的完全掃描 方法。這個方法會花費較多時間搜尋和安裝頻道。

頻率幅度大小

電視會以 8MHz 的幅度搜尋頻道。

若搜尋結果是未安裝任何頻道或是遺失了一些頻道,您可 以用較小幅度 1MHz 來進行搜尋。使用 1MHz 的幅度會花費較多時間搜尋和安裝頻道。

#### 數位頻道

如果您知道有線電視業者未提供數位頻道,則可以略過而 不搜尋數位頻道。

#### 類比頻道

如果您知道有線電視業者未提供類比頻道,則可以略過而 不搜尋類比頻道。

#### 免費 / 加密

如果您已訂閱付費電視服務且擁有 CAM 條件接收模組,請選擇免費 + 加密 。如果您

未訂閱收費電視頻道或服務,可以選擇僅顯示免費頻道。

如需詳細資訊,請在協助說明 中按下彩色鍵 — 關鍵字並搜尋 CAM, 條件接收模組。

#### 接收品質

您可以檢查數位頻道的品質和訊號強度。若您有用自己的 天線,可以重新調整天線的位置,嘗試改善訊號接收狀況 。

若要檢查數位頻道的接收品質…

- **1** 調到該頻道。
- 2 請按下 ※ . 接著選擇所有設定再按 OK。
- **3** 選擇頻道 > 安裝天線頻道/有線頻道,再按下 OK
- 。若有必要,請輸入您的 PIN (個人識別號碼)。
- **4** 選擇數位:測試接收程度並按下 OK。
- **5**
- 選擇搜尋,並按下 OK
- 。隨即會顯示這個頻道的數位頻率。

**6 -** 再次選擇搜尋並按下 OK 以檢查此頻率的訊號品質。測 試結果將顯示於螢幕上。您可以調整天線位置或檢查連接 狀況,或許能夠改善收訊。

**7 -** 

您也 可以自行更改頻率。逐一選擇頻率號碼,並使用 へ (上) 或 (下) 鍵更改數值。選擇搜尋並按下 OK 以再次測試接收程度。 **8 -** 如有需要請重複按下 (左) 來關閉選單。

#### 手動安裝

類比電視頻道必須逐一手動安裝。

若要手動安裝類比頻道…

- 1 請按下 ✿,接著選擇所有設定再按 OK。
- **2** 選擇頻道 > 安裝天線頻道/有線頻道,再按下 OK
- 。若有必要,請輸入您的 PIN (個人識別號碼)。
- **3** 選擇類比:手動安裝並按下 OK。
- 系統
- 若要設定電視系統,請選擇系統。 選擇您的國家或是您所在的地區,並按下 OK。

• 搜尋頻道 若要尋找頻道,請選擇搜尋頻道並按下 OK 。您可以自行輸入頻率以尋找頻道,或讓電視搜尋頻道。 按下 > (右) 以選擇搜尋,再按下 OK 即可自動搜尋頻道。找到的頻道將顯示在螢幕上,若接收 程度不良,請再次按下搜尋

。如果要儲存頻道,請選擇完成並按下 OK。

• 儲存

您可以將頻道儲存成目前的頻道號碼或是新的頻道號碼。 選擇儲存現在正在觀看的頻道或儲存為新頻道,再按下 OK。新的頻道號碼會短暫顯示。

您可以重新執行這些步驟,直至找到所有可用的類比電視 頻道。

## 25 軟體

#### 25.1

## 更新軟體

## 從網際網路更新

若電視已連線至網際網路,您會收到更新電視軟體的訊息 。您需要高速 (寬頻) 網際網路連線。如果收到這則訊息,建議您執行更新。

訊息出現在螢幕上時,請選 擇更新並按照螢幕上指示操作。

您也可以自行尋找軟體更新。

在軟體更新之時,螢幕上不會出現畫面,電視亦會關機後 重新開機。此狀況可能重覆數次。更新可能需要幾分鐘的 時間。請耐心等待電視畫面恢復。在軟體更新期間,請勿 按下電視或遙控器上的電源開關 ①。

若要自行搜尋軟體更新…

- 1 請按下 ※ . 接著選擇所有設定再按 OK。
- **2** 選擇更新軟體 > 搜尋更新,並按下 OK。
- **3** 選擇網際網路,並按下 OK。
- **4** 電視將於網際網路尋找更新。
- **5** 若有可用的更新,即可立即更新軟體。
- **6 -**

軟體更新可能需要幾分鐘的時間。請勿按下電視或遙控器 上的 0 鍵。

**7 -** 更新完成候,電視將返回您原先觀看的頻道。

## 從 USB 更新

您可能需要更新電視軟體。您需要一台備有高速網際網路 連線的電腦和 USB

隨身碟,以便將軟體上傳到電視。請使用可用容量至少 500MB 的 USB 隨身碟。務必要關閉防寫保護。

若要更新電視軟體…

1 - 請按下 ※ , 接著選擇所有設定再按 OK。 **2 -** 選擇更新軟體 > 搜尋更新,並按下 OK。 **3 -** 選擇 USB,並按下 OK。 識別電視 **1 -** 將 USB 隨身碟插入電視的其中一個 USB 連接裝置。 **2 -** 選擇寫入 USB,再按下 OK。識別檔案會寫入到 USB 隨身碟上。 下載軟體 **1 -** 將 USB 隨身碟插入電腦。 **2 -** 在 USB 隨身碟上,找到 update.htm 檔案,然後在這個檔案上按兩下。 **3 -** 按一下傳送 ID。 **4 -** 若有可用的新軟體,請下載 .zip 檔案。

**5 -** 下載之後,將檔案解壓縮並複製 autorun.upg 檔案到 USB 隨身碟上。不要把這個檔案放入資料夾。

#### 更新電視軟體

**1 -** 再一次將 USB 隨身碟插入電視。更新會自動開始。 **2**

**-** 

軟體更新可能需要幾分鐘的時間。請勿按下電視或遙控器 上的 © 鍵。請勿移除 USB 隨身碟。 **3 -** 更新完成候,電視將返回您原先觀看的頻道。

如果更新時發生停電,切勿將 USB 隨身碟從電視上移除。當恢復供電時,更新會繼續執行。

若要避免電視軟體不慎執行更新,請將 autorun.upg 檔案從 USB 隨身碟中刪除。

## 25.2 軟體版本

若要查看目前的電視軟體版本…

- 1 請按下  $\boldsymbol{\Delta}$  , 接著選擇所有設定再按 OK。
- **2** 選擇更新軟體 > 目前軟體資訊,並按下 OK。

**3 -** 畫面將顯示版本、發行備註以及建立日期。另外,若有 Netflex ESN 號碼亦會顯示。

**4 -** 如有需要請重複按下 (左) 來關閉選單。

#### 25.3

## 開放原始碼軟體

這部電視含有開放原始碼軟體。TP Vision Europe B.V. 會 依照需求提供此產品有版權保護的開放原始碼軟體套件相 應之完整原始碼複本,而此類提供需有個別授權。

該項提供的有效期為自購買產品後算起三年,適用對象為 收到此資訊的任何人。 若要取得原始碼,請以英文寄送信件至:..

Intellectual Property Dept. TP Vision Europe B.V. Prins Bernhardplein 200 1097 JB Amsterdam The Netherlands

### 25.4

## 公告

您可以接收新電視軟體提供下載或其他軟體相關資訊的公 告。

若要閱讀這些公告…

- 1 請按下 ☆ , 接著選擇所有設定再按 OK。
- **2** 選擇更新軟體 > 公告,並按下 OK。
- **3** 若有公告,即可閱讀或選擇可查閱的公告。
- **4** 如有需要請重複按下 (左) 來關閉選單。

## 26 規格

## 26.1

## 環境保護

### 歐盟節能標章

#### 歐盟節能標章

告知您關於這個產品的節能效率等級。這個產品的節能效 率等級越接近綠色,所消耗的能源就越少。

節能標章上會標示節能效率等級、使用這個產品的平均電 耗,以及每年的平均能耗。您也可以瀏覽您所在國家的飛 利浦網站 www.philips.com/TV,搜尋這個產品的耗電值。

## 產品卡

32PFx5501

- 節能效率等級:A
- 可見螢幕尺寸:80 公分 / 32 英吋
- 開機模式耗電量 (W):34 W
- 年耗電量 (kWh) \*:50 kWh
- 待機耗電量 (W) \*\*:0.50 W
- 關機模式耗電量 (W):0.30 W
- 顯示解析度 (像素):1920 x 1080p

40PFx5501

- 節能效率等級:A+
- 可見螢幕尺寸:102 公分 / 40 英吋
- 開機模式耗電量 (W):46 W
- 年耗電量 (kWh) \*:67 kWh
- 待機耗電量 (W) \*\*:0.50 W
- 關機模式耗電量 (W):0.30 W
- 顯示解析度 (像素):1920 x 1080p 49PFx5501
- 節能效率等級:A+
- 可見螢幕尺寸:123 公分 / 49 英吋
- 開機模式耗電量 (W):50 W
- 年耗電量 (kWh) \*:73 kWh
- 待機耗電量 (W) \*\*: 0.50 W
- 關機模式耗電量 (W):0.30 W
- 顯示解析度 (像素):1920 x 1080p

\* 每年的能量消耗 (以 kWh 為單位) 乃根據電視使用 365 天、每天操作 4 小時的耗電量計算。實際的能量消耗視電 視的使用情形而定。

\*\* 當使用遙控器關閉電視且未啟動任何功能時。

## 產品使用終期

#### 舊產品與電池廢棄處理

您的產品經精心設計,使用高品質材質和元件製造而成, 可以回收再利用。

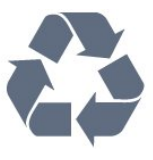

當產品附上這個劃叉的帶輪垃圾桶符號時,代表它遵循歐 盟指令 2012/19/EU。

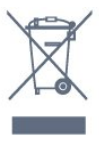

請主動瞭解您當地不同的電子電氣產品回收處理體制。

請您遵循當地的法規,勿將舊產品隨同一般家庭廢棄物一 併丟棄。正確處置舊產品有助於避免對環境和人體健康造 成潛在的不良影響。

產品內含電池屬於歐盟指令 2006/66/EC 的管轄範圍,不得與一般家庭廢棄物一併丟棄。

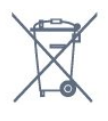

請主動瞭解您當地電池回收處理的相關法規,因為正確的 處置方式有助於避免對環境和人體健康造成不良影響。

#### 26.2

## 電源

產品規格如有更改,恕不另行通知。有關這項產品的詳細 規格,請參閱 [www.philips.com/support](http://www.philips.com/support)

#### 電源

- 主電源:AC 220-240V +/-10%
- 環境溫度:5°C 至 35°C
- 省電功能:環保模式、畫面關閉

(用於廣播電台)、自動關閉定時器、環保設定選單。

如需有關耗電量資訊,請參閱產品卡單元。

產品類型面板上註明的電源額定功率是這個產品在一般家 庭使用條件下的耗電量 (IEC 62087 Ed.2)。括號中註明的 是最大電源額定功率,作為電氣安全的使用考量 (IEC 60065 Ed.7.2)。

## 26.3 作業系統

Android 作業系統:

Android Lollipop 5.1

## 26.4 接收

- 天線輸入:75 歐姆同軸 (IEC75)
- 調諧器頻帶:Hyperband、S-Channel、UHF、VHF
- DVB:DVB-T2;DVB-C (有線) QAM
- 類比視訊播放:SECAM、PAL
- 數位視訊播放:MPEG2 SD/HD (ISO/IEC
- 13818-2)、MPEG4 SD/HD (ISO/IEC 14496-10)
- 數位音訊播放 (ISO/IEC 13818-3)

#### 26.5

顯示器類型

### 螢幕對角線

- 32PFx5501: 80 公分 / 32 英吋
- 40PFx5501: 102 公分 / 40 英吋
- 49PFx5501: 123 公分 / 49 英吋

#### 顯示器解析度

• 1920 x 1080p

#### 26.6

## 顯示器輸入解析度

#### 影片/視訊格式

解析度 — 更新/刷新率

- 480i 60 Hz
- 480p 60 Hz
- 576i 50 Hz
- 576p 50 Hz
- 720p 50 Hz、60 Hz
- 1080i 50 Hz、60 Hz
- 1080p 24 Hz、25 Hz、30 Hz

### 電腦格式

解析度 (此外還有其他)

- 640 x 480p 60 Hz
- 800 x 600p 60 Hz
- 1024 x 768p 60 Hz
- 1280 x 768p 60 Hz
- 1360 x 765p 60 Hz • 1360 x 768p - 60 Hz
- 1280 x 1024p 60 Hz
- 1920 x 1080p 60 Hz

## 26.7 尺寸和重量

32PFx5501

- 不含電視底座:
- 寬 726.5 公釐 高 425.4 公釐 深 76.8 公釐 重量 ± 5.46 公斤
- 含電視底座:
- 寬 726.5 公釐 高 483 公釐 深 168.7 公釐 重量 ± 5.72 公斤
- 40PFx5501
- 不含電視底座:
- 寬 918 公釐 高 534.5 公釐 深 76.8 公釐 重量 ± 7.93 公斤
- 含電視底座:
- 寬 918 公釐 高 597.5 公釐 深 204.2 公釐 重量 ± 8.24 公斤
- 49PFx5501 • 不含電視底座:
- 寬 1099.2 公釐 高 631.9 公釐 深 78.6 公釐 重量 ± 11.01 公斤 • 含電視底座:
- 寬 1099.2 公釐 高 699.7 公釐 深 213.2 公釐 重量 ± 11.3 公斤

#### 26.8

## 連接

#### 電視側面

- HDMI 3 輸入 ARC
- HDMI 4 輸入 MHL ARC
- USB 2 USB 3.0 (藍)
- USB 3 USB 2.0
- 1x Common Interface 插槽: CI+/CAM
- 耳機 立體聲要 mini-jack 3.5 公釐插孔

#### 電視背面

- Audio In (DVI 轉 HDMI) 立體聲 mini-jack 3.5 公釐插孔
- SCART:音訊左/右、CVBS 輸入、RGB
- YPbPr:Y Pb Pr、音訊左/右

#### 電視底部

- HDMI 1 輸入 HDCP 2.2
- HDMI 2 輸入 HDCP 2.2
- USB 1 USB 2.0
- 音訊輸出 光纖 Toslink
- 區域網路 RJ45
- 天線 (75 歐姆)

26.9

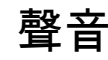

- wOOx
- HD 立體聲
- 輸出功率 (RMS):16W
- Dolby Digital Plus®
- DTS 2.0 + Digital out ™

## 26.10 多媒體

連接 • USB 2.0 • 乙太區域網路 RJ-45 • Wi-Fi 802.11a/b/g/n/ac (內建) • BT2.1 加 EDR 與 BT4.0 加 BLE 支援的 USB 檔案系統 • FAT 16、FAT 32、NTFS 播放格式 • 容器:3GP、AVCHD、AVI、MPEG-PS、MPEG-TS、MPEG-4、Matroska (MKV)、Quicktime (MOV、M4V、M4A)、Windows Media (ASF/WMV/WMA) • 視訊轉碼器:MPEG-1、MPEG-2、MPEG-4 Part 2、MPEG-4 Part 10 AVC (H264)、H.265 (HEVC)、VC-1、WMV9 • 音訊轉碼器:AAC、HE-AAC (v1/v2)、AMR-NB、Dolby Digital、Dolby Digital Plus、DTS Premium Sound™、MPEG-1/2/2.5 Layer I/II/III (包括 MP3)、WMA (v2 至 v9.2)、WMA Pro (v9/v10) • 字幕: – 格式:SAMI、SubRip (SRT)、SubViewer (SUB)、MicroDVD (TXT)、mplayer2 (TXT)、TMPlayer (TXT) – 字元編碼:UTF-8、中歐與東歐語系 (Windows-1250)、斯拉夫語系 (Windows-1251)、希臘語 (Windows-1253)、土耳其語 (Windows-1254)、西歐語系 (Windows-1252) • 圖像轉碼器:JPEG • 限制: – 針對一個媒體檔案所支援的最大總位元率是 30Mbps。 – 針對一個媒體檔案所支援的最大視訊位元率是 20Mbps。 – MPEG-4 AVC (H.264) 最高支援至 High Profile @ L5.1。 – H.265 (HEVC) 最高支援 Main / Main 10 Profile 最高至 Level 5.1 – 支援 VC-1 最高至進階設定檔 @ L3。 支援的媒體伺服器軟體 (DMS) • 您可以使用任何 DLNA V1.5 認證媒體伺服器軟體 (DMS 級)。 • 您可以在行動裝置上使用 Philips TV Remote App (iOS 與 Android)。 效能可能會因為行動裝置的功能及所使用的軟體不同而異  $\overline{a}$ 

ESD 法規

本產品符合 ESD 的效能標準 B。如果本產品因靜電放電 而無法在檔案分享模式中復原,則需要使用者介入操作。
# <span id="page-72-0"></span>27 協助說明與支援

 $\frac{1}{27.1}$ 

# 註冊您的電視

註冊您的電視並享有眾多好處,包括完整的支援 (包含檔 案下載)、優先獲得新產品資訊、專屬優惠和折扣,以及贏 獎機會,甚至有機會參與關於新產品發行的特別問卷調查 。

請瀏覽 www.philips.com/welcome

### 27.2 使用協助說明

這部電視在螢幕上提供協助說明 2。

開啟協助說明

按下 鍵 (藍色) 即立刻開啟「協助說明」。「協助說明 」會開啟與您正在執行的動作或是電視上所選取的項目關 聯性最大的那一章節。若要依字母順序查閱主題,請按下 彩色鍵 — 關鍵字。

若要以書冊方式閱讀「協助說明」,請選擇書冊。

您也可以在主選單或電視選單開啟 協助說明。

在您執行「協助說明」的指示以前,需先關閉「協助說明 」。

如要關閉「協助說明」,請按下彩色鍵 – 關閉。

有些活動 (例如圖文或圖文電視) 的彩色鍵有特定功能,所以無法開啟「協助說明」。

在平板電腦、智慧型手機或電腦上的電視協助說明

為了方便您按照指示執行多項連續步驟,您可以下載 PDF 格式的電視協助說明,在智慧型手機、平板電腦或電腦上 查閱。或者,您可以從電腦上列印相關的「協助說明」頁 面。

#### 如要下載「協

助說明」(使用手冊),請前往 [www.philips.com/support](http://www.philips.com/support)

MTK\_v20\_20160408

### 27.3 疑難排解

# 開啟及遙控器

電視未開啟

• 請從電源插座拔除電源線。等候一分鐘再重新插上電源 線。

• 確認電源線已連接妥當。

啟動或關閉時發出嘎吱聲響

當您開啟、關閉電視或是讓電視進入待機模式時,聽見電 視框架發出嘎吱聲響。嘎吱聲響是電視機在冷卻和熱機時 發生的正常膨脹與收縮情況。這類聲響不會影響效能。

#### 電視對遙控器無回應

電視需要時間來啟動。在啟動期間,電視無法對遙控器或 電視控制器產生回應。這是正常的情況。

若電視持續對遙控器沒有回應,您可以透過行動電話相機 檢查遙控器是否運作正常。讓手機啟動相機模式並將遙控 器指向相機鏡頭。若您按下遙控器上任何按鍵時,透過相 機有看見紅外線 LED

閃爍,表示遙控器運作正常。您需要檢查電視。

如果沒有看到任何光線閃爍,遙控器可能損壞或是電力不 足。

若遙控器是以無線方式與電視配對,便無法使用這個方法 檢查遙控器。

電視在顯示飛利浦啟動畫面後返回待機模式

當電視進入待機模式,飛利浦啟動畫面會顯示,然後電視 返回待機模式。這是正常的情況。當電視的電源供應中斷 又再次恢復時,啟動畫面會在下一次啟動時顯示。若要開 啟電視以離開待機模式,請按下遙控器或是電視的 按鍵。

#### 待機燈號一直閃爍

請從電源插座拔除電源線。等候 5 分鐘,再重新連接電源 線。若還是發生閃爍情況,請聯絡飛利浦電視客戶服務中 心。

#### 頻道

安裝期間找不到任何數位頻道

請參閱技術規格,確認您的電視於您所在國家支援 DVB-T 或 DVB-C。

請確認所有纜線已正確連接而且選擇了正確的網路。

之前安裝的頻道不在頻道清單中

請確認已選擇正確的頻道。

#### 畫面

沒有畫面 / 畫面扭曲

- 請確認天線與電視之間的連接正確。
- 請確認選擇了正確的裝置作為顯示器輸入源。
- 請確認外接式裝置或輸入源的連接正確。
- 有聲音但沒畫面
- 請確認畫面設定正確無誤。
- 天線收訊不良
- 請確認天線與電視之間的連接正確。
- 擴音器、未接地的音訊裝置、霓虹燈、高樓大廈和其他 大型物件都可能影響訊號接收品質。如果可能的話,請調 整天線的接收方向,或是讓裝置遠離電視,以利改善訊號 接收品質。

• 如果只有一個頻道的收訊不良,請使用「手動安裝」對 這個頻道進行微調。

裝置傳送的畫面品質不佳

• 請確認裝置的連接正確。

<span id="page-73-0"></span>• 請確認畫面設定正確無誤。

畫面設定在一段時間後有所改變

請確認位置是設定為家庭 。您可以在這個模式中更改和儲存設定。

出現商業廣告電子横幅

請確認位置是設定為家庭。

畫面不符合螢幕大小

請更改成別的畫面比例。

畫面比例隨不同頻道一直更改

請選擇一個不是「自動」的畫面比例。

畫面位置不正確

有些裝置傳送的畫面訊號可能與螢幕大小不符。請檢查已 連接裝置的訊號輸出。

電腦畫面不穩定

請確認您的電腦使用支援的解析度和更新/刷新率。

#### 聲音

沒有聲音或是音質不佳

若未偵測到任何音訊訊號,電視會自動關閉音訊輸出,但 是這並不代表故障。

- 請確認聲音設定正確無誤。
- 請確認所有纜線的連接皆正確。
- 請確認音量並未設成靜音或是設為零。

• 請確認電視音訊輸出已連接至家庭劇院的音訊輸入。 HTS 揚聲器應該發出聲音。

• 有些裝置可能會要求您手動啟用 HDMI 音訊輸出。若已經啟用 HDMI 音訊但是仍然聽不到音訊, 請嘗試將裝置的數位音訊格式更改為 PCM (脈衝編碼調變)。請參閱裝置隨附的操作指示文件。

#### **HDMI 及 USB**

HDMI

• 請注意,HDCP (高頻寬數位內容保護) 支援會讓電視花費更多時間才能顯示來自 HDMI 裝置的內容。 • 若電視無法辨識 HDMI 裝置而且沒有顯示畫面,請將輸 入源切換成另一個裝置,再切換回來。 • 如果發生間歇性聲音中斷現像,請確認 HDMI 裝置的輸出設定正確。

• 若您使用 HDMI 轉 DVI 配接器或 HDMI 轉 DVI 纜線,請確認有額外一條音訊纜線連接至 AUDIO IN (限 mini-jack 插孔), 如果有的話。

HDMI EasyLink 無法運作

• 請確認您的 HDMI 裝置與 HDMI-CEC 相容。唯有與 HDMI-CEC 相容的裝置可以使用 EasyLink 功能。

#### 未顯示音量圖示

• 若您在連接 HDMI-CEC 音訊裝置後,使用電視遙控器調

整裝置音量,則此為正常狀況。

未顯示來自 USB 裝置的相片、影片和音樂

- 請確認 USB 儲存裝置是設定為與「大型儲存類別」相容 ,如同儲存裝置的說明文件所述。
- 請確認 USB 儲存裝置與電視相容。
- 請確認電視支援相關的音訊和畫面檔案格式。
- USB 檔案播放不順暢

• USB 儲存裝置的檔案傳輸效能可能限制了傳送到電視的 資料傳輸速率,因而導致播放不順。

#### Wi-Fi, 網際網路及藍牙

Wi-Fi 網路未找到或訊號不佳

• 微波爐、DECT 電話或周遭的其他 Wi-Fi 802.11b/g/n 裝置均可能干擾無線網路。

請確認您網路的防火牆允許您存取這台電視的無線連線。 •

如果家中無線網路無法正常運作,請嘗試有線網路安裝。 網際網路無法運作

• 如果可以順利連接至路由器, 請檢查網際網路與路由器 間的連線。

電腦和網際網路間的連線緩慢

• 請參閱無線路由器的使用手冊,取得室內範圍、傳輸速 度和其他會影響收訊品質因素的相關資訊。

- 使用高速 (寬頻) 連線連接至路由器。
- DHCP

•

• 若無法連線,請檢查路由器的 DHCP

(動態主機配置協定) 設定。DHCP 必須開啟。

藍牙連線中斷

• 無線揚聲器的位置應距離電視 5 公尺以內。

• 如果放置在有大量無線網路活動的地方,比如有許多無 線路由器的公寓,可能會讓妨礙無線網路連線。路由器和 無線揚聲器應盡量接近電視。

藍牙音訊及視訊同步

• 購買無線藍牙揚聲器之前,請確認其影音同步的品質, 即俗稱「對嘴」。並非所有藍牙裝置都能正確運作。請諮 詢經銷商以尋求建議。

#### 選單顯示語言錯誤

#### 選單顯示語言錯誤

將語言更改回您的語言。

- 1 按下 **■** (在 OK 鍵上方的圓形鍵)。
- **2** 選擇 圖示 (設定) 並按下 OK。
- **3** 按 5 次 (下)。
- **4** 按 3 次 (右),選擇您的語言,然後按下 OK。
- 5 按下 ← BACK 關閉選單。

### <span id="page-74-0"></span>27.4 線上協助說明

若要解決任何與飛利浦電視相關的問題,您可以利用我們 的線上支援進行洽詢。您可以選擇所需語言並輸入您的產 品型號。

前往 www.philips.com/support。

在支援網站上,您可以找到所在國家的飛利浦聯絡電話, 也可以參閱常見問題 (FAQs) 的答案。在某些國家/地區, 您可以與我們的協作人員交談,直接詢問或是使用電子郵 件提出問題。

您可以下載新的電視軟體,或是下載手冊方便在電腦上查 閱。

#### 27.5

支援及維修

有關支援和維修的問題,請撥打您所在國家的客戶服務熱 線。有需要時,本公司的維修工程師即會進行維修。

電視所隨附的說明文件中印有客服電話號碼。 或請參考我們的網站 www.philips.com/support ,並視需要選擇您所在的國家/地區。

支援應用程式

您也可以在主選單的「應用程式」列找到支援應用程式。 開啟此應用程式,可找到本公司聯絡電話。

電視型號和序號

您可能要提供電視產品型號和序號。請在包裝箱標籤或是 電視背面或底部的類型標籤上尋找這些號碼。

#### ▲ 警告

請勿自行維修電視。這麼做可能導致您嚴重受傷、對電視 造成無法修復的損壞,或是使您的保固失效。

# 安全與照護

28.1

<span id="page-75-0"></span>28

## 安全性

#### 重要

在使用電視前請仔細閱讀並瞭解所有安全操作指示。未遵 守指示而造成的損壞,恕不在保固責任範圍內。

#### 保護電視避免翻覆

請務必使用隨附的壁掛架來保護電視避免翻覆。安裝該支 架並將電視牢固地放到支架上,即使電視放置在地板上亦 然。

您可以在電視隨附的《快速入門指南》中找到安裝操作指 示。若指南遺失,可從 [www.philips.com](http://www.philips.com) 下載 利用電視的產品型號來搜尋「快速入門指南」並下載。

#### 導致電擊或火災的風險

• 請勿讓電視暴露在雨中或水中。請勿將花瓶等液體容器 放置在電視附近。

如果液體潑濺到電視或進入內部,請立即將電視的電線從 電源插座拔除。

聯絡飛利浦電視客戶服務中心,進行檢查後再使用電視。 • 切勿將電視、遙控器或電池暴露在高溫之中。絕對不要 讓它們接近燃燒的蠟燭、火源或其他熱源,包括陽光直射 。

• 請勿將物品插入電視通風孔或其他開口中。

• 請勿在電源線上放置重物。

• 請避免電源插頭遭受外力作用。電源插頭鬆動可能會導 致電弧作用或火災。當您轉動電視螢幕時,請確認未因此 拉緊電源線。

• 若要切斷電視與電源的連接, 請將電視的電源插頭拔除 。拔除電源線時,務必從插頭部位拉起,切莫拉扯纜線。 請確保產品的電源插頭、電源線及電源插座隨時皆可供方 便插拔。

#### 受傷或損壞電視的風險

• 重量超過 25 公斤或 55 磅的電視需要兩人才能搬運。 • 若要把電視安裝在底座上,請僅使用隨附的底座。請確

保電視穩固地固定在底座上。 請將電視置於可支撐電視與底座重量的平坦表面上。 •當進行壁掛時,請確認壁掛架能夠安全的承載電視機之 重量。TP Vision 對於以不正確的壁掛方式進行安裝而發 生意外、傷害或損壞的案例不負任何責任。

• 產品零組件由玻璃製成。請小心處理,以避免受傷或損 壞產品。

損壞電視的風險!

將電視接上電源插座之前,請確認插座電壓與印在電視背 面的數值相符。若兩者的電壓不符,切勿將電視接上該電 源插座。

### 兒童受傷的風險

請遵循以下預防措施,避免因電視翻覆而導致兒童受傷:

• 請勿將電視置於容易拉扯移動的布料或其他材料所覆蓋 的表面上。

• 確保電視沒有任何部分超出其安裝表面的邊緣。

• 若要將電視置於高度較高的家具 (例如書櫃) 上,請務必 將該家具與電視固定在牆壁或適當的支撐點上。

• 教導兒童爬到家具上去觸碰電視容易發生危險。

誤吞電池的風險!

遙控器內含鈕扣型電池,小朋友容易誤吞。務必將這些電 池放在兒童拿不到的地方。

#### 過熱的風險

切勿將電視安裝於狹隘的空間。電視周圍務必至少預留 10 公分 或 4 英吋的空間以保持通風。請確保勿使窗簾或其他 物品遮蓋電視的通風孔。

#### 雷暴

。

在雷暴之前,請切斷電視與電源插座和天線之間的連接。 雷暴期間,切勿觸碰電視的任何部位、電源線或天線電纜

#### 聽力受損的風險

耳機的音量切勿過大,並請勿長期使用耳機。

#### 低溫

如果電視在運送過程中的環境溫度低於 5°C 或 41°F, 請 在電視開箱之後等待一段時間,直到電視的溫度與室溫相 同時,才連接電視與電源插座。

#### 濕度

在罕見的情況下,視溫度及濕度而定,(有些型號的) 電視 正面玻璃內部可能會發生輕微的水氣凝結情形。若要預防 此種情況,請勿讓電視直接暴露於陽光、熱源或極度潮濕 的環境中。如果發生水氣凝結現象,只要讓電視運轉幾小 時,此現象便會自行消失。

凝結的水氣不會對電視造成損害,也不會導致故障。

### 28.2 螢幕照護

• 請勿使用任何物件碰觸、推擠、摩擦或敲擊螢幕。

• 在清潔電視前先拔除所有纜線。

• 使用柔軟的濕布輕輕擦拭電視及其外框來保持清潔。絕 對不可使用酒精、化學製品或家用清潔劑等物質來清潔電 視。

• 為了避免變形和褪色,請儘快擦去水滴。

• 請盡可能避免靜止圖像。靜止圖像是指長時間停留在螢 幕上的圖像。靜止圖像包括螢幕上的選單、黑色橫條、時 間顯示等等。若您必須使用靜止圖像,請降低螢幕對比度 和亮度來避免螢幕受損。

# <span id="page-77-0"></span>29 使用條款

 $\frac{1}{29.1}$ 

# 使用條款 - 電視

2016 © TP Vision Europe B.V. 版權所有。

本產品的上市和製造作業均由 TP Vision Europe B.V. 或其關係企業負責;在本文件中統稱為 TP Vision。TP Vision 為本手冊所指稱電視的保證人。Philips 以及 Philips 盾牌標誌為 Koninklijke Philips N.V 的註冊商標。

規格如有更改,恕不另行通知。商標屬於 Koninklijke Philips N.V 或其各別擁有者所有。TP Vision 保留隨時變更產品的權利,毋需隨之調整早期庫存。

隨附於電視的書面資料,以及儲存於電視記憶體或下載自 飛利浦網站 [www.philips.com/support](http://www.philips.com/support) 的手冊經確信適用於系統的原始設計用途。

本手冊所含資料足夠應付系統的原定用途所需。若是將本 產品或是其個別模組或程序挪作他用,而且其用途超出本 文所述之規範,請務必先確認其有效性和適用性。TP Vision 保證資料本身並未侵害任何美國專利。再無任何明 示或暗示之保證。TP Vision 不會對本文件中的錯誤內容 以及本文件內容所造成的問題負責。飛利浦將採納所回報 的錯誤,並儘快於飛利浦支援網站上公開告知。

保固條款 - 受傷、電視損壞或保固失效的風險! 切勿自行維修電視。請依照製造商指示用途使用電視和附 件。電視背面的警告標誌代表有觸電危險。切勿取下電視 外蓋。保養或維修事宜務請洽詢飛利浦電視客戶支援。電 視所隨附的說明文件中印有客服電話號碼。或請參考我們 的網站 www.philips.com/support

,並視需要選擇您所在的國家/地區。若為任何在本手冊中 明令禁止的一切操作,或本手冊不建議進行或未授權進行 的調整、組裝程序,將使保固責任失效。

#### 像素特徵

本 LCD/LED

產品具有高色彩像素。雖然它的有效像素高達 99.999% 或以上,螢幕上還是經常可能會出現光線的黑點或亮點 (紅色、綠色或藍色)。這是顯示器的結構問題 (符合一般業界標準),並非機器故障。

符合 CE 規定

TP Vision Europe B.V.

特此聲明本電視符合以下必要規範及其他相關條款:指令 1999/5/EC RTTE)、2004/108/EC (EMC)、2006/95/ EC (低電壓)、2009/125/EC (能源標章) 與 2011/65/EC (RoHS)。

下列指令自 2016 年 6 月起生效:2014/53/EU (RED)、2009/125/EC (環保設計)、2010/30/ EU (能源標章) 與 2011/65/EC (RoHS)。

#### 符合 EMF 標準

TP Vision 製造並銷售多項消費性產品,這些產品就如同 其他電器,通常能收發電磁訊號。TP Vision 的一大企業 原則,便是針對自身的產品進行必要的健康與安全檢測, 以符合所有適用的法律規定,以及在產品生產期間符合適 用的電磁場 (EMF) 標準。

#### TP Vision

致力於開發、生產及銷售不危害健康的產品。TP Vision 保證,只要依照正確用途並妥善使用,根據現有的科學研 究資料,使用本公司產品並無安全顧慮。TP Vision 一向積極參與國際 EMF 和安全標準的開發,因此得以預 測標準化的未來發展,進而及早與自身的產品整合。

29.2

# 使用條款 - Smart TV

您可以查看 Smart TV

的使用條款、隱私權政策,也可以進行隱私設定。

若要開啟 Smart TV 的使用條款頁面…

- **1** 按下 HOME 即可開啟主選單。
- **2** 選擇 應用程式開啟應用程式。
- **3** 選擇支援。

29.3

使用條款 - 飛利浦應用程式集

在「協助說明」中,按下  $\mathcal{R}\neq\mathcal{R}$ 色鍵 — 關鍵字,並搜尋使用條款, 應用程式集 以瞭解更多資訊。

# 30 版權

### 30.1

# MHL

MHL

MHL、Mobile High-Definition Link 與 MHL 標誌為 MHL, LLC. 的商標或註冊商標。

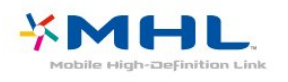

# 30.2 HDMI

HDMI

HDMI 和 HDMI High-Definition Multimedia Interface 等詞彙以及 HDMI 標誌均為 HDMI Licensing LLC 於美國與其他國家之商標或註冊商標。

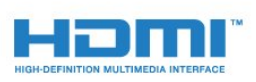

### 30.3 Dolby Digital Plus

Dolby®

獲 Dolby Laboratories 授權製造。Dolby 以及雙 D 符號均為 Dolby Laboratories 的商標。

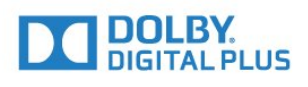

### 30.4 DTS Premium Sound ™

DTS Premium Sound ™

若要瞭解 DTS 專利,請參閱 http://patents.dts.com。獲 DTS Licensing Limited 授權製造。DTS 與其符號、&DTS 與其符號同為註冊商標,而 DTS Premium Sound 為

DTS, Inc. 的商標。© DTS, Inc. 版權所有。

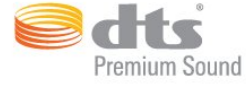

### 30.5 DTS 2.0+Digital Out ™

DTS 2.0+Digital Out ™

若要瞭解 DTS 專利,請參閱 http://patents.dts.com。獲 DTS Licensing Limited 授權製造。DTS 與其符號、&DTS 與其符號為註冊商標,而 DTS 2.0+Digital Out 為 DTS, Inc. 的商標。© DTS, Inc. 版權所有。

#### 30.6

# **Microsoft**

Windows Media

Windows Media 為 Microsoft Corporation 於美國及/或其他國家之註冊商標或商標。

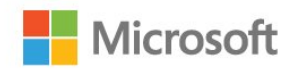

#### Microsoft PlayReady

內容所有人使用 Microsoft PlayReady™ 內容存取技術以 保護其智慧財產,包括受版權保護的內容。 本裝置使用 PlayReady 技術以存取受 PlayReady 保護的內容及/或受 WMDRM 保護的內容。如果本裝置無 法正確落實內容的使用限制,內容所有人可要求 Microsoft 撤銷本裝置使用受 PlayReady 保護之內容的權限。撤銷權 限不至於會影響未受保護的內容,或是由其他內容存取技 術保護的內容。內容所有人可能會要求您升級 PlayReady 以便存取其內容。如果您拒絕升級,則無法存取需要升 級才能存取的內容。

30.7

# Wi-Fi Alliance

Wi-Fi

Wi-Fi®、Wi-Fi CERTIFIED 標誌、Wi-Fi 標誌為 Wi-Fi Alliance 的註冊商標。

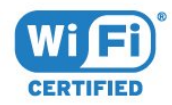

# 30.8 Kensington

Kensington

(如適用)

Kensington 和 Micro Saver 為 ACCO World Corporation 的美國註冊商標,在全球其他國家也均擁有商標執照和有 待核可的申請。

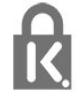

# 30.9 其他商標

其他所有註冊和未註冊商標均屬於其各自擁有者所有。

# 索引

A [Android 設定](#page-9-0) *10*  $\overline{C}$ [CAM, 條件接收模組](#page-13-0) *14* [CI+](#page-13-0) *14* [Clear Sound](#page-55-0) *56* [Common Interface 插槽](#page-13-0) *14* 無 [無線網路](#page-7-0)  *8* [無線音響](#page-55-0) *56* [無線揚聲器, 選擇](#page-56-0) *57* [無線揚聲器, 關於](#page-55-0) *56* 父 [父母設定評級](#page-26-0) *27* 牆 [牆上, 電視擺放位置](#page-58-0) *59* 環 [環繞模式](#page-54-0) *55* [環保/節能設定](#page-56-0) *57* 產 [產品卡](#page-69-0) *70* [產品使用終期](#page-69-0) *70* 畫 [畫面, 畫面比例](#page-53-0) *54* [畫面, 畫面比例, 進階](#page-53-0) *54* [畫面, 畫面比例, 基本](#page-53-0) *54* [畫面, 背光對比度](#page-51-0) *52* [畫面, 色彩](#page-51-0) *52* [畫面, 快捷設定](#page-54-0) *55* [畫面, 清晰度](#page-51-0) *52* [畫面風格](#page-51-0) *52* 相 [相片、影片及音樂](#page-47-0) *48* [相機, 連接](#page-20-0) *21* 睡 [睡眠定時器](#page-22-0) *23* 節 [節目, 推薦](#page-35-0) *36* 維 [維修](#page-74-0) *75* 網 [網際網路記憶體, 清除](#page-8-0)  *9* [網路, 無線](#page-7-0)  *8* [網路, 連接](#page-7-0)  *8* [網路, 開啟 Wi-Fi](#page-8-0)  *9* [網路, 附 PIN \(個人識別號碼\) 的 WPS](#page-7-0)  *8* [網路, 電視網路名稱](#page-9-0) *10* [網路, 靜態 IP](#page-8-0)  *9* [網路, 設定](#page-8-0)  *9* [網路, Wi-Fi Smart Screen](#page-8-0)  *9* [網路, WoWLAN](#page-8-0)  *9* [網路, WPS](#page-7-0)  *8* [網路, 有線](#page-7-0)  *8*

[網路, 查看設定](#page-8-0)  *9* [網路頻率](#page-66-0) *67* [網路頻率模式](#page-66-0) *67* 線 [線上支援](#page-74-0) *75* D [DMR, Digital Media Renderer](#page-8-0)  *9* [DVB \(數位視訊廣播\)](#page-65-0) *66* [DVD 播放機](#page-16-0) *17* E [EasyLink](#page-11-0) *12* [EasyLink, 遙控器](#page-12-0) *13* [EasyLink, 開啟或關閉](#page-12-0) *13* 耗 [耗電量檢查](#page-56-0) *57* 通 [通用存取](#page-61-0) *62* [通用存取, 聽覺障礙](#page-61-0) *62* [通用存取, 揚聲器/耳機](#page-61-0) *62* 連 [連接指南](#page-11-0) *12* 耳 [耳機, 連接](#page-17-0) *18* [耳機音量](#page-55-0) *56* 遊 [遊戲或電腦](#page-40-0) *41* [遊戲或電腦, 設定](#page-51-0) *52* [遊戲控制器, 連接](#page-18-0) *19* [遊戲機, 連接](#page-17-0) *18* 遙 [遙控器及電池](#page-24-0) *25* 聯 [聯絡飛利浦](#page-74-0) *75* 聲 [聲音, Clear Sound](#page-55-0) *56* [聲音, 環繞模式](#page-54-0) *55* [聲音, 耳機音量](#page-55-0) *56* [聲音, 自動調整音量](#page-54-0) *55* [聲音, 高音](#page-54-0) *55* [聲音, 低音](#page-54-0) *55* 選 [選擇影像](#page-28-0) *29* 聽 [聽覺障礙](#page-61-0) *62* [聽力受損](#page-61-0) *62* 背 [背光對比度](#page-51-0) *52* 重 [重新設定電視](#page-65-0) *66* 自

[自動關閉](#page-22-0) *23* [自動頻道更新](#page-65-0) *66* [自動調整音量](#page-54-0) *55* 色 [色彩](#page-51-0) *52* [色彩, 自訂色溫](#page-52-0) *53* [色彩, 色彩增強](#page-52-0) *53* [色彩, 色溫](#page-52-0) *53* 錄 [錄影](#page-33-0) *34* [錄影, 電視指南數據](#page-31-0) *32* 開 [開啟和關閉](#page-22-0) *23* [開放原始碼軟體](#page-68-0) *69* 藍 [藍牙](#page-16-0) *17* [藍牙, 移除裝置](#page-17-0) *18* [藍牙, 選擇裝置](#page-17-0) *18* [藍牙, 配對](#page-16-0) *17* [藍牙, 裝置](#page-16-0) *17* [藍光光碟播放器, 連接](#page-16-0) *17* 關 [關閉定時器](#page-22-0) *23* 降 [降噪](#page-53-0) *54* 隨 [隨選視訊](#page-35-0) *36* 電 [電腦, 連接](#page-20-0) *21* [電視網路名稱](#page-8-0)  *9* [電視或電池處置](#page-69-0) *70* [電視指南](#page-31-0) *32* [電視指南, 提醒](#page-31-0) *32* [電視指南, 數據和資訊](#page-31-0) *32* [電視揚聲器](#page-55-0) *56* [電視上的按鍵](#page-22-0) *23* [電源連接](#page-5-0)  *6* 音 [音訊語言](#page-27-0) *28* [音訊語言, 次要](#page-27-0) *28* [音訊語言, 主要](#page-27-0) *28* [音訊講評](#page-61-0) *62* [音訊輸出 - 光纖, 提示](#page-13-0) *14* [音訊輸出設定](#page-15-0) *16* [音訊輸出平衡](#page-15-0) *16* [音訊輸出格式](#page-15-0) *16* [音訊描述](#page-61-0) *62* [音訊播放調整](#page-15-0) *16* [音訊播放延遲](#page-15-0) *16* [音效風格](#page-54-0) *55* 頻 [頻率幅度大小](#page-66-0) *67* [頻道](#page-25-0) *26* [頻道, 選項](#page-26-0) *27* [頻道, 重新安裝](#page-65-0) *66* [頻道, 自動頻道更新](#page-65-0) *66* [頻道, 電視指南](#page-31-0) *32* [頻道, 觀賞兩個頻道](#page-50-0) *51*

[頻道, 切換頻道](#page-26-0) *27*

[頻道, 安裝天線](#page-65-0) *66* [頻道, 安裝有線](#page-65-0) *66* [頻道, 年齡分級](#page-26-0) *27* [頻道, 手動頻道更新](#page-65-0) *66* [頻道的選項](#page-26-0) *27* [頻道掃描](#page-66-0) *67* [頻道更新訊息](#page-65-0) *66* [頻道標誌](#page-58-0) *59* [頻道清單](#page-25-0) *26* [頻道清單, 篩選](#page-25-0) *26* [頻道清單, 開啟](#page-25-0) *26* [頻道清單, 關於](#page-25-0) *26* [頻道清單, 搜尋](#page-25-0) *26* 視 [視覺障礙](#page-61-0) *62* [視力受損](#page-61-0) *62* 觀 [觀賞電視](#page-26-0) *27* 註 [註冊您的產品](#page-72-0) *73* 高 [高音](#page-54-0) *55* 軟 [軟體, 更新](#page-68-0) *69* G [Google Play 商店](#page-42-0) *43* H [HbbTV](#page-30-0) *31* [HDMI MHL](#page-11-0) *12* [HDMI, ARC](#page-11-0) *12* [HDMI, DVI 連接](#page-12-0) *13* I [Incredible Surround](#page-54-0) *55* I [iTV](#page-30-0) *31* M [MPEG Artefact Reduction](#page-53-0) *54* [Multi View](#page-50-0) *51* S [SCART 連接, 提示](#page-13-0) *14* T [TV on Demand](#page-35-0) *36*  $\cup$ [USB 鍵盤](#page-19-0) *20* [USB 鍵盤, 連接](#page-19-0) *20* [USB 隨身碟, 連接](#page-20-0) *21* [USB 外接式硬碟, 磁碟空間](#page-18-0) *19* [USB 外接式硬碟, 安裝](#page-19-0) *20* W [Wi-Fi](#page-7-0)  *8* [WoWLAN](#page-8-0)  *9* Y [YPbPr 連接, 提示](#page-12-0) *13* 兒 [兒童限制觀看設定](#page-58-0) *59*

公 [公告](#page-68-0) *69* 即 [即時推薦](#page-35-0) *36* 同 [同步音訊和視訊](#page-15-0) *16* 問 [問題](#page-72-0) *73* [問題, 畫面](#page-72-0) *73* [問題, 連接, 網際網路](#page-73-0) *74* [問題, 連接, Wi-Fi](#page-73-0) *74* [問題, 遙控器](#page-72-0) *73* [問題, 聲音](#page-73-0) *74* [問題, 選單語言](#page-73-0) *74* [問題, 頻道](#page-72-0) *73* [問題, HDMI](#page-73-0) *74* [問題, USB](#page-73-0) *74* 圖 [圖文](#page-29-0) *30* [圖文電視](#page-29-0) *30* [圖文語言, 次要](#page-29-0) *30* [圖文語言, 主要](#page-29-0) *30* 在 [在電視底座上, 電視擺放位置](#page-58-0) *59* 天 [天線, 手動安裝](#page-66-0) *67* [天線連接](#page-5-0)  *6* 媒 [媒體](#page-47-0) *48* [媒體檔案, 來自 USB 磁碟](#page-47-0) *48* [媒體檔案, 來自雲端儲存](#page-47-0) *48* [媒體檔案, 來自電腦或 NAS](#page-47-0) *48* 子 [子母畫面](#page-50-0) *51* 字 [字幕](#page-26-0) *27* [字幕語言](#page-27-0) *28* [字幕語言, 次要](#page-27-0) *28* [字幕語言, 主要](#page-27-0) *28* 安 [安裝網路](#page-7-0)  *8* [安裝電視](#page-65-0) *66* [安全指示](#page-75-0) *76* 客 [客戶服務](#page-74-0) *75* 家 [家庭劇院, 聲音](#page-55-0) *56* [家庭劇院, 音量調整](#page-15-0) *16* [家庭劇院, 問題](#page-15-0) *16* [家庭劇院, 多聲道](#page-15-0) *16* 對 [對比度](#page-51-0) *52* [對比度, Perfect Contrast](#page-52-0) *53* [對比度, 動態對比度](#page-52-0) *53* [對比度, 對比度模式](#page-52-0) *53* [對比度, 影像對比度](#page-53-0) *54*

[對比度, 伽瑪](#page-53-0) *54*

年 [年齡分級](#page-26-0) *27* 廣 [廣播電台](#page-25-0) *26* 影 [影音同步](#page-15-0) *16* 待 [待機](#page-22-0) *23* 應 [應用程式](#page-41-0) *42* [應用程式鎖](#page-43-0) *44* 接 [接收品質](#page-66-0) *67* 揚 [揚聲器, 無線](#page-55-0) *56* 擺 [擺放位置, 電視擺放位置](#page-5-0)  *6* [擺放位置, 觀賞距離](#page-5-0)  *6* 攝 [攝影機, 連接](#page-20-0) *21* 支 [支援, 線上](#page-74-0) *75* 數 [數位圖文](#page-29-0) *30* 智 [智慧卡, CAM](#page-13-0) *14* 有 [有線, 手動安裝](#page-66-0) *67* [有線網路](#page-7-0)  *8* 歐 [歐盟環保生態標章](#page-69-0) *70* 清 [清除網際網路的記憶體](#page-9-0) *10* [清晰度](#page-51-0) *52* [清晰度, 降噪](#page-53-0) *54* [清晰度, MPEG Artefact Reduction](#page-53-0) *54* [清晰度, Super Resolution](#page-53-0) *54* 測 [測試接收程度](#page-66-0) *67* 主 [主選單](#page-37-0) *38* 互 [互動式電視](#page-30-0) *31* [互動式電視, 關於](#page-30-0) *31* 伽 [伽瑪](#page-53-0) *54* 低 [低音](#page-54-0) *55* 使 [使用條款](#page-77-0) *78* [使用條款, 應用程式集](#page-10-0) *11*

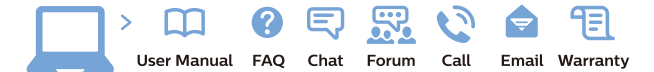

www.philips.com/support

Հայաստան - Armenia Համախորդների սպասարկում<br>0 800 01 004 ψημιωίι σιμού 0,03€/ min

Azərbaycan - Azerbaijan Müstəri vidmətləri 088 220 00 04 Köçürüldü zəng edin 0,17€/min

България Грижа за клиента 02 4916 273 (Национапен номер)

België/Belgique Klantenservice/ Service Consommateurs 02 700 72 62  $(0.15 \epsilon/min)$ 

Bosna i Hercegovina Potpora potrošačima 033 941 251 (Lokalni poziv)

Republika Srbija Potpora potrošačima 011 321 6840 (Lokalni poziv)

Česká republika Zákaznická podpora 228 880 895 (Mistni tarif)

Danmark Kundeservice 3525 8314

Deutschland Kundendienst 069 66 80 10 10 (Zum Festnetztarif Ihres Anbieters)

Ελλάδα 211983028 (Διεθνής κλήση)

Eesti Klienditugi 668 30 61 (Kohalikud kõned)

España Atencion al consumidor 913 496 582  $(0,10€ + 0,08€/min.)$ 

France Service Consommateurs 01 57 32 40 50 (coût d'un appel local sauf surcoûtéventuel selon opérateur réseau)

Hrvatska Potnora potrošačima 01 777 66 01 (Lokalni poziv)

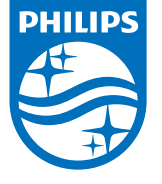

Indonesia Consumer Care 0800 133 3000

Ireland Consumer Care 015 24 54 45 (National Call)

Italia Servizio Consumatori 0245 28 70 14 (Chiamata nazionale)

Қазақстан Республикасы байланыс орталығы 810 800 2000 00 04 (стационарлық нөмірлерден КазакстанРеспубликасы бойынша коңырау шалу тегін)

Latvija Klientu atbalsts 6616 32 63 (Vietěiais tarifs)

Lietuva Klientų palaikymo tarnyba 8 521 402 93 (Vietinais tarifais)

**Luxembourg**<br>Service Consommateurs 24871100 (Appel nat./(Nationale Ruf)

Magyarország Ügyfélszolgálat (061) 700 81 51 (Belföldi hívás)

Malaysia Consumer Care<br>1800 220 180

Nederland Klantenservice 0900 202 08 71  $(1 \in / \text{gesprek})$ 

Norge Forbrukerstøtte 22 97 19 14

Österreich Kundendienst<br>0150 284 21 40 (0,05€/Min.)

Республика Беларусь Контакт Центр<br>8 10 (800) 2000 00 04 .<br>(бесплатный звонок по .<br>РеспубликеБеларусь со

стационарных номеров)

Российская Федерация .<br>Контакт Пенті 8 (800) 220 00 04 .<br>(бесплатный звонок по России)

All registered and unregistered trademarks are property of their respective owners Authority of the Contraction are subject to change without notice. Philips and the Philips' shield<br>emblem are trademarks of Koninklijke Philips NV. and are used under license from<br>Koninklijke Philips NV. and are used under

philips.com

Polska Wsparcie Klienta 22 397 15 04 (Połączenie lokalne)

Portugal Assistência a clientes 800 780 068  $(0,03 \in / \text{min.} - \text{Móvel } 0,28 \in / \text{min.})$ 

România Serviciul Clienti 031 630 00 42 (Tarif local)

Schweiz/Suisse/Svizzera Kundendienst/Service Consommateurs/Servizio Consumatori 0848 000 291  $(0,04$  CHF/Min)

Slovenija Skrb za potrošnike 01 88 88 312 (Lokalni klic)

Slovensko zákaznícka podpora 02 332 154 93 (vnútroštátny hovor)

Suomi suom<br>Finland Kuluttajapalvelu 09 88 62 50 40

Sverige Kundtjänst 08 57 92 90 96

Türkiye<br>Tüketici Hizmetleri<br>0 850 222 44 66

Україна **- країна**<br>Служба підтримки<br>споживачів 0-800-500-480 (лзвінки зі стаціонарних і мобільних телефонів у межах України безкоштовні)

Кыргызстан<br>Байланыш борбору 810 800 2000 00 04

**United Kingdom** Consumer Care<br>020 79 49 03 19 (5p/min BT landline) Argentina Consumer Care 0800 444 77 49 - Buenos Aires<br>0810 444 7782

**Brasil** Suporte ao Consumidor 0800 701 02 45 São Paulo<br>29 38 02 45